令和6年度SHIFT事業

# **CO2削減計画策定支援** jGrants電子申請マニュアル

# **~交付申請~**

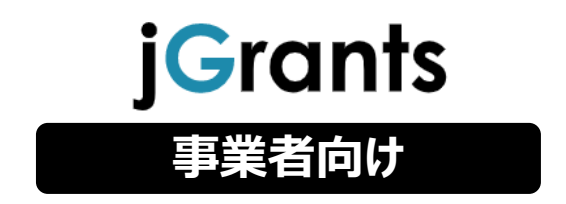

# 令和6年6月 一般社団法人 温室効果ガス審査協会

sf06a9

**目次**

### **I. アカウントとログイン**

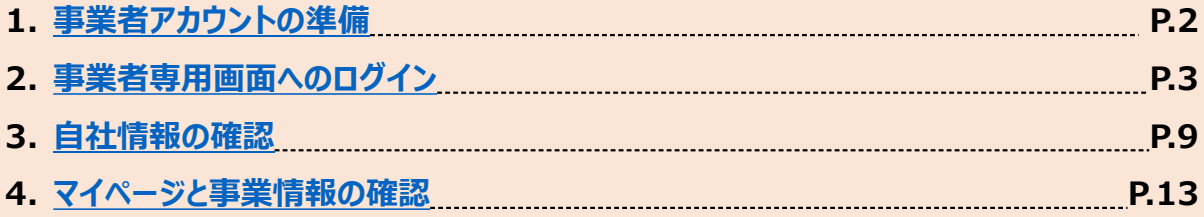

### II. 公募・交付申請

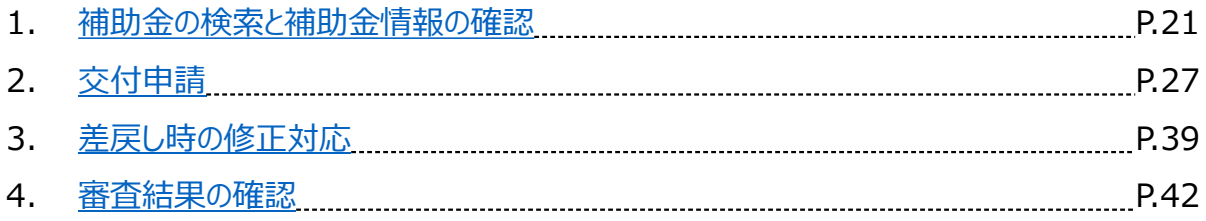

### III. 事業開始後の各種手続き

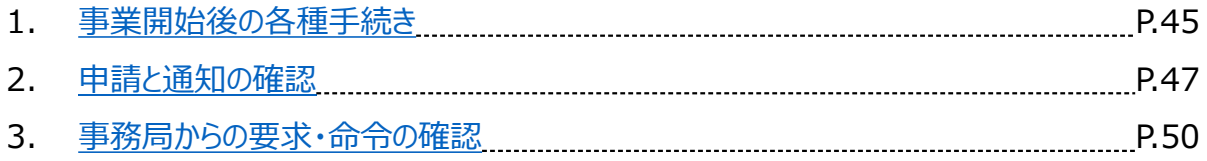

- <span id="page-2-0"></span>**Ⅰ.アカウントとログイン**
	- **1.事業者アカウントの準備**
- ⚫ **jGrantsをご利用いただくにはGビズIDの「gBizIDプライムアカウント」または「 gBizIDメンバーア カウント」の取得が必要です**

#### **a. GビズIDとは**

- GビズIDとは、企業から国への申請に関わる複数の行政サービスを、ひとつのアカウントでの利 用を可能とする認証システムです。
- ⚫ GビズIDのアカウントを取得することで、jGrants2.0だけではなく、社会保険手続きの電子申 請や中小企業向けの支援サイトのご利用等、複数の行政サービスを利用できます。

#### **b. 取得いただくアカウント**

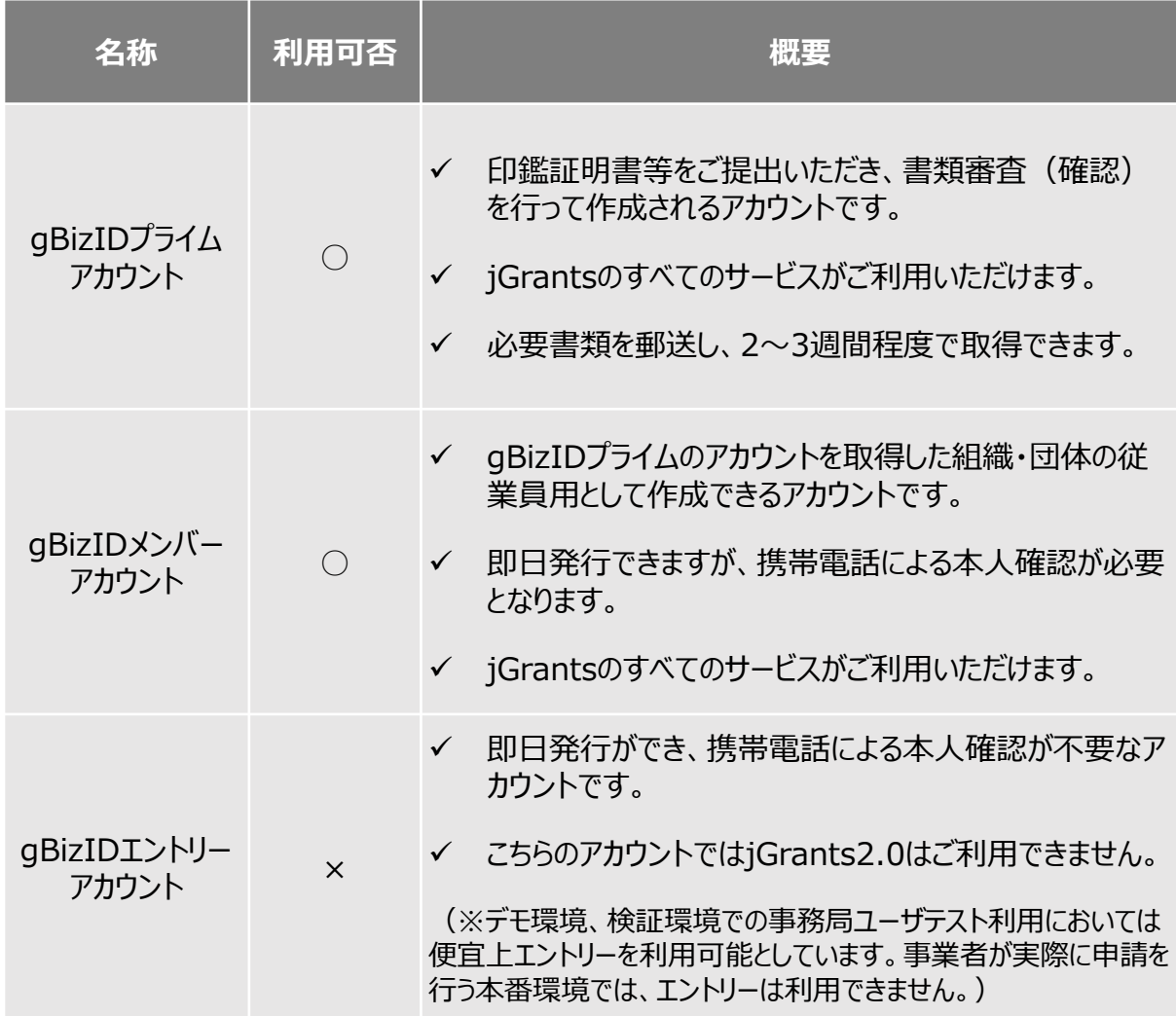

- <span id="page-3-0"></span>**Ⅰ.アカウントとログイン**
	- **2.事業者専用画面へのログイン**
- ⚫ **本番環境へのログインは、以下の流れで行います。**

**【注意!】 以降の手順は事業者の本番環境の手順です。**

**ログインまでの流れ**

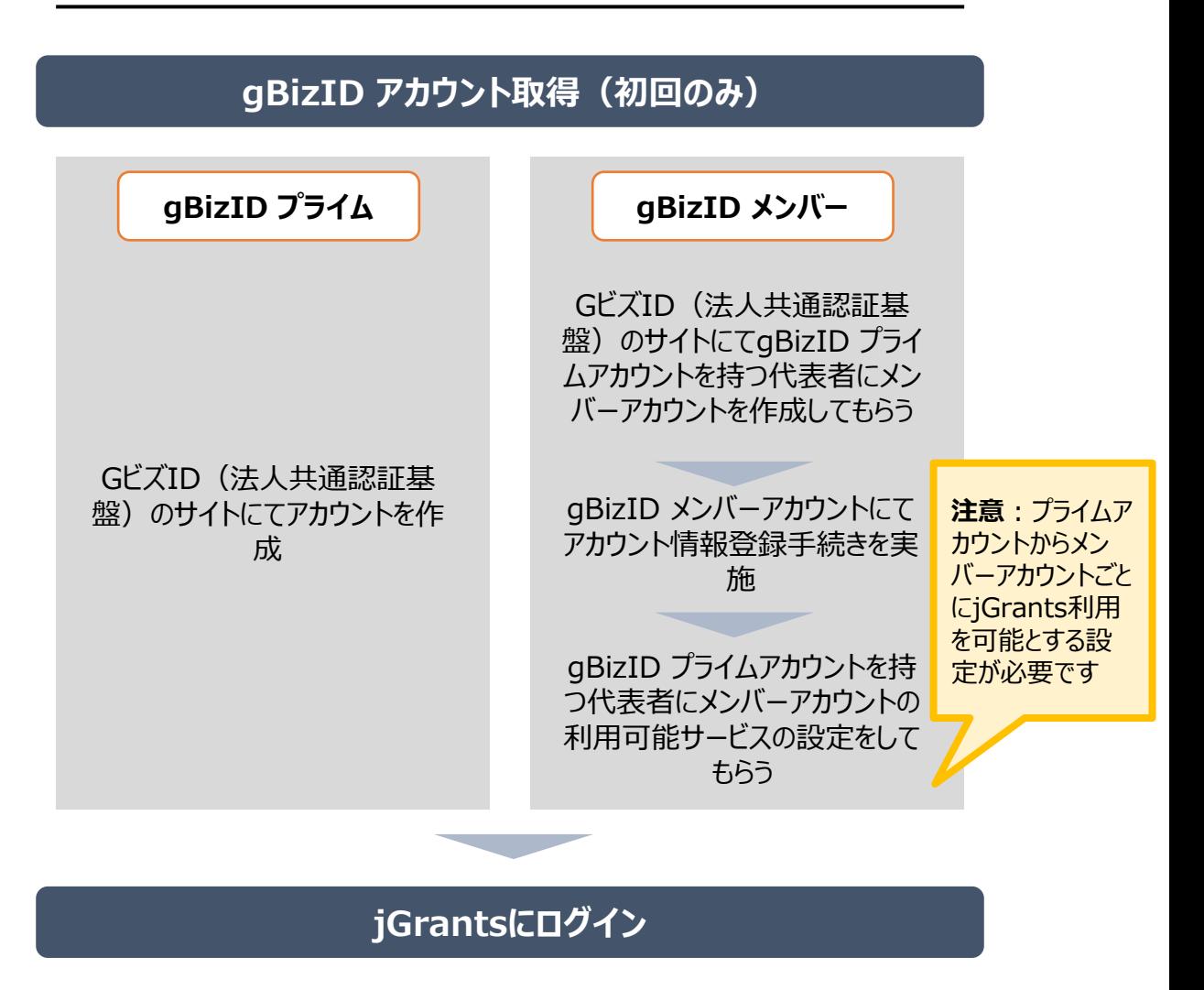

jGrants上の「ログイン」ボタンを押下します。

**GビズIDでの認証(二要素認証)**

GビズIDに遷移します。携帯電話に送信されてきたコードを 入力/専用アプリにて認証を行います。

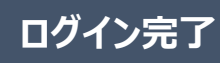

- **Ⅰ.アカウントとログイン**
	- **2.事業者専用画面へのログイン**
- ⚫ **jGrantsには以下のようにログインしてください**

#### **申請にあたっての準備**

- 補助金システムjGrantsを使用するためには、GビズID(法人共通認証基盤)への事前登録が必要 です。必要書類等を準備し、gBizIDプライムを作成してください。
- 2-3週間程度(うち審査2日程度)でGビズIDの発行可能な体制を取っております。

※アカウント発行申請状況によっては、3週間以上発行までに時間を頂く可能性があるため、早めのGビズID取得をお願い します。

**1. GビズIDとは**

• 法人版マイナンバーである法人番号を活用し、1つのID・パスワードで様々な法人向け行政サービスにログイ ンできるサービスです。今後、補助金手続だけでなく、申請や届出等の手続でも同一のIDとパスワードで手 続が行えるようになる予定です。

#### **2. jGrantsに必要なアカウントの種類**

- GビズIDには3種類のアカウントがありますが、補助金の電子申請を行う場合は、**「gBizIDプライム」**または **「 gBizID メンバー」**のアカウントが必要です。
	- ⚫ **gBizIDプライム** 印鑑証明書(個人事業主の場合、印鑑登録証明書)と登録印鑑で押印した申請書を運用セ ンターに郵送し、審査ののち作成される、法人代表者、もしくは個人事業主のアカウント。
	- ⚫ **gBizIDメンバー** 組織の従業員用のアカウントとして、gBizIDプライムの利用者が自身のマイページで作成するアカウ ント。gBizIDプライムが許可したサービスのみ利用できる。

※gBizIDエントリーではログインできません。 ※gBizIDメンバーは代表者がgBizIDプライムを持っていることが前提です。

#### **3. GビズIDの申請**

• GビズIDへの登録は下記のURLから実施してください。

### **<https://gbiz-id.go.jp/top/>**

マニュアルは、<https://gbiz-id.go.jp/top/manual/manual.html>

GビズIDの発行には、**2~3週間かかりますので**、申請期日に対して余裕を持って事前登録をお願いします。 **GビズIDの発行が間に合わないことに伴う申請期日の猶予は想定してございません**ので、ご注意ください。

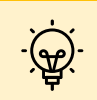

✓ メンバーアカウントは、プライムアカウント作成後に新規作成あるいはエントリーアカウントをメンバーアカウン トに変更して作成することができます。

✓ 詳細は下記をご参照ください。

<https://gbiz-id.go.jp/top/>

「トップページ」→「マニュアル」→「利用者向けマニュアル」から、「GビズIDクイックマニュアルgBizIDプライム 編」/「 GビズIDクイックマニュアルgBizIDメンバー編」を参照

- **Ⅰ.アカウントとログイン**
	- **2.事業者専用画面へのログイン**
- ⚫ **jGrantsには以下のようにログインしてください**

#### **手順1 トップページから画面右上の「ログイン」ボタンを押下します。**

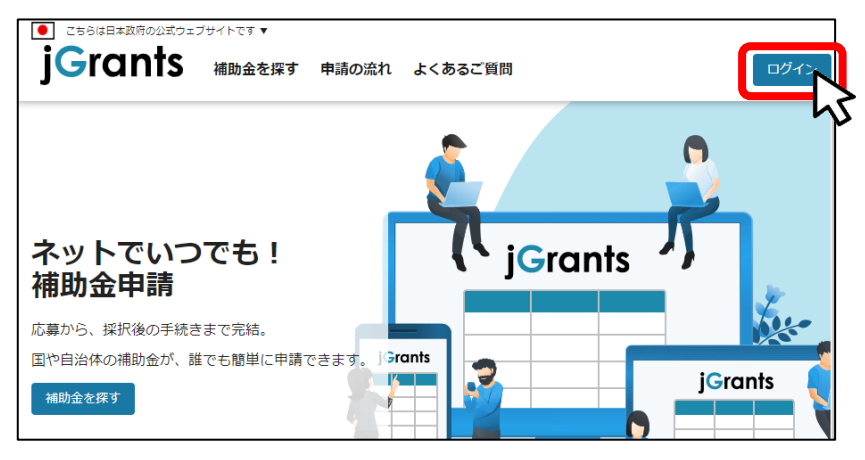

#### **手順2 ログイン画面の「GビズIDでログインする」ボタンを押下します。**

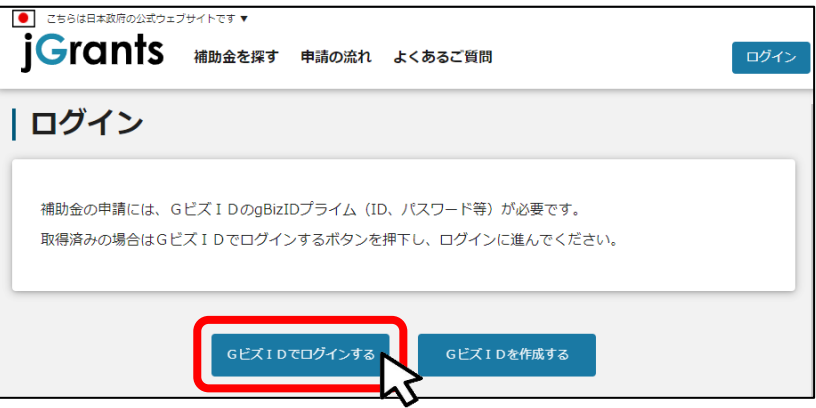

#### **手順3 アカウントID、パスワードを入力して「ログイン」ボタンを押下します。**

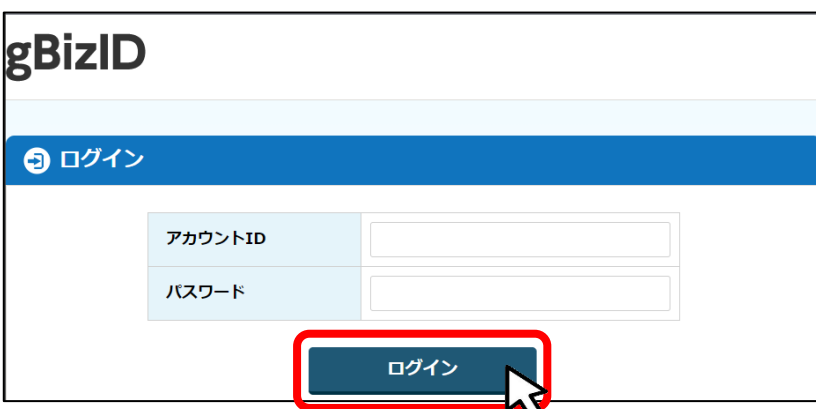

jGrantsではタイムアウトは設けていませんが、仕様上ログインしてから3時間が経過した後ボタン押下等の操 作を行うとログイン画面に戻ります。また、ブラウザのキャッシュクリア等を行った場合もログアウトされますので、 ご注意ください。

- **Ⅰ.アカウントとログイン**
	- **2.事業者専用画面へのログイン**
- ⚫ **jGrantsには以下のようにログインしてください**

### **手順4 ワンタイムパスワード認証を行います。**

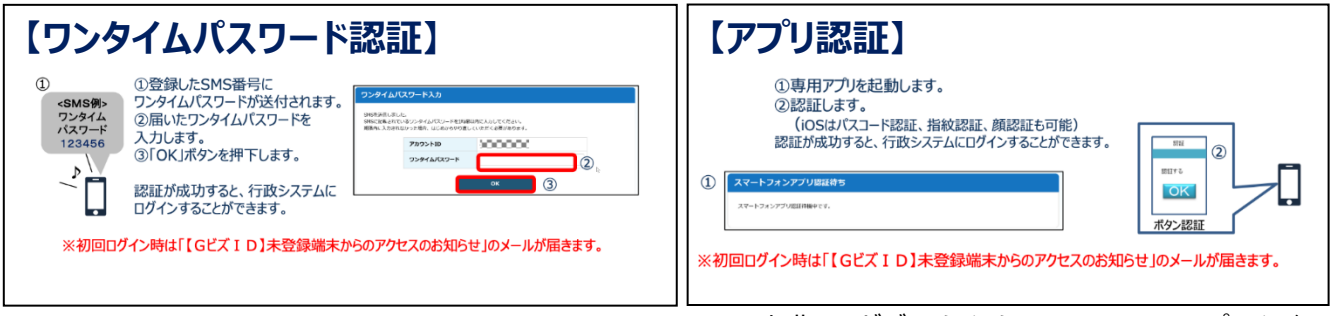

出典:GビズIDクイックマニュアルgBizIDプライム編

登録したSMS受信用電話番号にワンタイムパスワードが連携されます。gBizIDプライムの所有者とログイン 担当者が異なる場合、都度連携をとる必要が生じますので、従業員用アカウントであるgBizIDメンバーの発 行を推奨いたします。

#### **手順5 ログインが完了するとホーム画面が表示されます。**

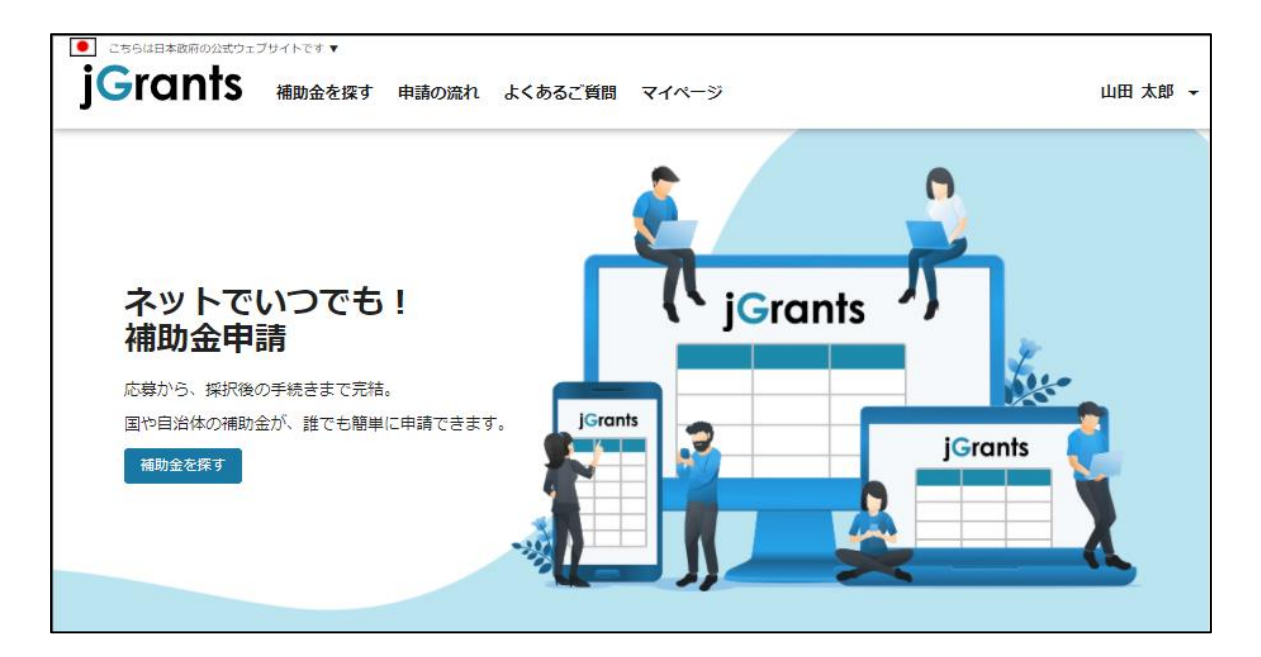

#### **2.事業者専用画面へのログイン**

⚫ **gBizIDメンバーアカウントがjGrantsをご利用いただくためには、アカウント発行後にgBizIDプラ イムアカウントが利用設定を行う必要があります。**

#### **※gBizIDメンバーでうまくログインできない場合:**

- ✓ プライムアカウントを持つ代表者においてメンバーアカウント利用可能サービスにjGrants2.0を設 定する操作が必要です。
- ✓ 以下のGビズIDマニュアルをご参照のうえプライムのアカウントから設定ください。 https://gbiz-id.go.jp 「トップページ」→「マニュアル」→「利用者向けマニュアル」から、「Gビ ズIDクイックマニュアルgBizIDメンバー編」を参照

**手順1**

<u>સ)</u>

**gBizIDプライムアカウントでGビズIDにログインし、 画面左側のメニューから「メンバー 管理」を押下します。gBizIDメンバー一覧ページが開きますので、jGrantsの利用設 定を行いたいメンバーアカウントのメールアドレスを押下します。**

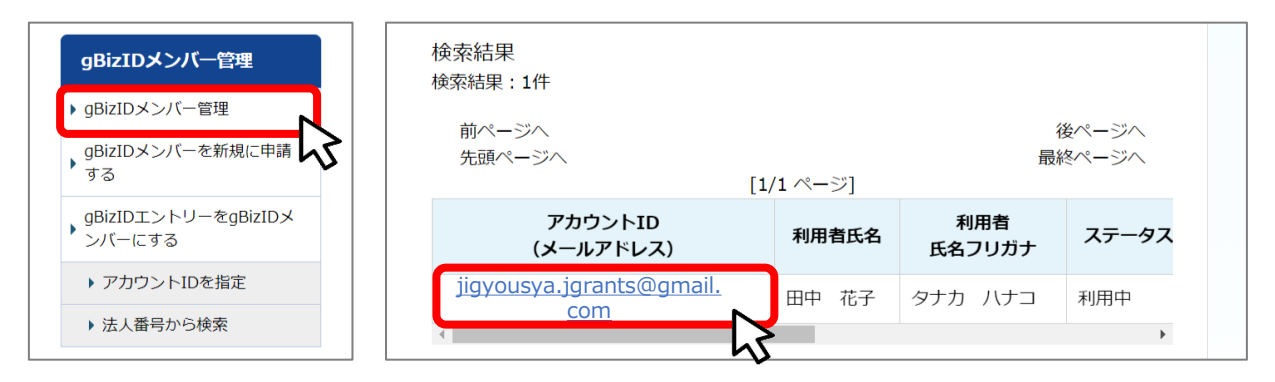

**gBizIDメンバー確認ページが開きますので、画面下部のボタンから、「利用可能なサー ビス一覧」を押下します。 手順<sup>2</sup>**

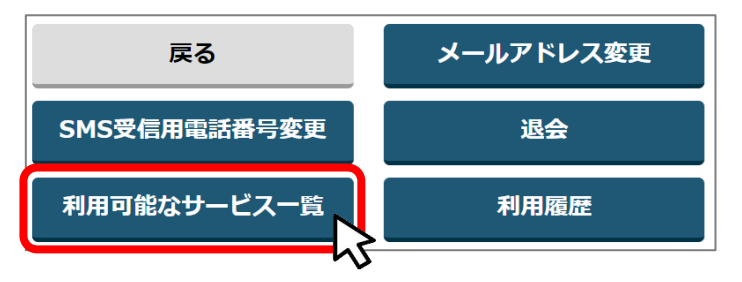

**手順3**

**利用可能なサービス一覧ページで、jGrants2.0にチェックをつけ、保存ボタンを押下し**

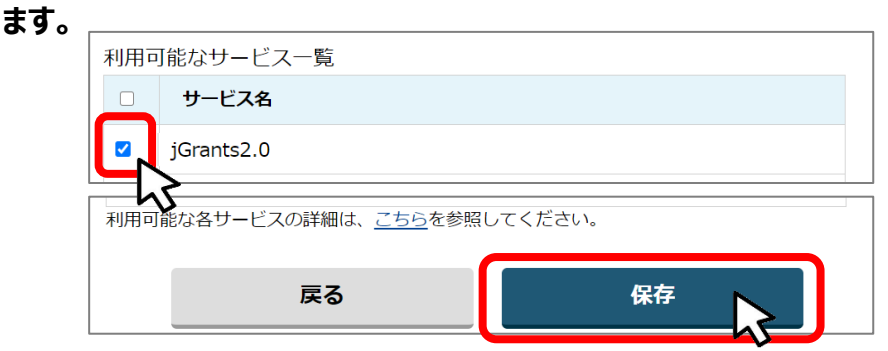

- **Ⅰ.アカウントとログイン**
	- **2.事業者専用画面へのログイン**
- ⚫ **最初にログアウトを行う際は、ポップアップの許可を行う必要があります。**

#### **手順1 ユーザー名から、ログアウトを押下します。**

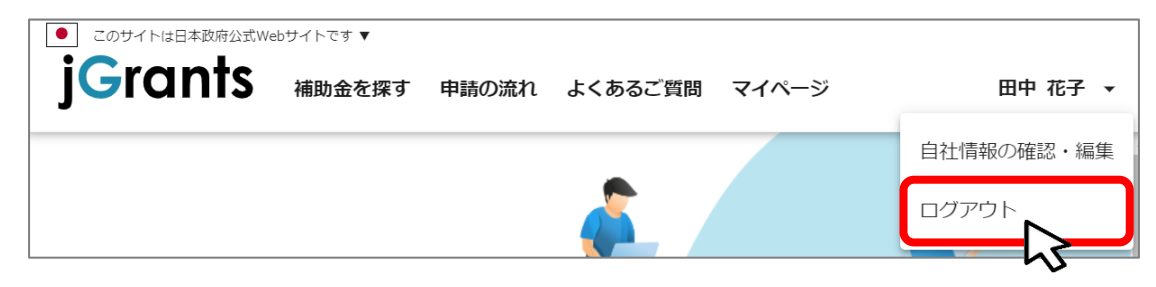

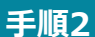

**ポップアップがブロックされました、という表示がでるため、ポップアップブロックマークを押 下します。初期設定では「ブロックする」になっているため、「ポップアップとリダイレクトを 常に許可する」を選択します。**

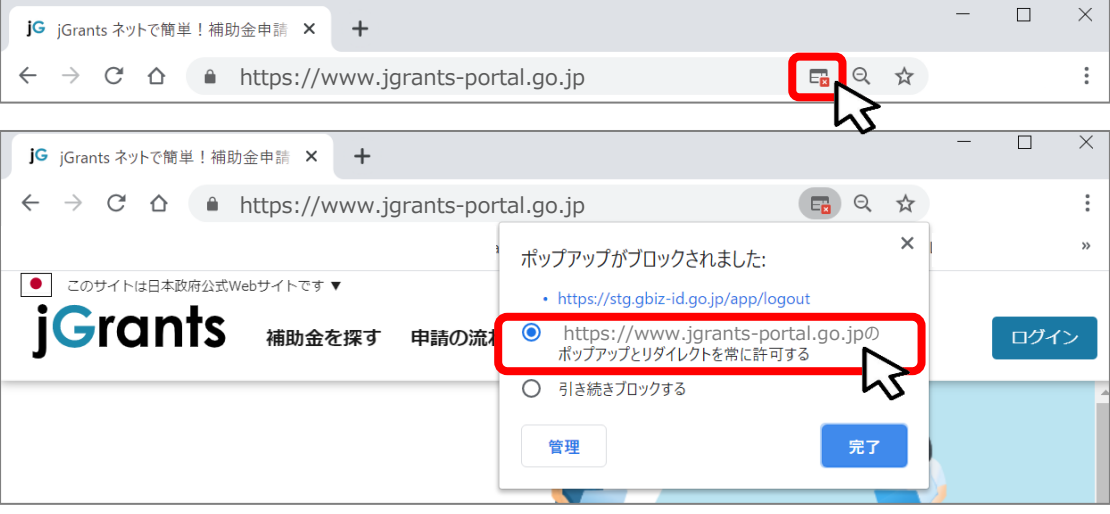

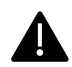

 $\mathbf{\hat{F}}$ 

上記の操作を行わない場合、正常にjGrantsからログアウトができていない状態となります。

ポップアップの許可を行うと、2回目以降のログアウト時は、別のタブでGビズIDのログアウトページが 表示されます。

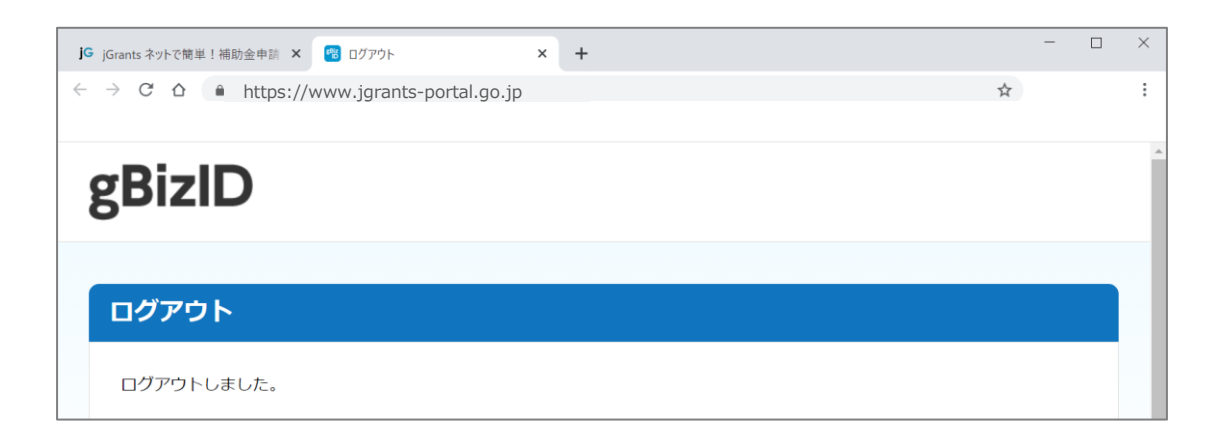

- <span id="page-9-0"></span>**Ⅰ.アカウントとログイン**
	- **3.自社情報の確認**
- **自社情報 (アカウント情報) を管理、更新することができます。**
- ⚫ **同一事業者であればgBizIDプライムアカウントからもgBizIDメンバーアカウントからも同一の情報 が参照できます。**

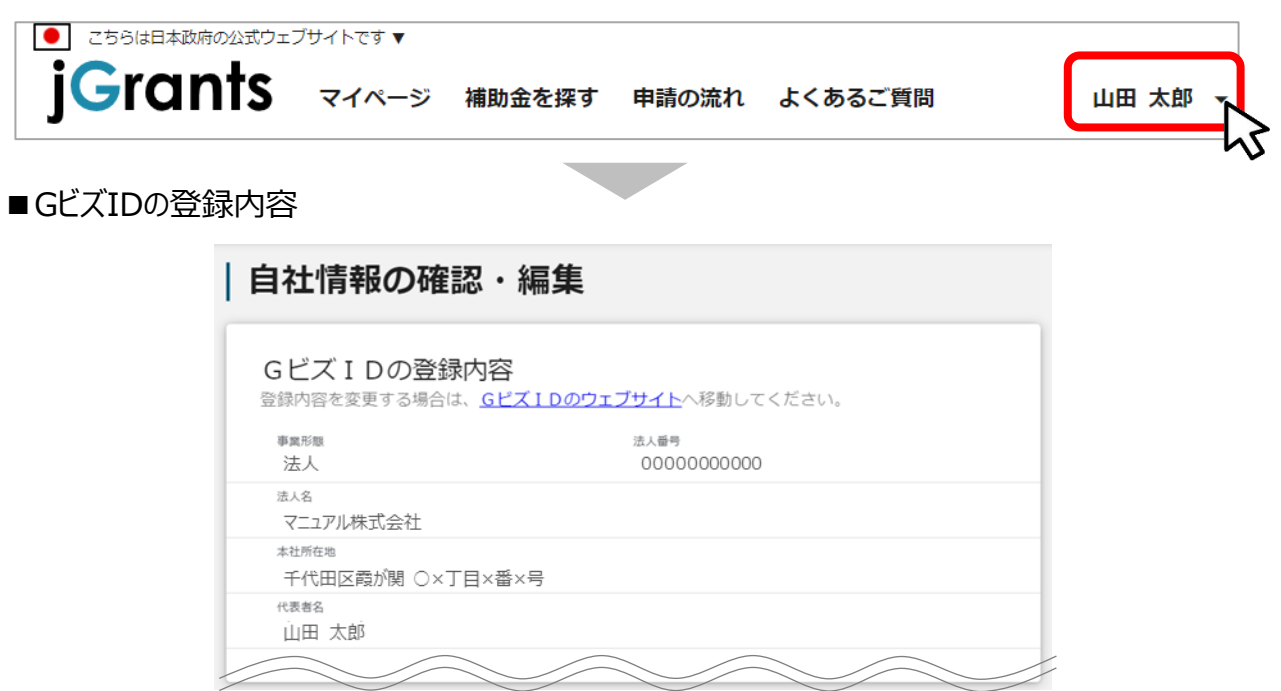

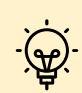

GビズIDに登録されている情報が自動で表示されます。表示されている情報は、jGrants2.0上か ら編集はできません。編集したい場合は、GビズIDのウェブサイトに移動して情報の更新してください。

■登録情報の追加・変更

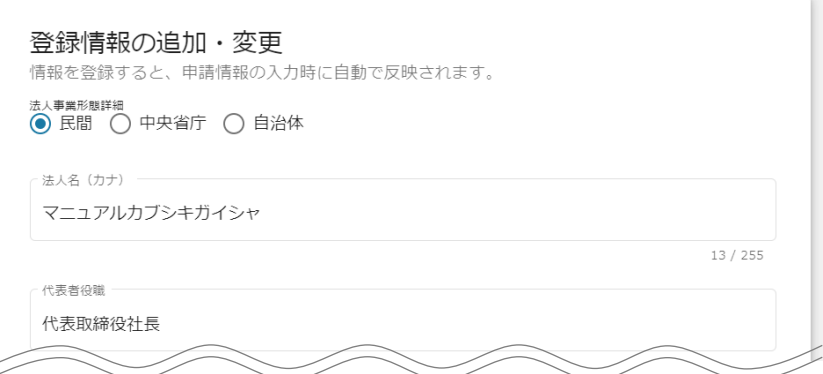

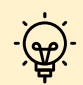

上記の項目より詳細な情報を入力できます。この部分であらかじめ情報を入力しておくと、補助金 の申請時の入力時に自動で反映されるため、情報を都度入力する必要がなくなり便利です。

- **Ⅰ.アカウントとログイン**
	- **3.自社情報の確認 -参照方法-**

#### **手順1**

**トップページの右上にあるログイン中のアカウント名の右にある「▼」ボタンを押下し、 「自社情報の確認・編集」ボタンを押下します。**

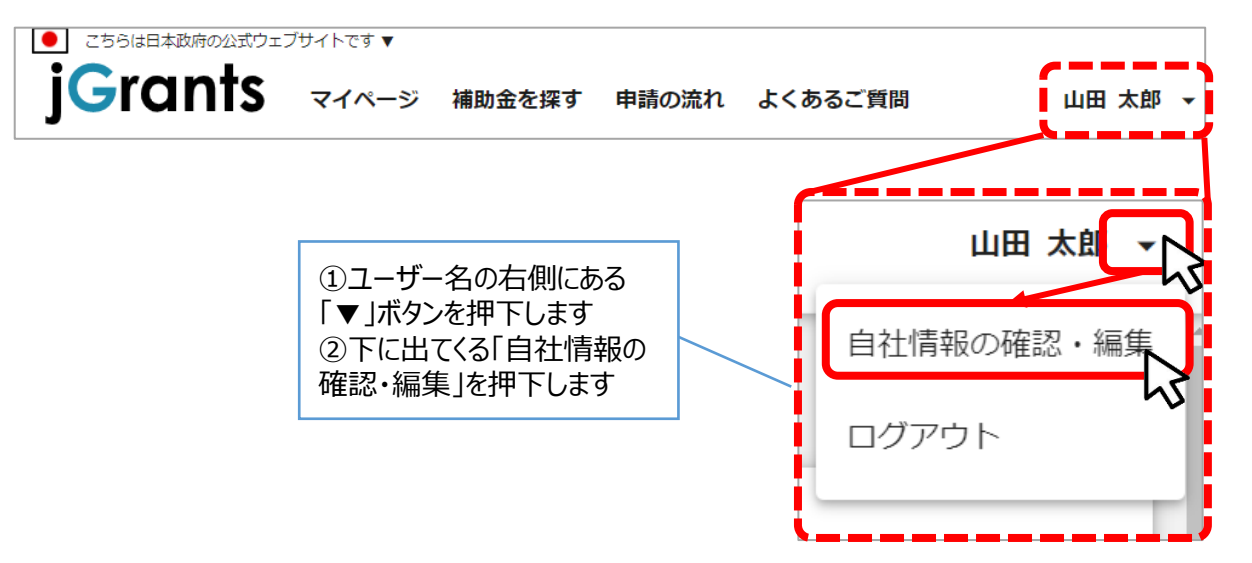

**手順2 自社情報の確認ができます。「登録情報の追加・変更」は自社情報の修正ができます。**

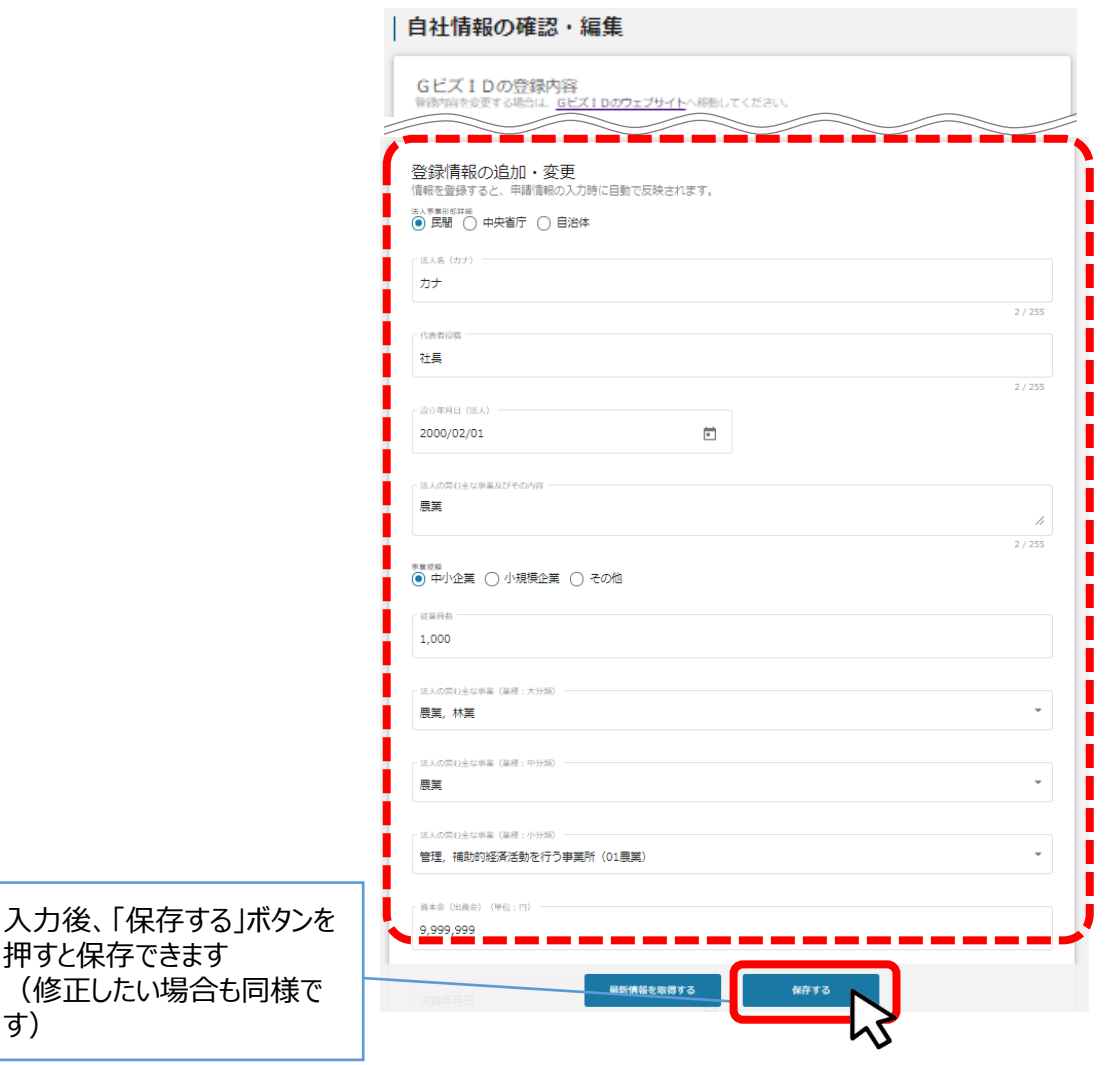

押すと保存できます

す)

- **Ⅰ.アカウントとログイン**
- **3.自社情報の確認 -ミラサポplusからの情報取得-**

⚫ **ミラサポplusに登録している場合は、ミラサポplusの情報を連携することが出来ます。**

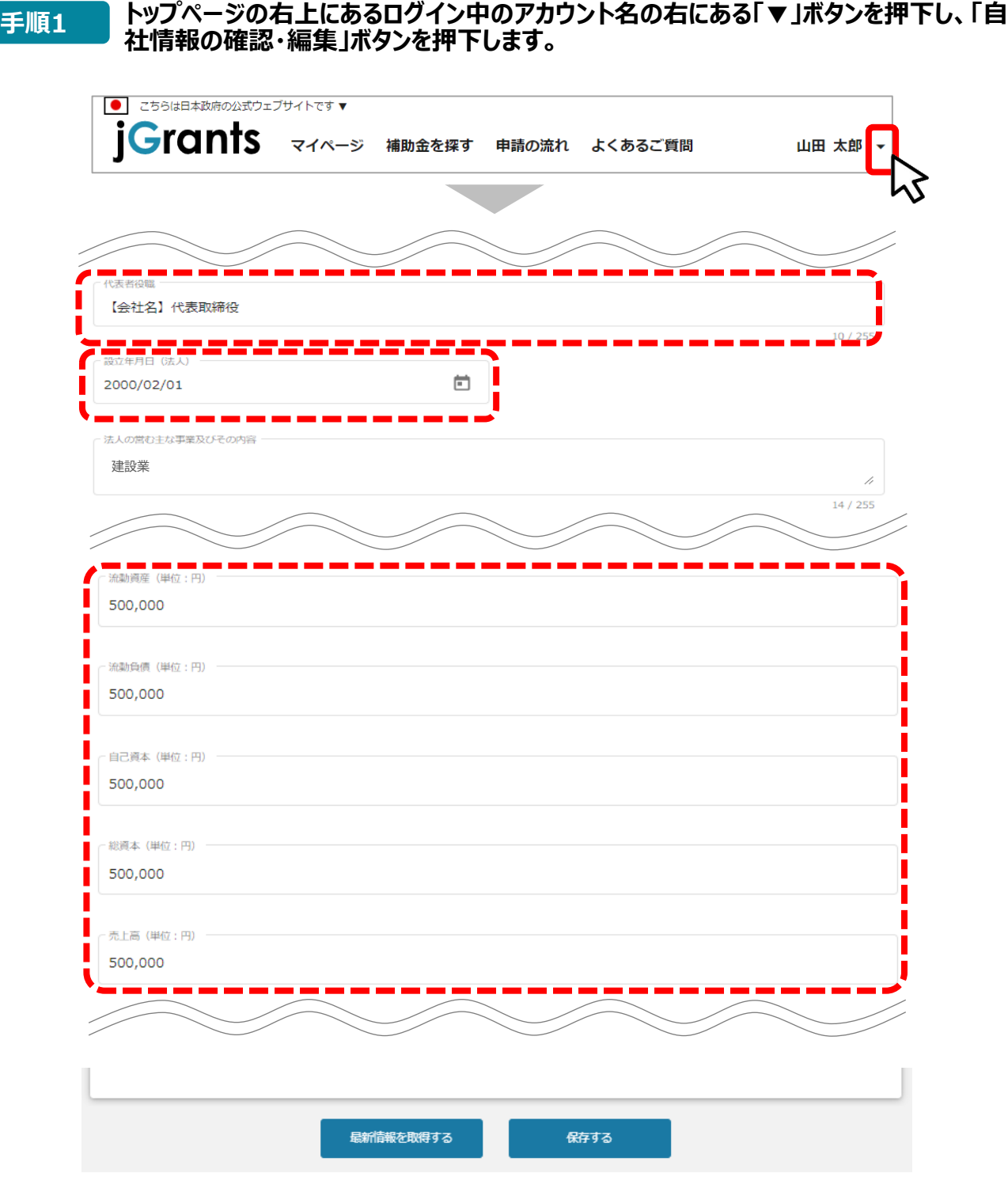

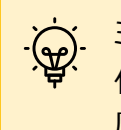

ミラサポplus入力情報から、以下の項目の情報を取得することが可能です。 代表者役職、設立年月日、決算年月日、流動資産、流動負債、自己資本、総資本、売上高、 原価、流動比率、自己資本比率、粗利益、労働生産性

- **Ⅰ.アカウントとログイン**
	- **3.自社情報の確認 -ミラサポplusからの情報取得-**

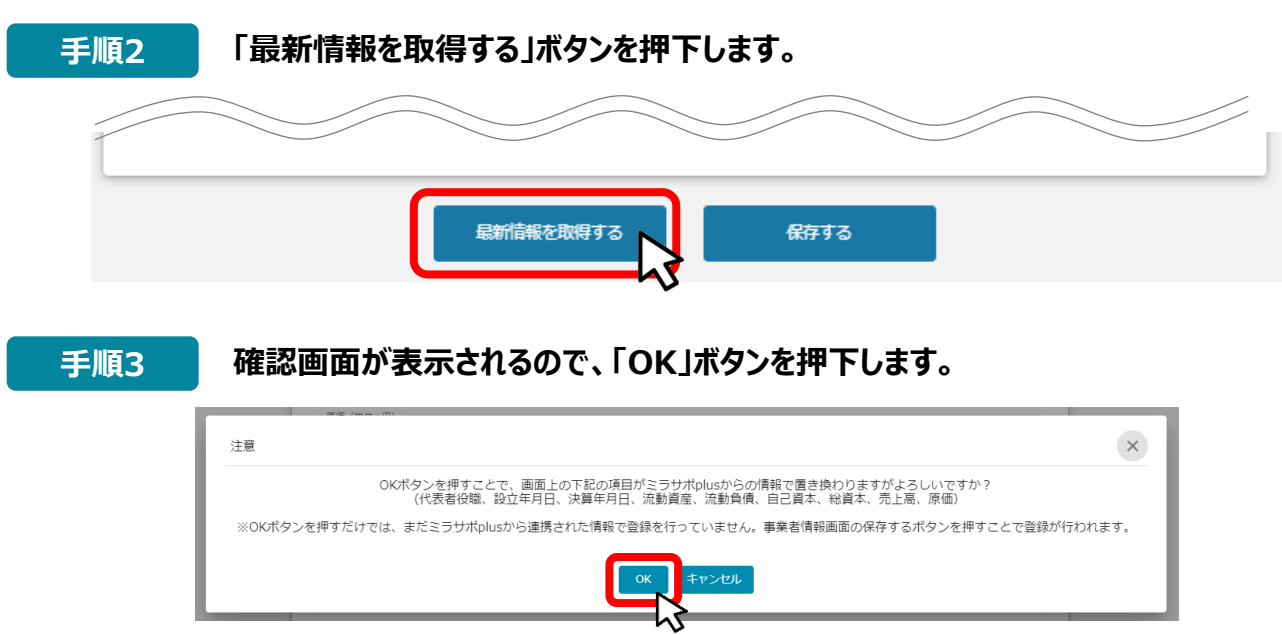

**▲ ミラサポplusに未登録の場合や、登録済であっても連携するデータがない場合は、エラーが表示されます。** 

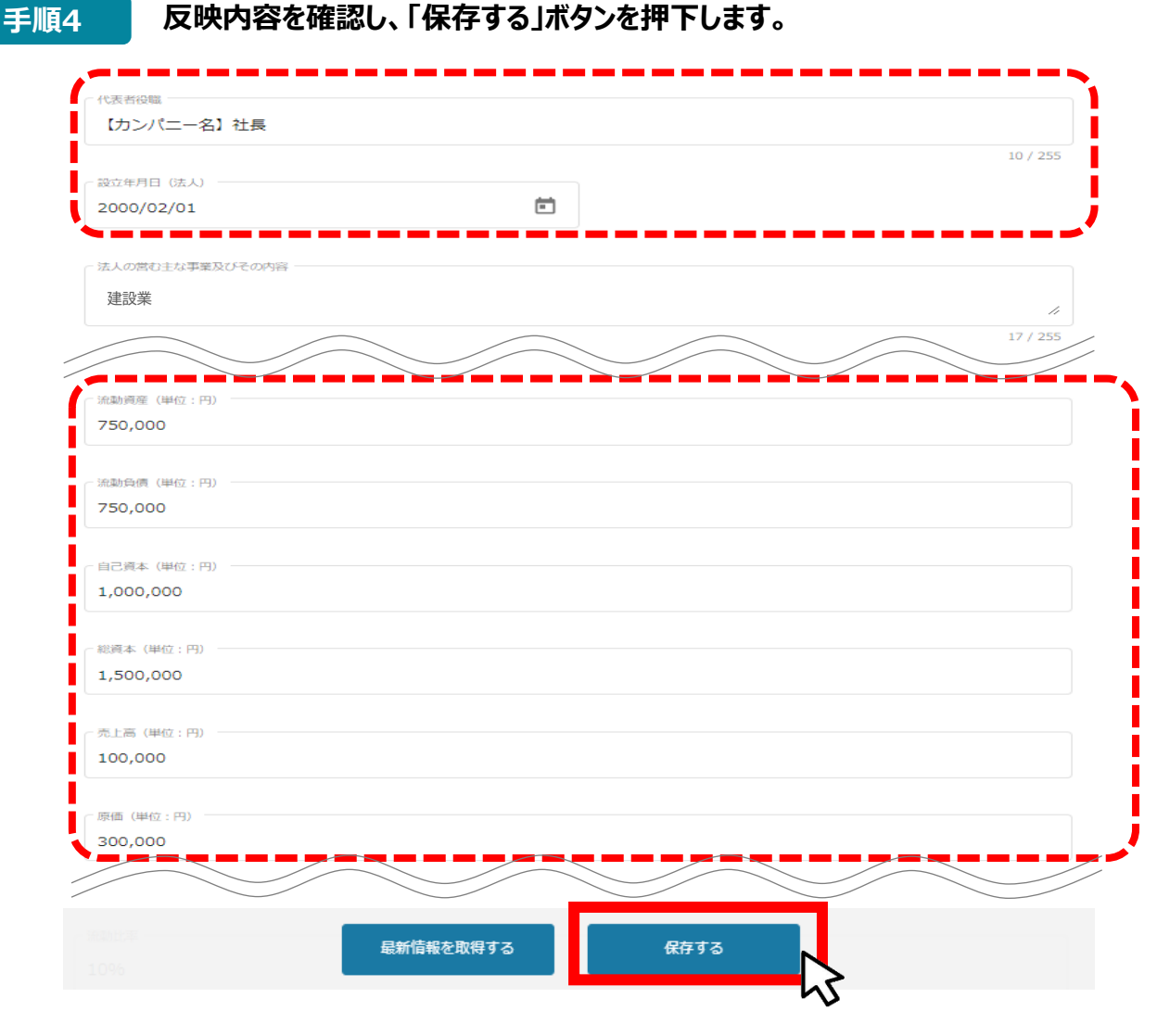

<span id="page-13-0"></span>**Ⅰ.アカウントとログイン**

**4.マイページと事業情報の確認**

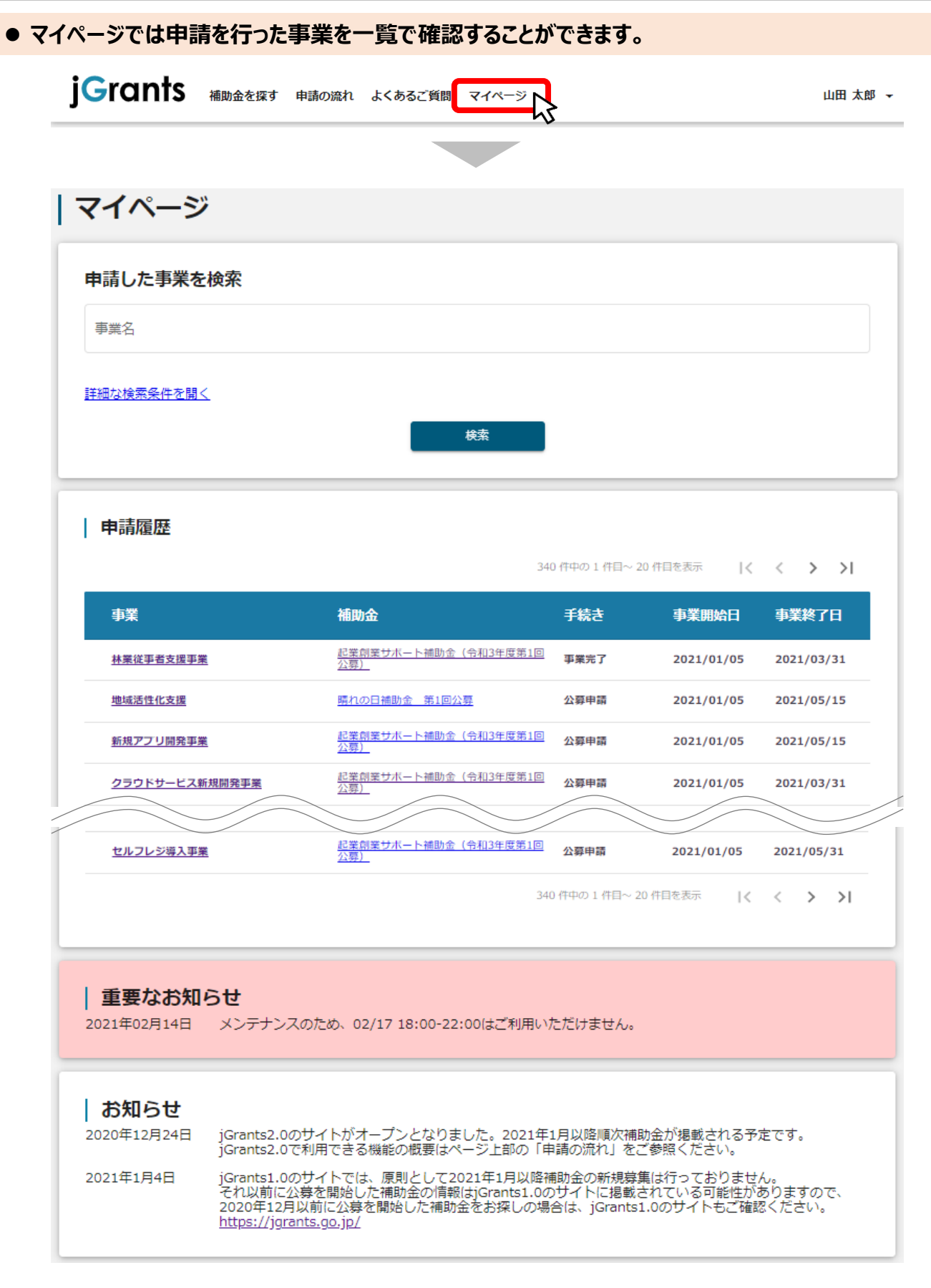

次のページにて、各項目の解説をします。

### **4.マイページと事業情報の確認**

⚫ **「申請した事業を検索」では、事業名や手続き名、事業日などで絞り込んで検索することができます。**

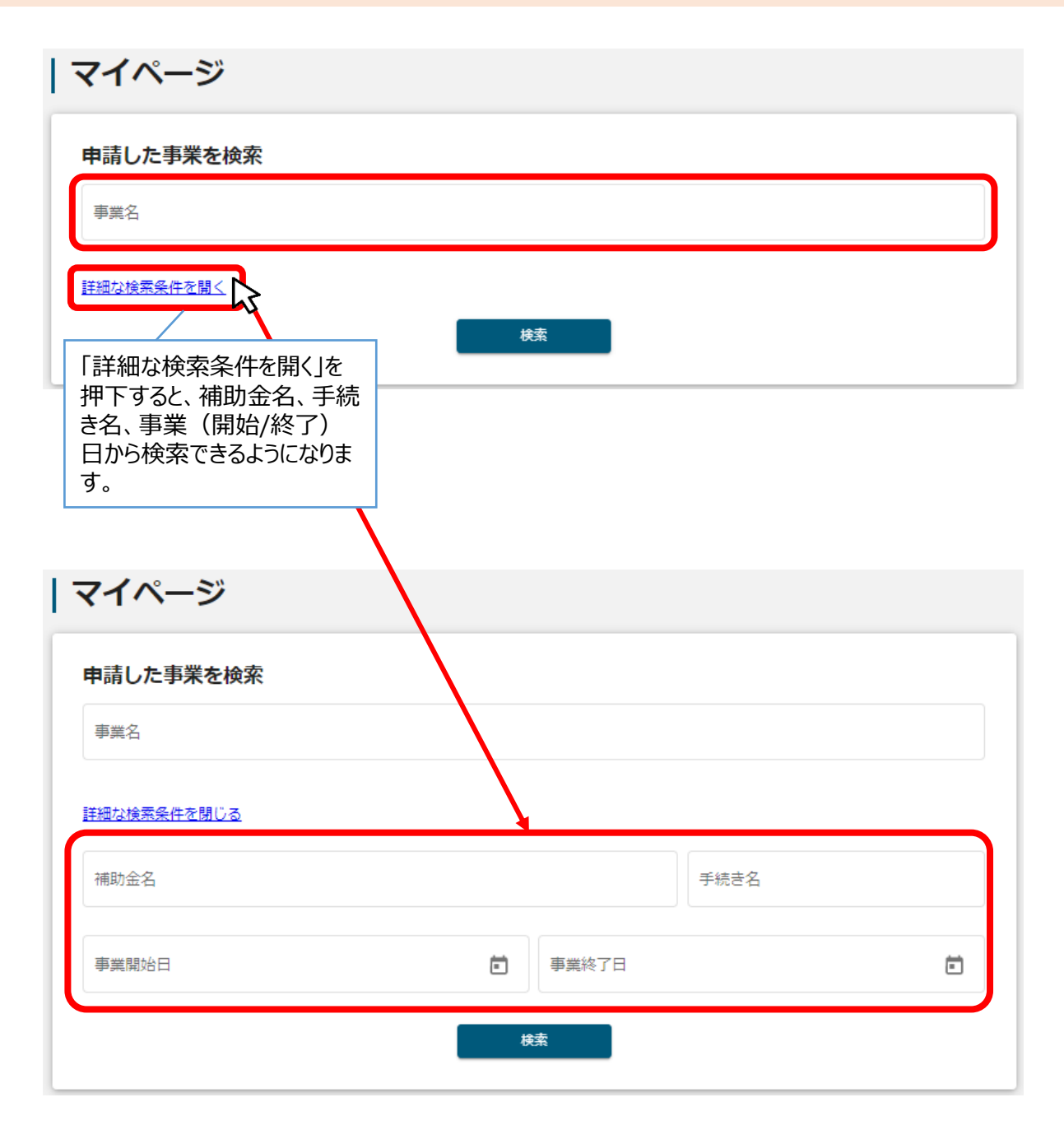

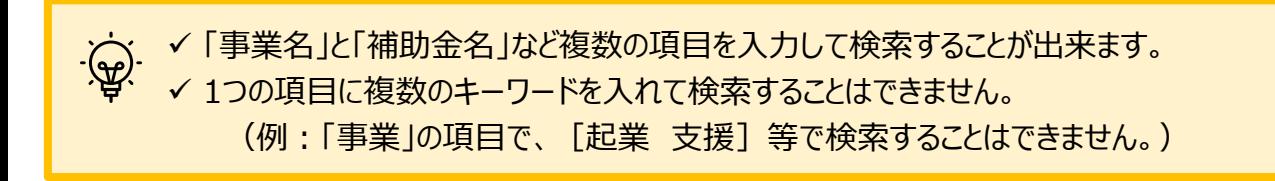

### **4.マイページと事業情報の確認**

⚫ **「申請履歴」では、申請した事業の一覧が表示されます。**

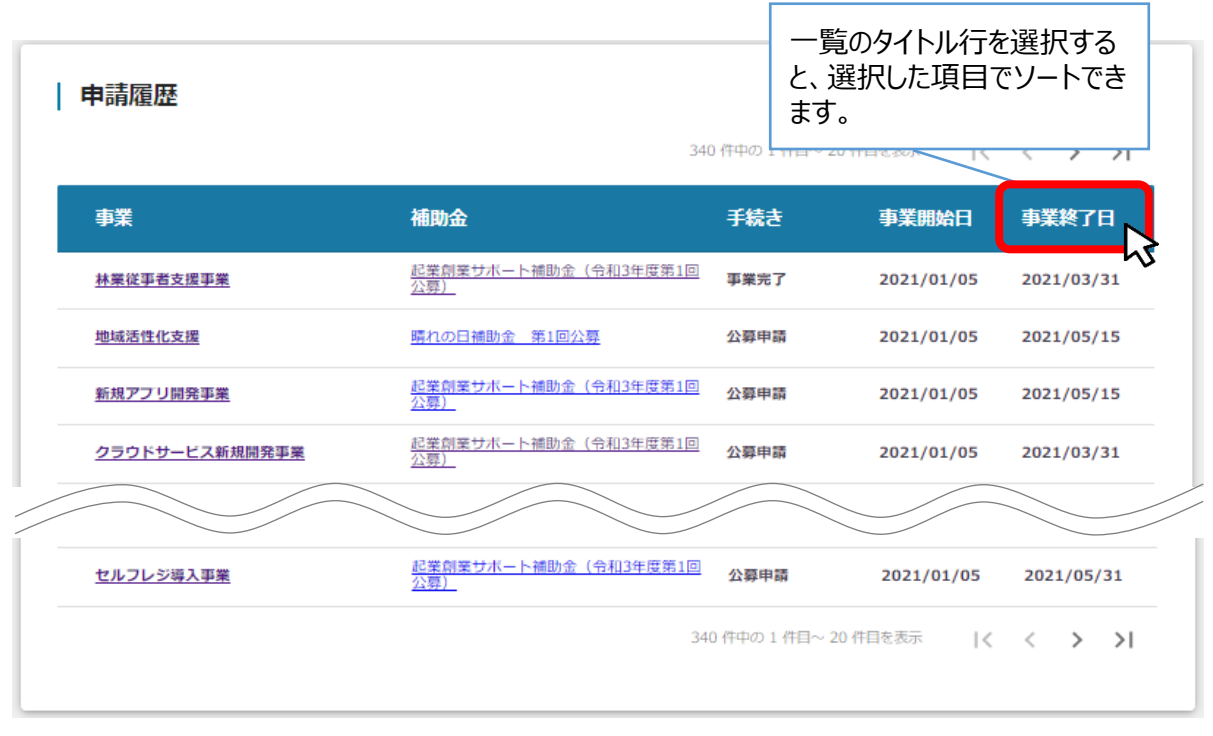

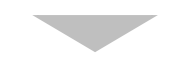

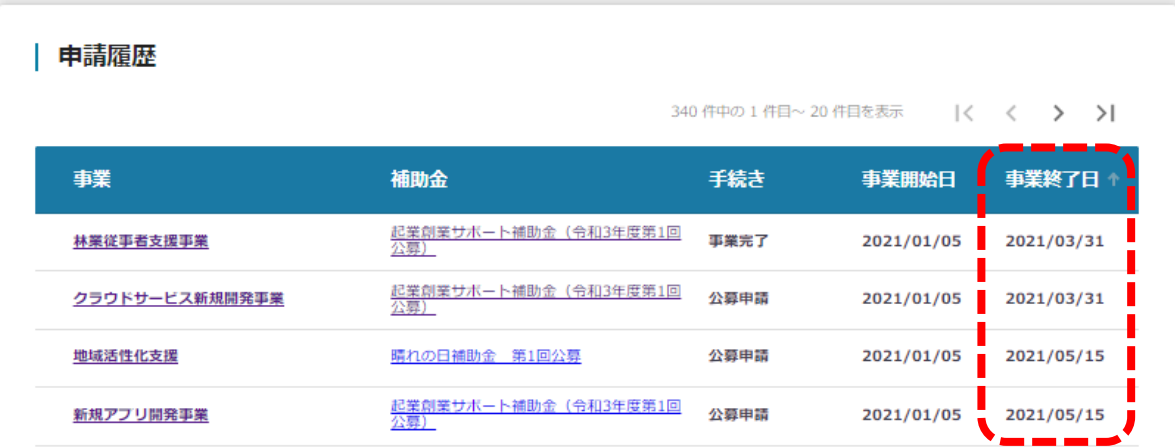

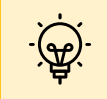

✓ 申請した事業が、申請日の新しい順に20件づつ表示されます。 ✓ 一覧のタイトル行を選択すると、選択した項目でソートできます。 再度選択すると、昇順/降順を切り替えられます。

### **4.マイページと事業情報の確認**

⚫ **マイページの審査履歴にて「事業」を押下すると、申請した事業の「事業詳細画面」が表示されます。**

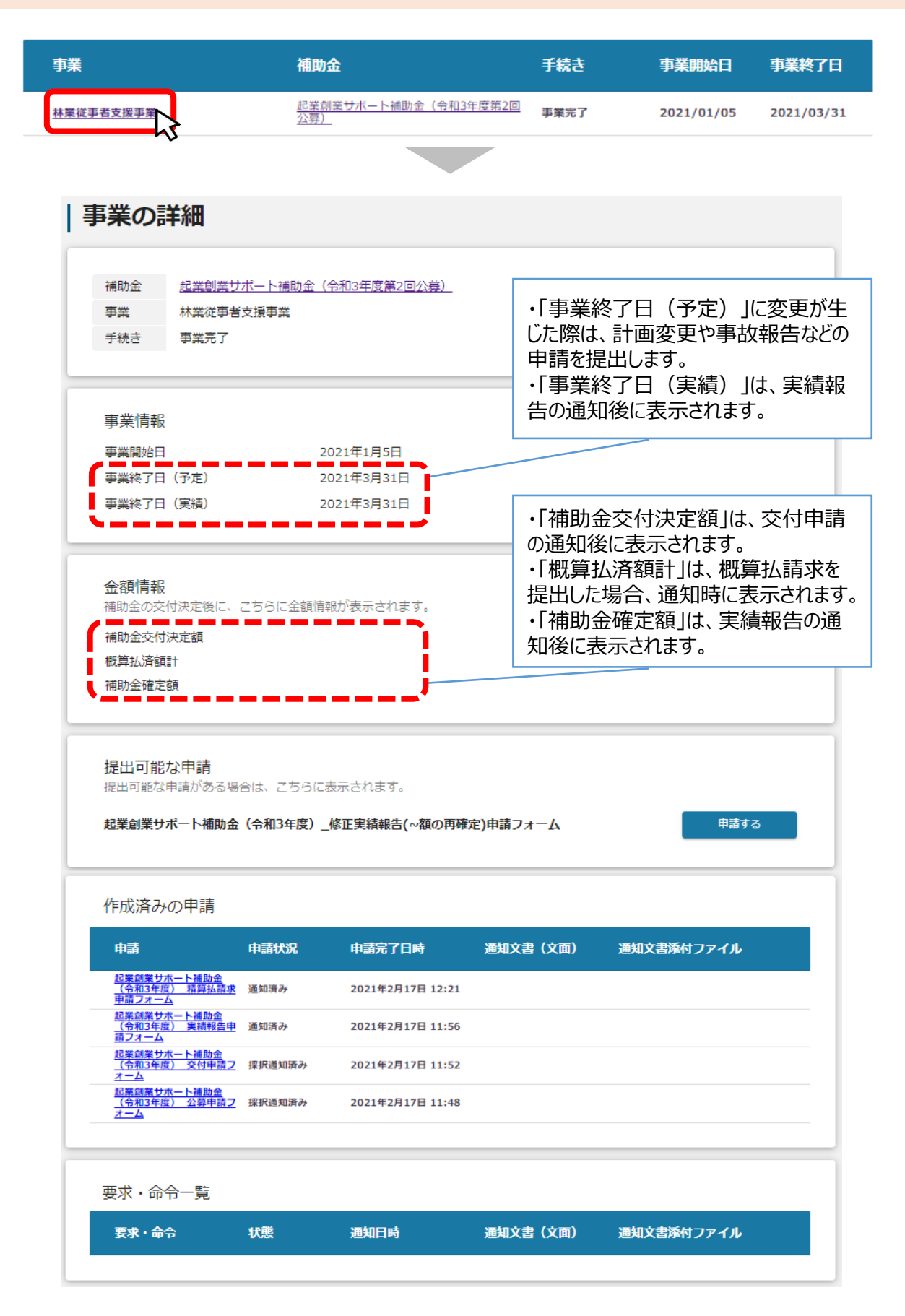

## **目次**

### I. アカウントとログイン

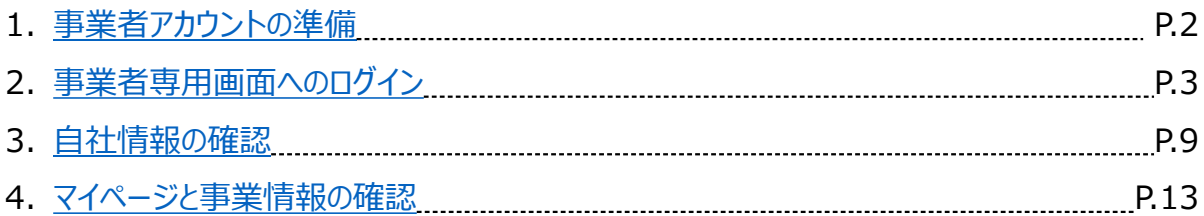

## **II.公募・交付申請**

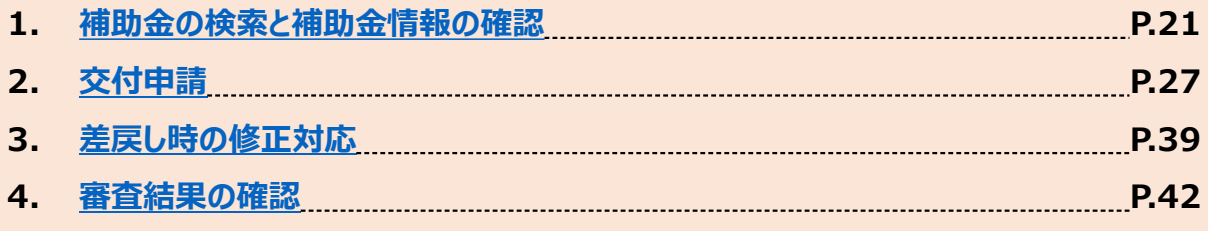

### III. 事業開始後の各種手続き

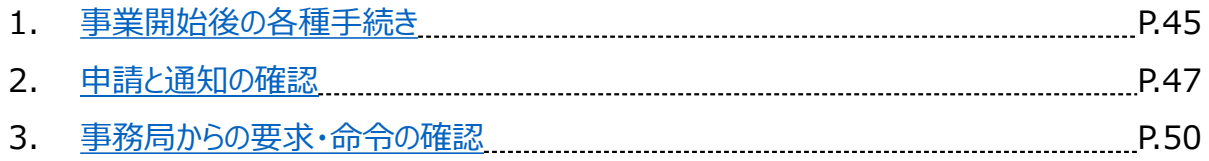

### **Ⅱ.公募・交付申請 (はじめに)チャットボットの操作方法**

#### ⚫ **jGrants操作に関するご質問にチャットボットがお答えします。**

**手順**

画面右下のチャットボットを押下し、表示されるカテゴリから選択してください。 質問文を入力することも可能です。

なお、チャットボットはjGrants操作に関するご質問に対応しています。補助金個別のご質 問はチャットボットではお答えできませんので、補助金ごとのお問い合わせ窓口にお問い合わ せください。

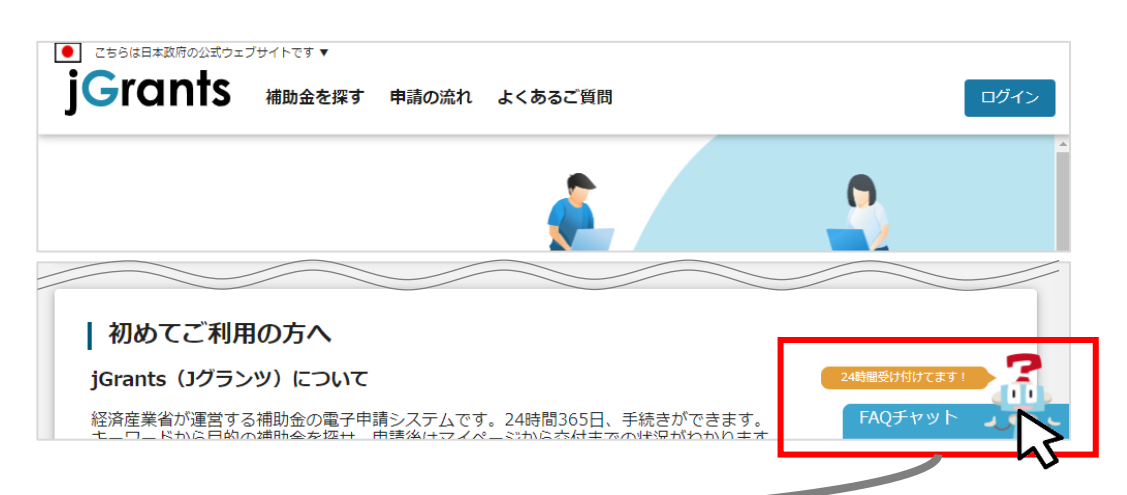

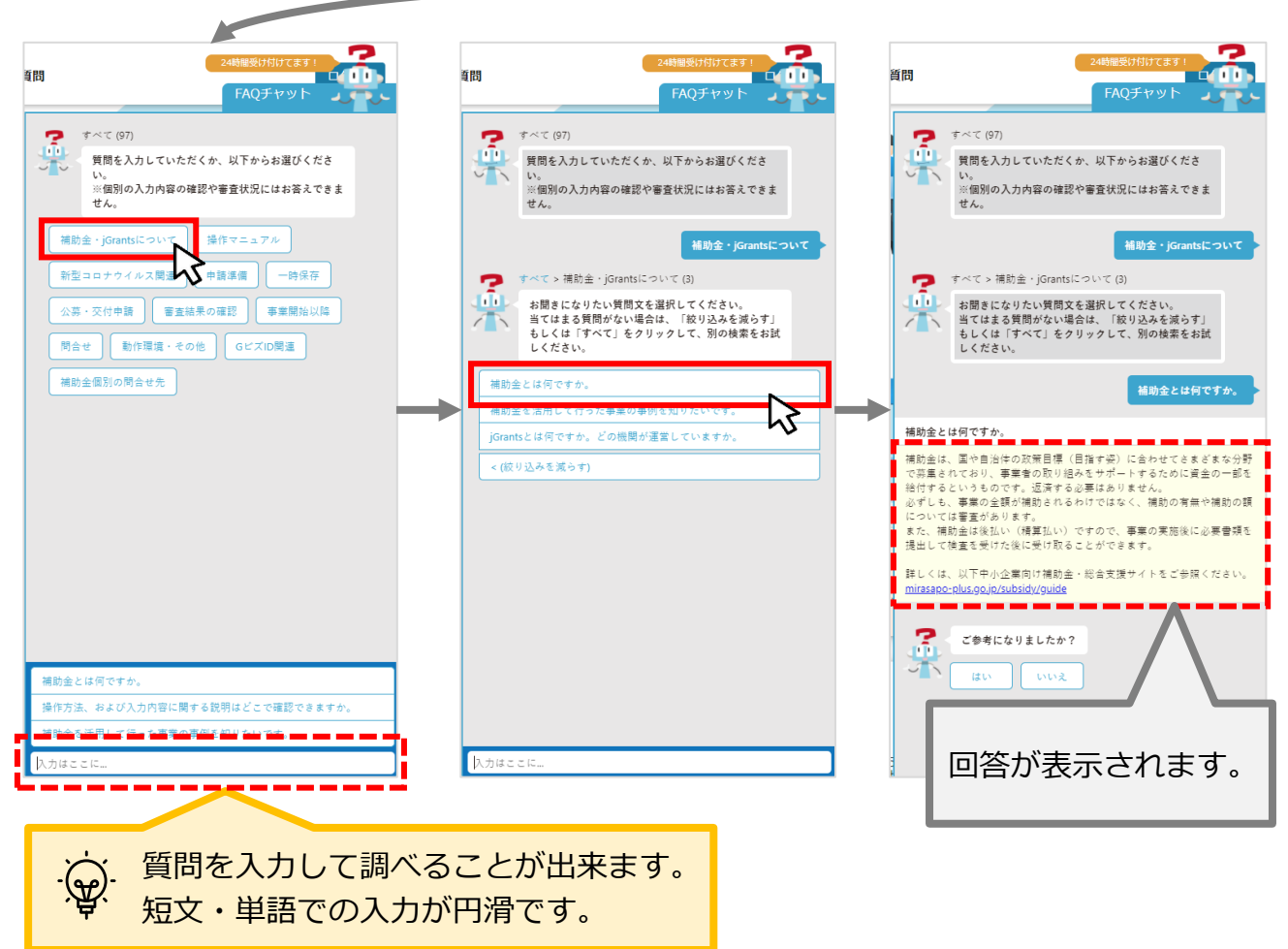

### **Ⅱ.公募・交付申請 (はじめに)申請の流れ**

- ⚫ **申請したい補助金を、jGrants2.0に登録されている補助金の一覧から検索できます。**
- ⚫ **検索結果から補助金の申請情報を入力し、申請をすることができます。**

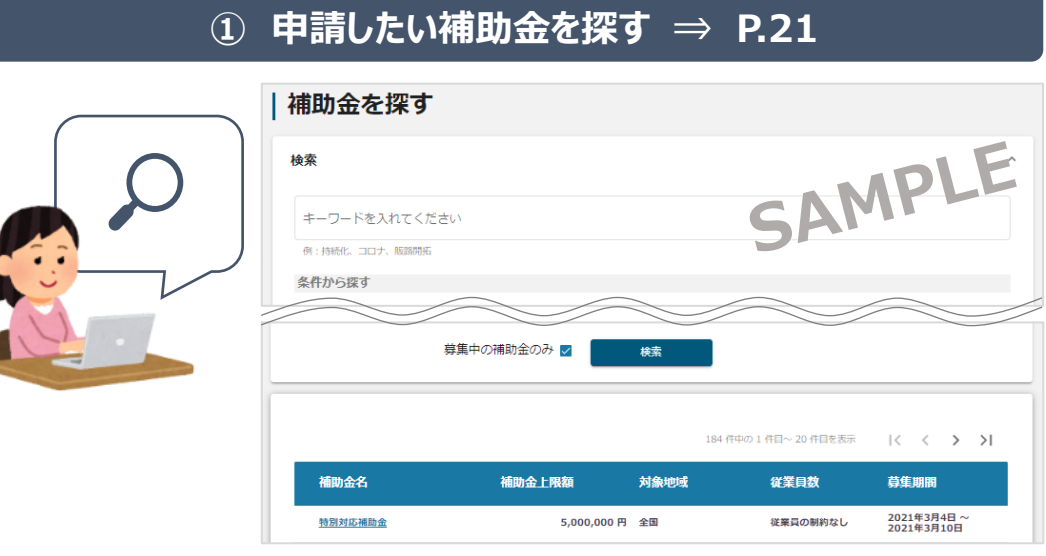

#### **② 補助金の内容を確認する ⇒ P.24**

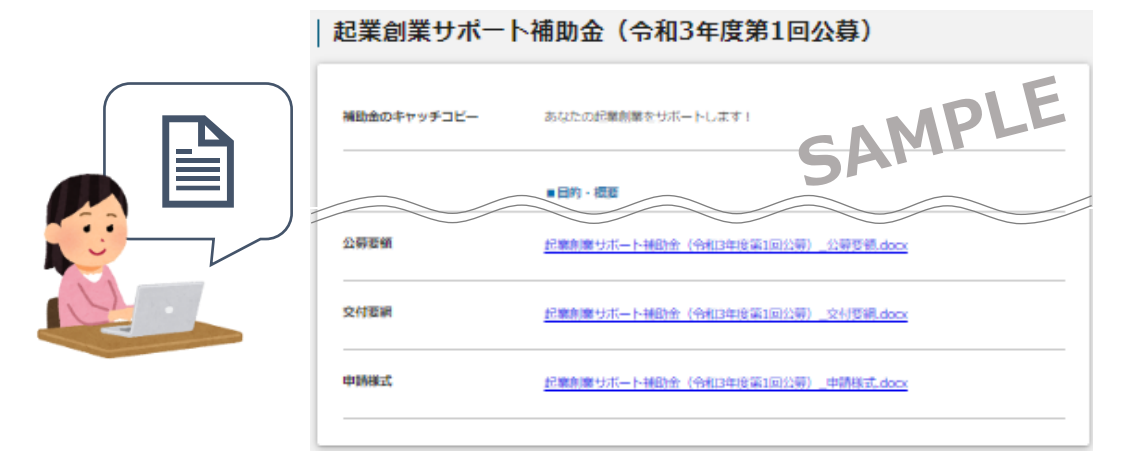

#### **③ 補助金の申請をする ⇒ P.26**

#### ここから先は**GビズIDでのログイン後のみ**操作可

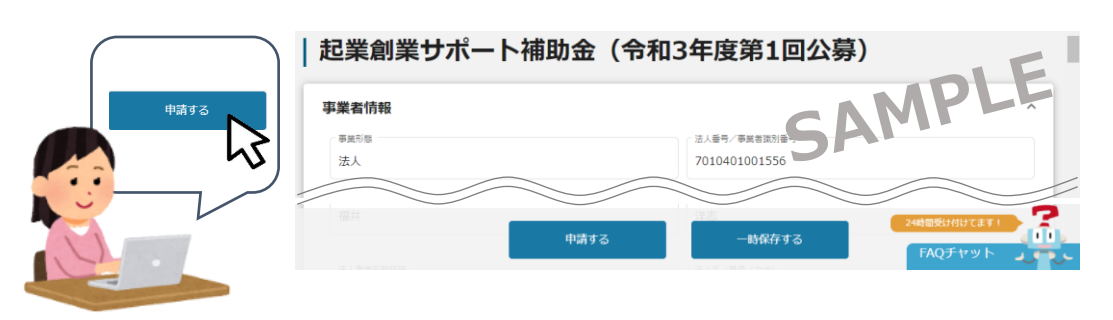

### **Ⅱ.公募・交付申請 (はじめに)申請の流れとステータス**

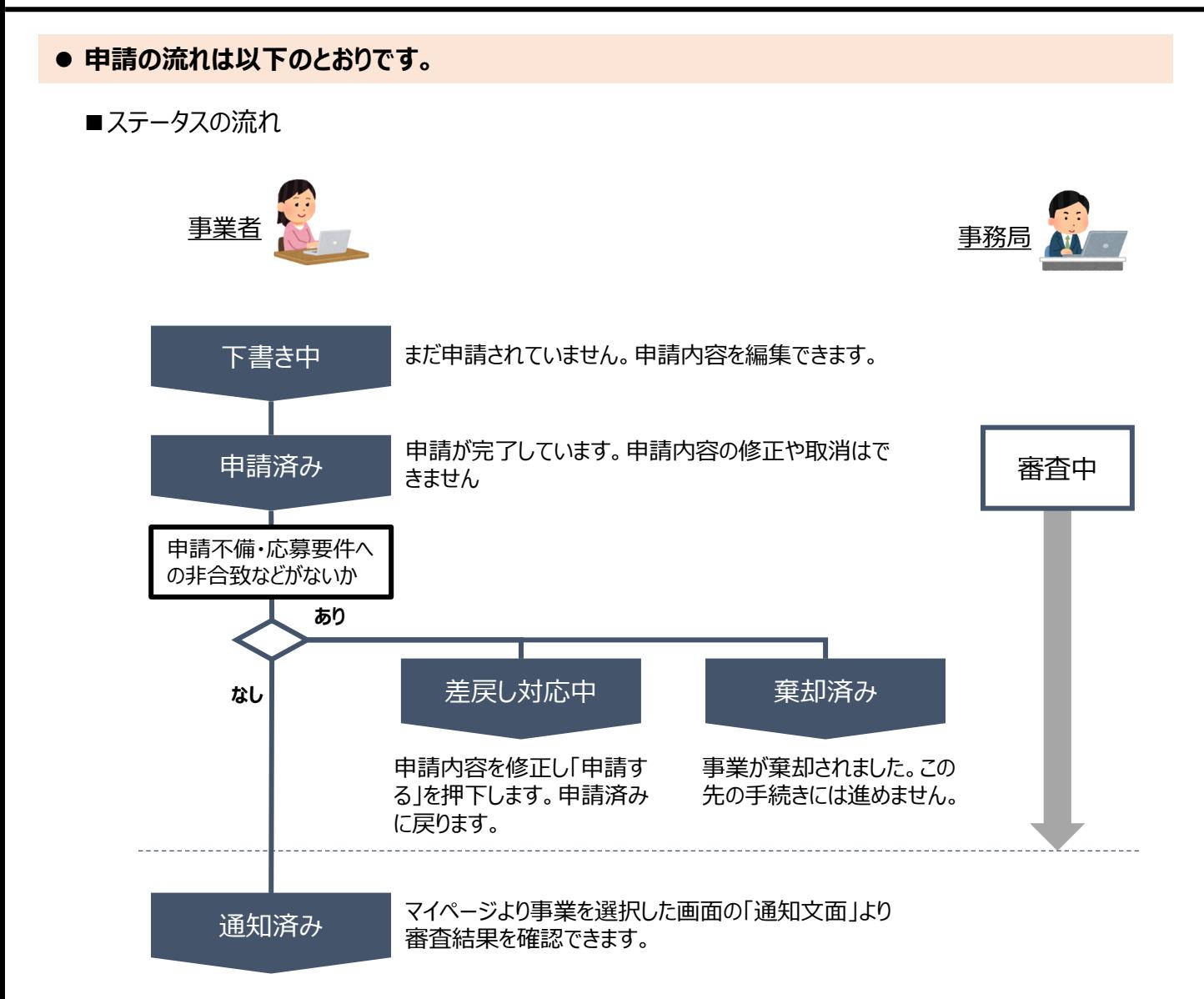

#### **■ステータス一覧**

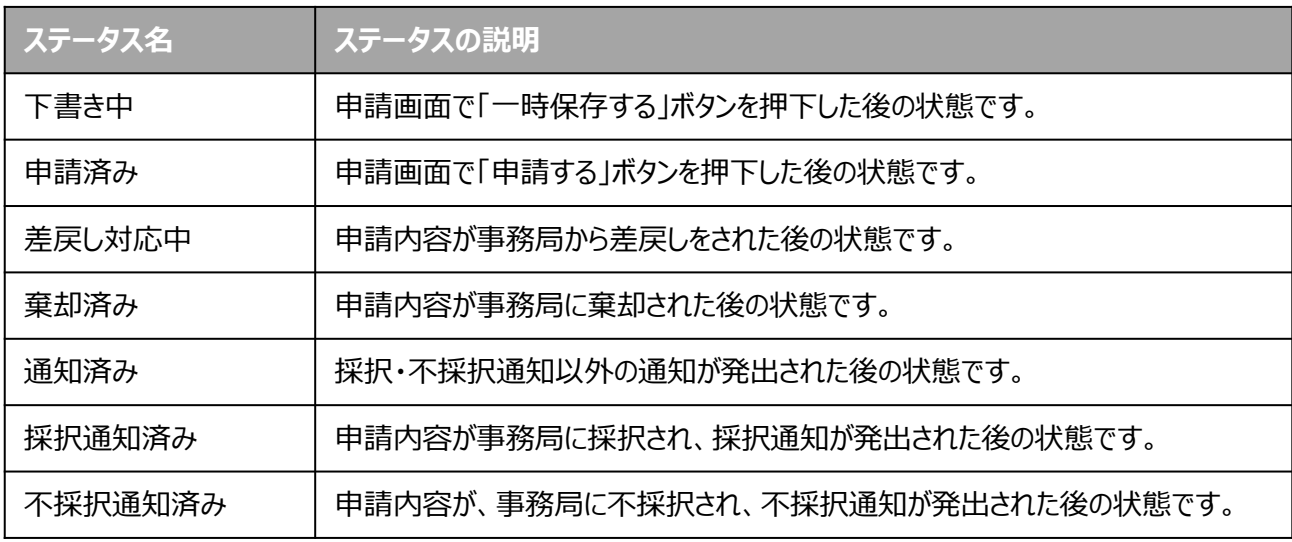

### <span id="page-21-0"></span>**1.補助金の検索と補助金情報の確認**

⚫ **補助金の検索方法をご紹介します。**

**手順1 画面上部の「補助金を探す」を押下して、「補助金を探す」画面を表示します。**

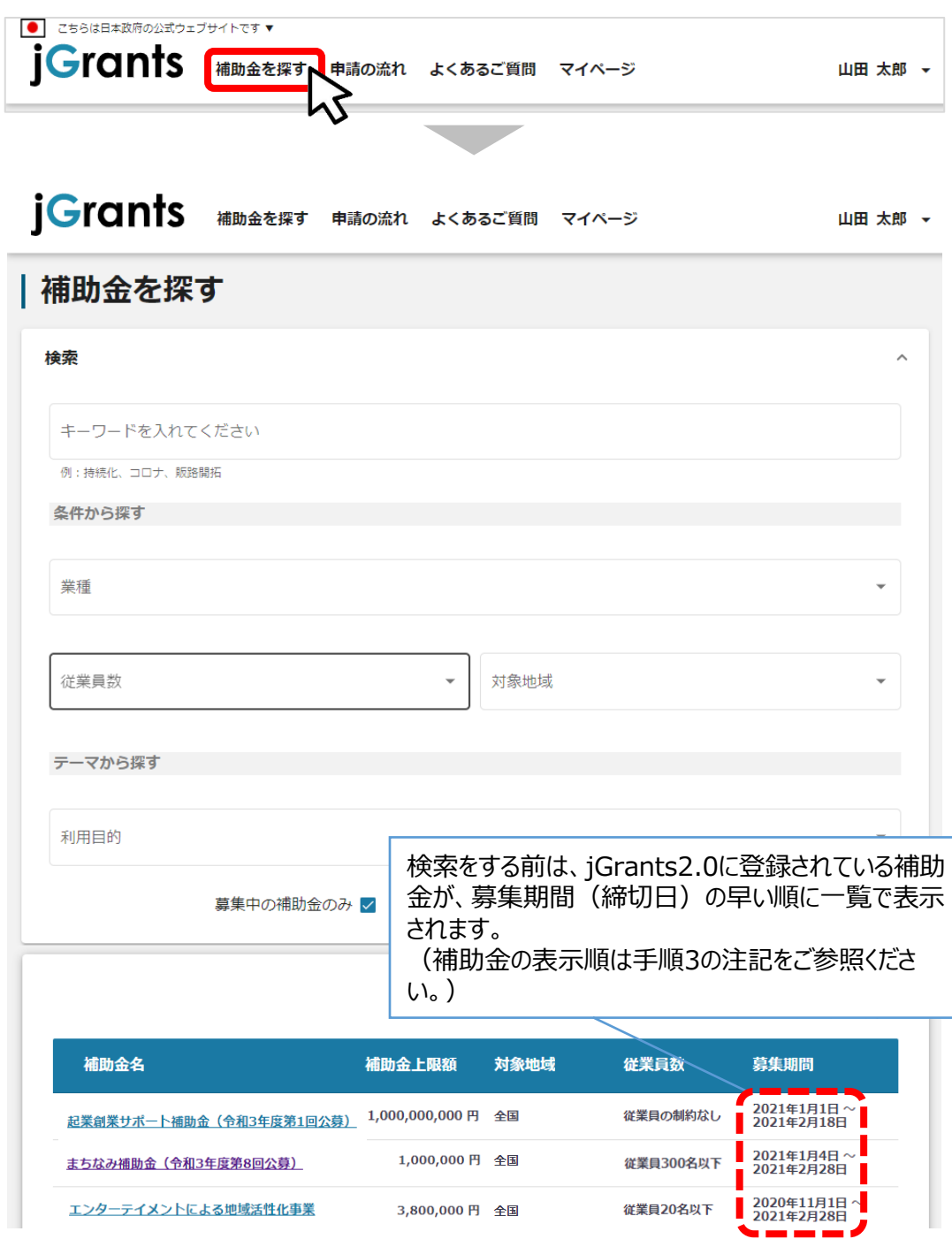

## **1.補助金の検索と補助金情報の確認**

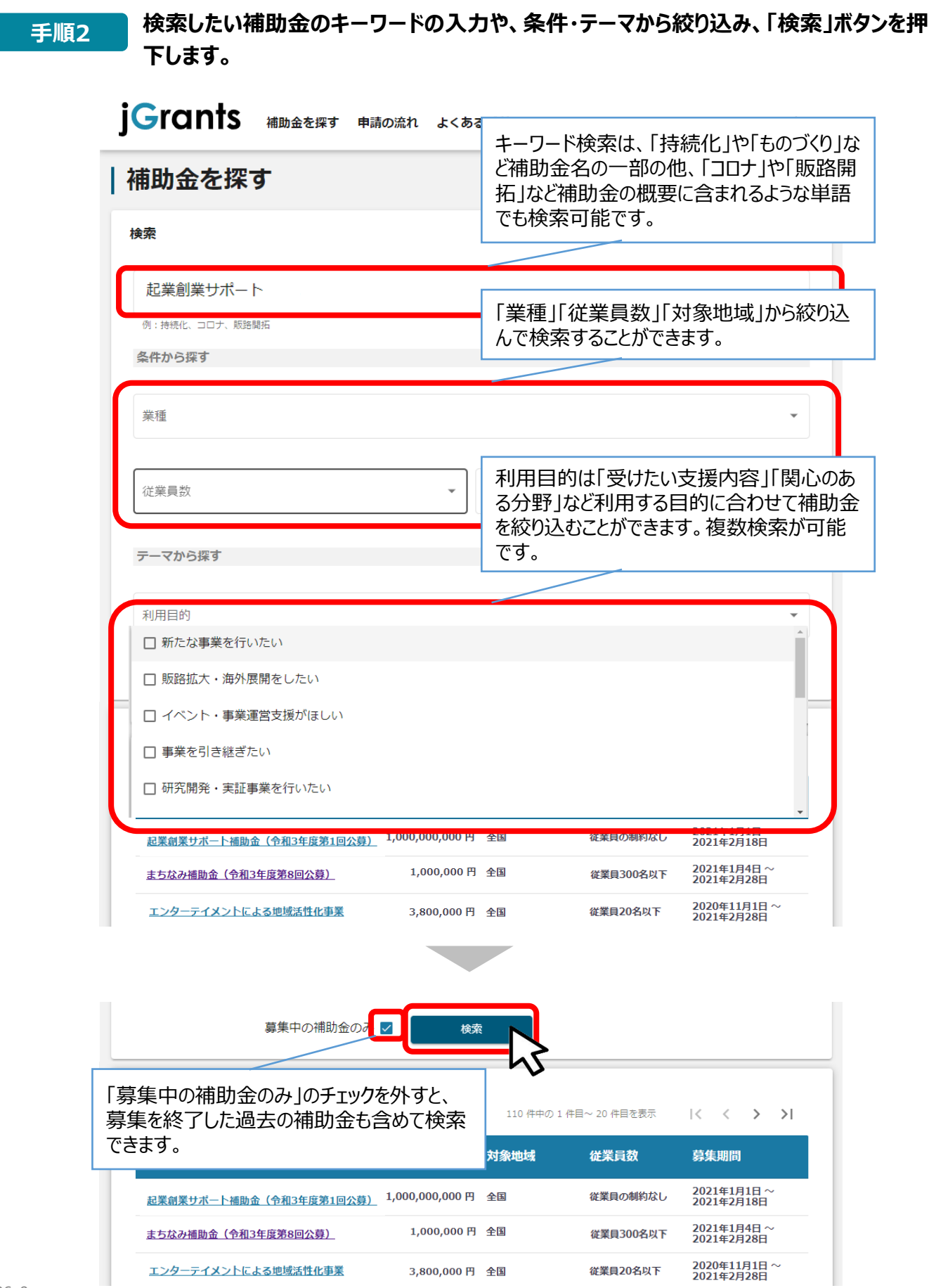

### **1.補助金の検索と補助金情報の確認**

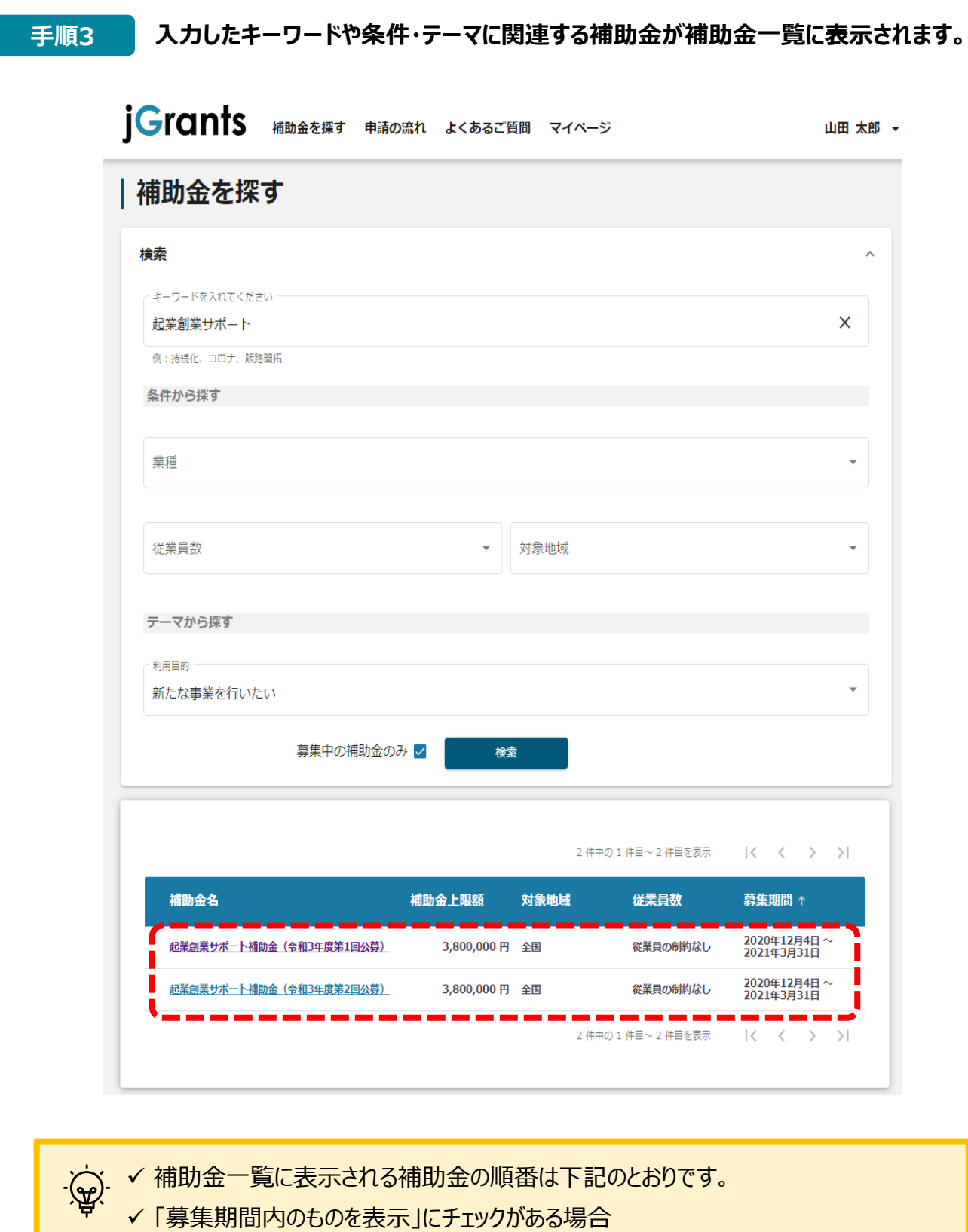

- **→ 募集期間 (締切日) の早い順に表示**
- ✓ 「募集期間内のものを表示」にチェックがない場合
	- → **登録日の早い順(新しく作成された補助金順)に表示**

### **1.補助金の検索と補助金情報の確認**

**● 補助金情報の確認方法をご紹介します。** 

**手順4 申請対象の補助金名を押下すると、補助金の申請詳細画面に遷移します。**

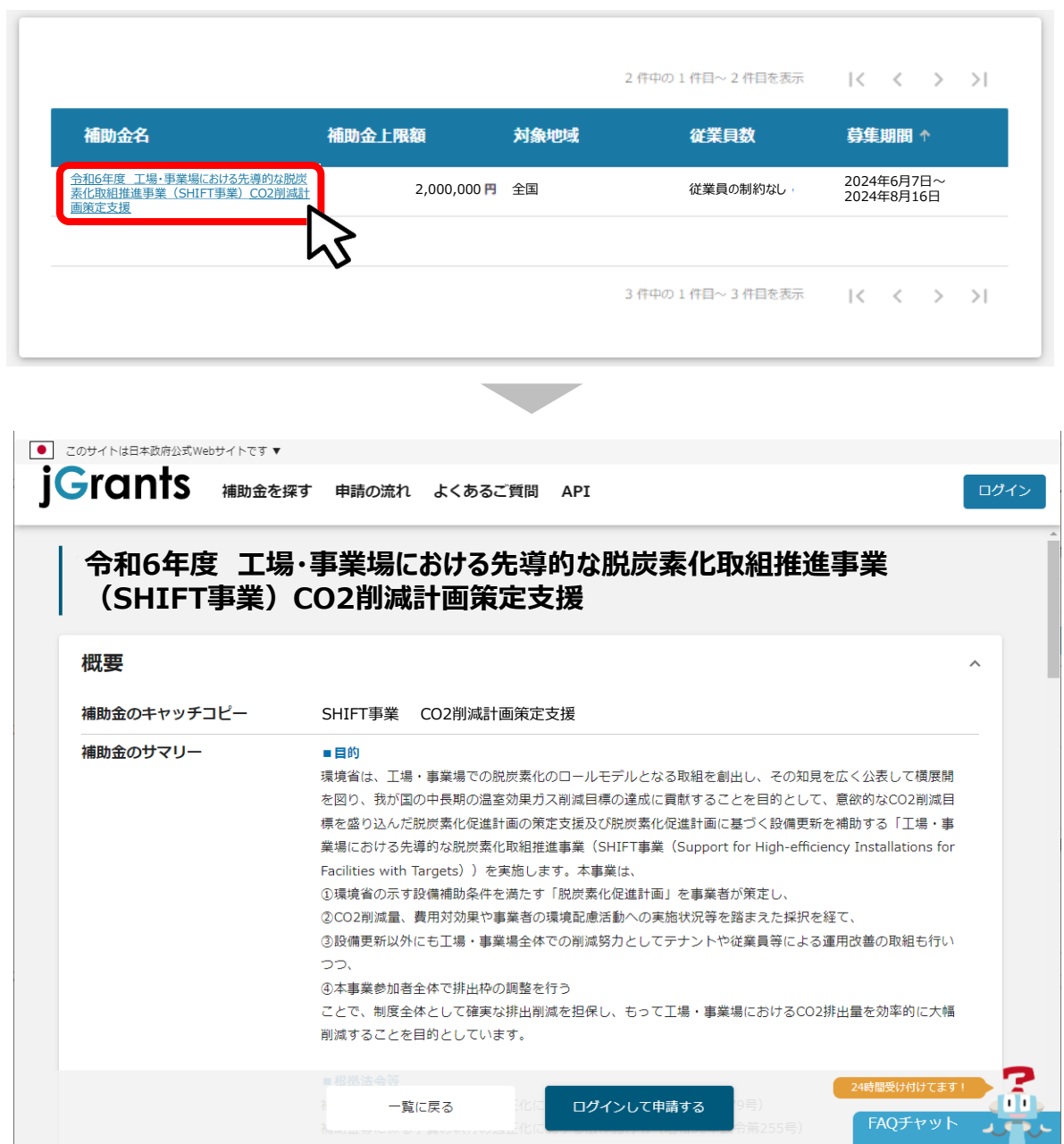

- **1.補助金の検索と補助金情報の確認**
- ⚫ **申請に必要な資料の準備をします。**

**SHIFTウェブサイトから公募要領・様式等をダウンロードいただき、申請に必 要な書類を作成します。 手順5**

✓ 申請の提出書類等については、公募要領等をご確認ください。  $\mathcal{L}$ ✓ 様式の作成にあたっては、各様式の記入例をご参照ください。 ✓ 補助事業の内容等につきましてはSHIFT事業ウェブサイトをご参照ください。 <https://shift.env.go.jp/> ✓ **CO2削減計画策定支援は、交付申請から開始となりますのでご注意ください**

### **1.補助金の検索と補助金情報の確認**

#### **手順6**

**申請をする場合は、画面下部の「申請する」ボタンを押下します。 「一覧に戻る」ボタンを押下すると、「補助金を探す」画面に戻ります。 ※GビズIDのログイン後でないと「申請する」ボタンは表示されません。**

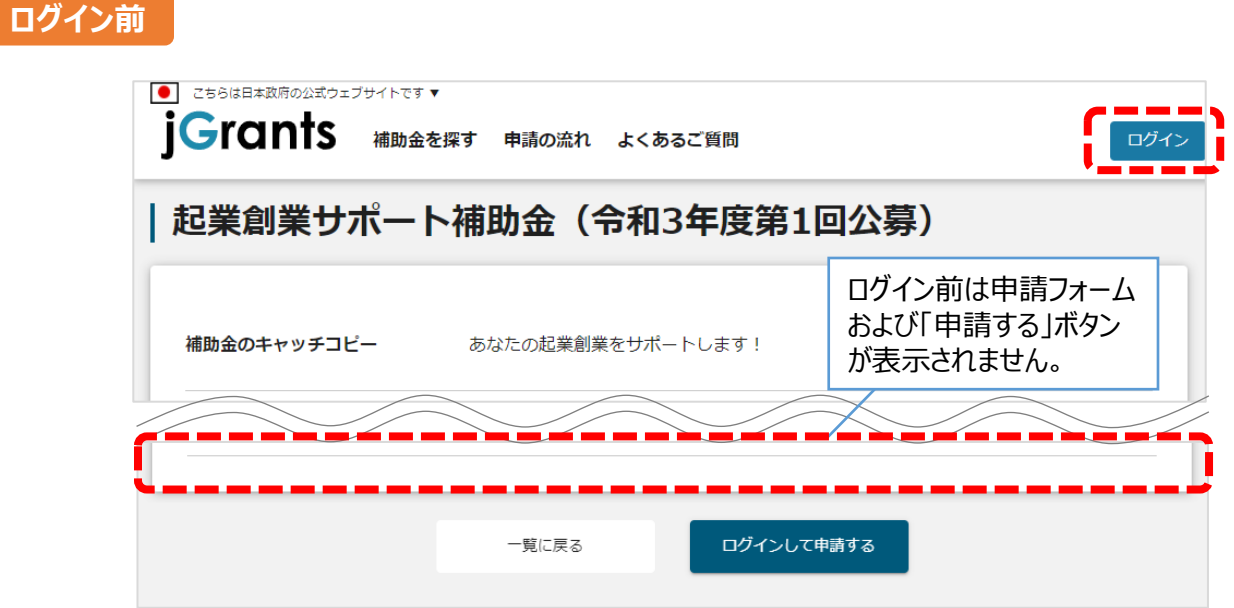

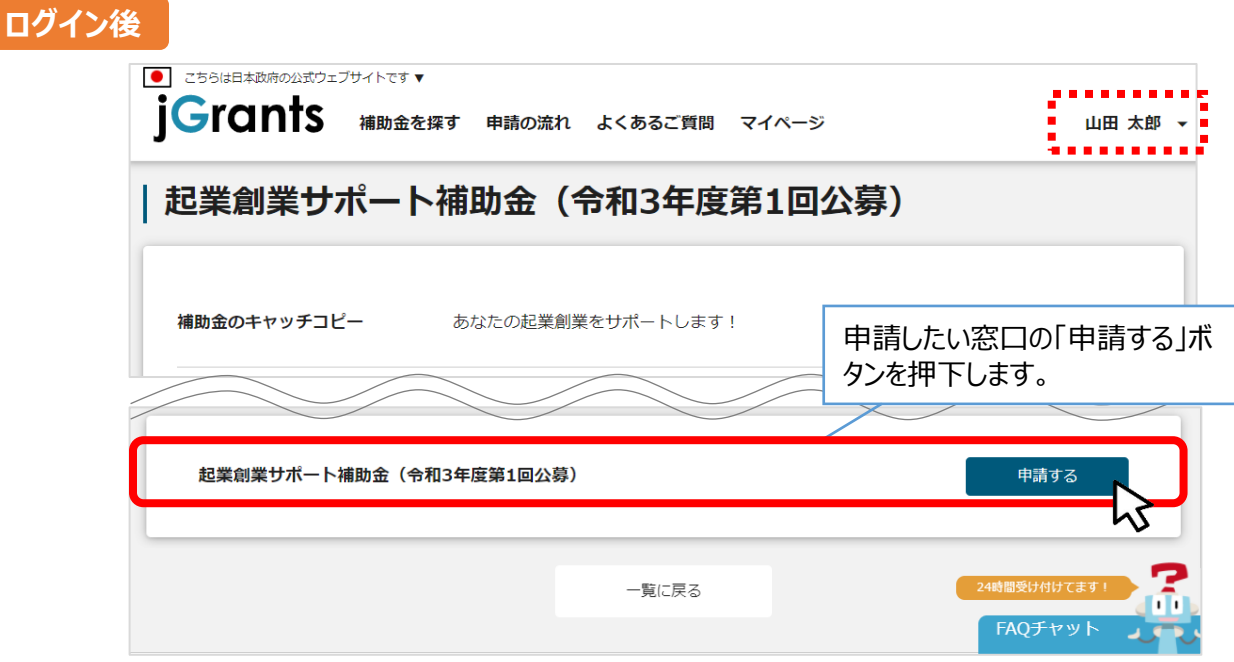

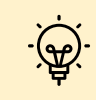

補助金申請先の受付・提出先が複数ある場合は、それぞれの受付先ごとに申請のボタンが複数 表示されるので、ご希望の受付先をよく確認して「申請する」ボタンを押下してください。

#### <span id="page-27-0"></span>**2.交付申請**

⚫ **補助金の申請方法をご説明します。**

 $\bigoplus_{i=1}^n$ **CO2削減計画策定支援は、交付申請から開始となりますのでご注意ください**

#### **手順1 申請フォーム画面から、必要情報を入力します。**

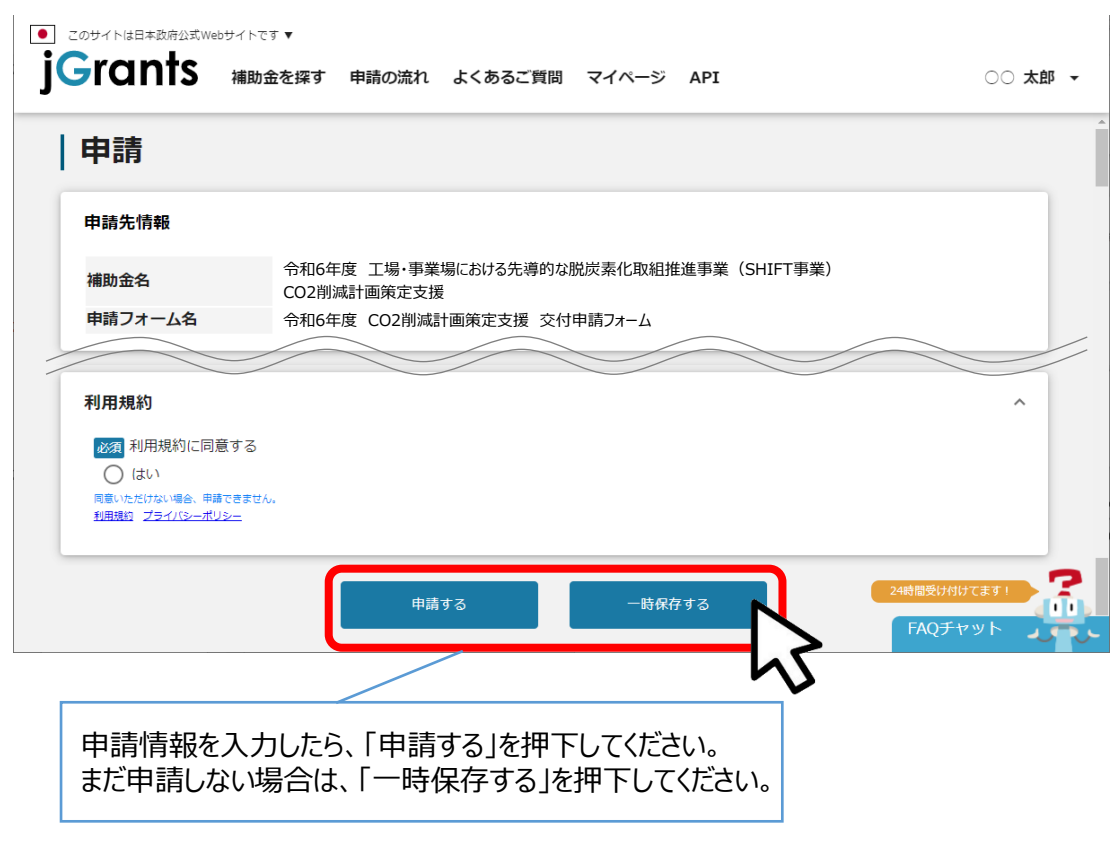

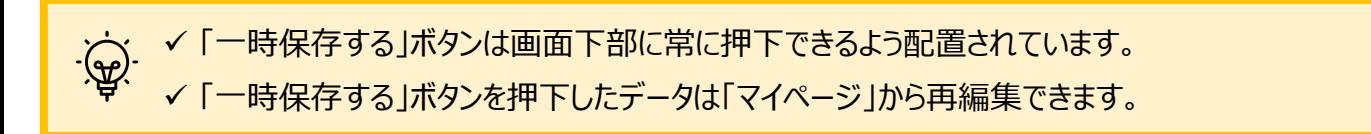

**代表事業者基本情報**

**2.交付申請**

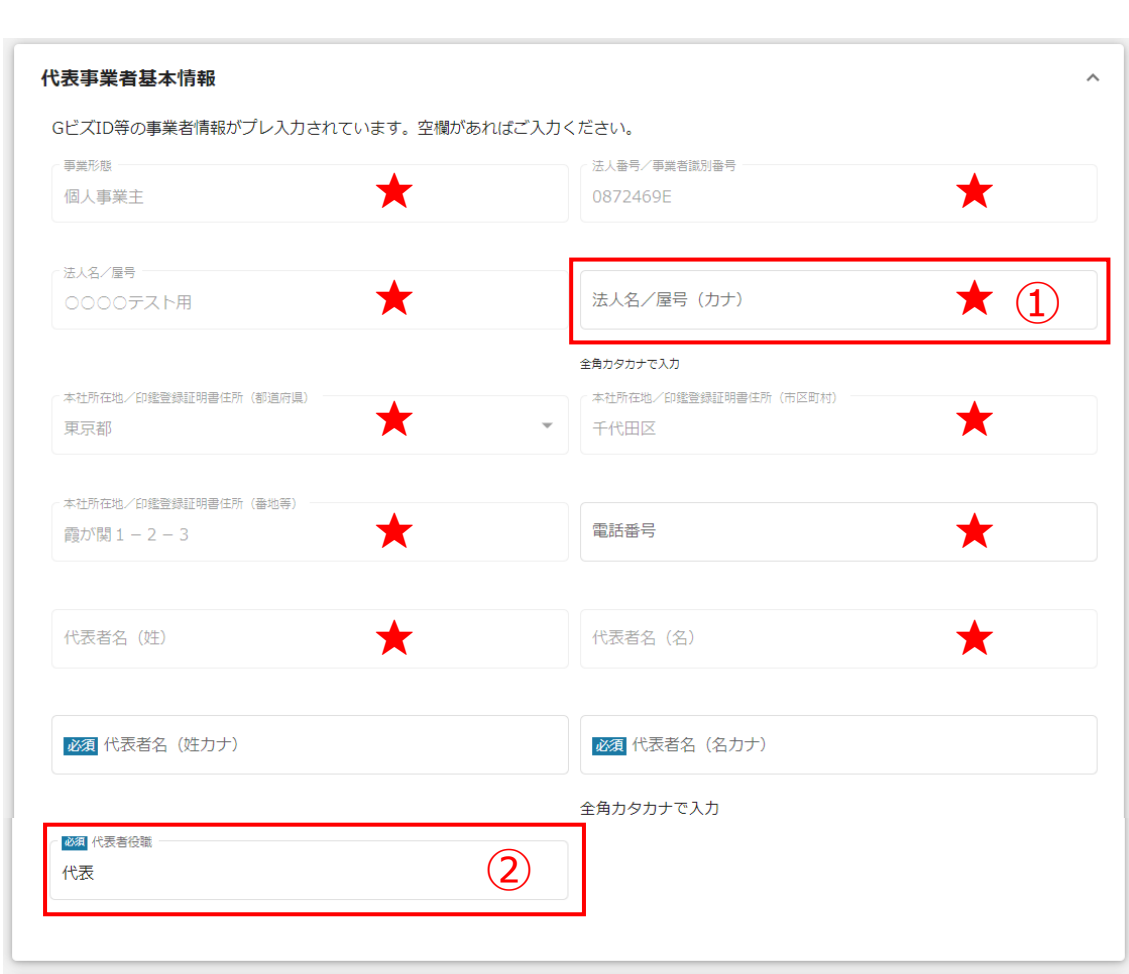

**★ GビズID等の事業者情報が転記されています。**

**こちらの情報は、申請画面での編集ができません。編集の必要がある場合は「Gビズサイト」にて 編集を行ってください。**

**また①、②の項目は画面右上の「自社情報の確認・編集」で事前入力いただければ以後は自 動転記されます。未登録の場合は入力をお願いします。**

- **① 「法人名/屋号(カナ)」** 空欄の場合はご入力ください
- **② 「代表者役職」** 必須項目ですのでご入力ください。通知文書のお宛名等となります。

### **2.交付申請**

#### **代表事業者の概要**

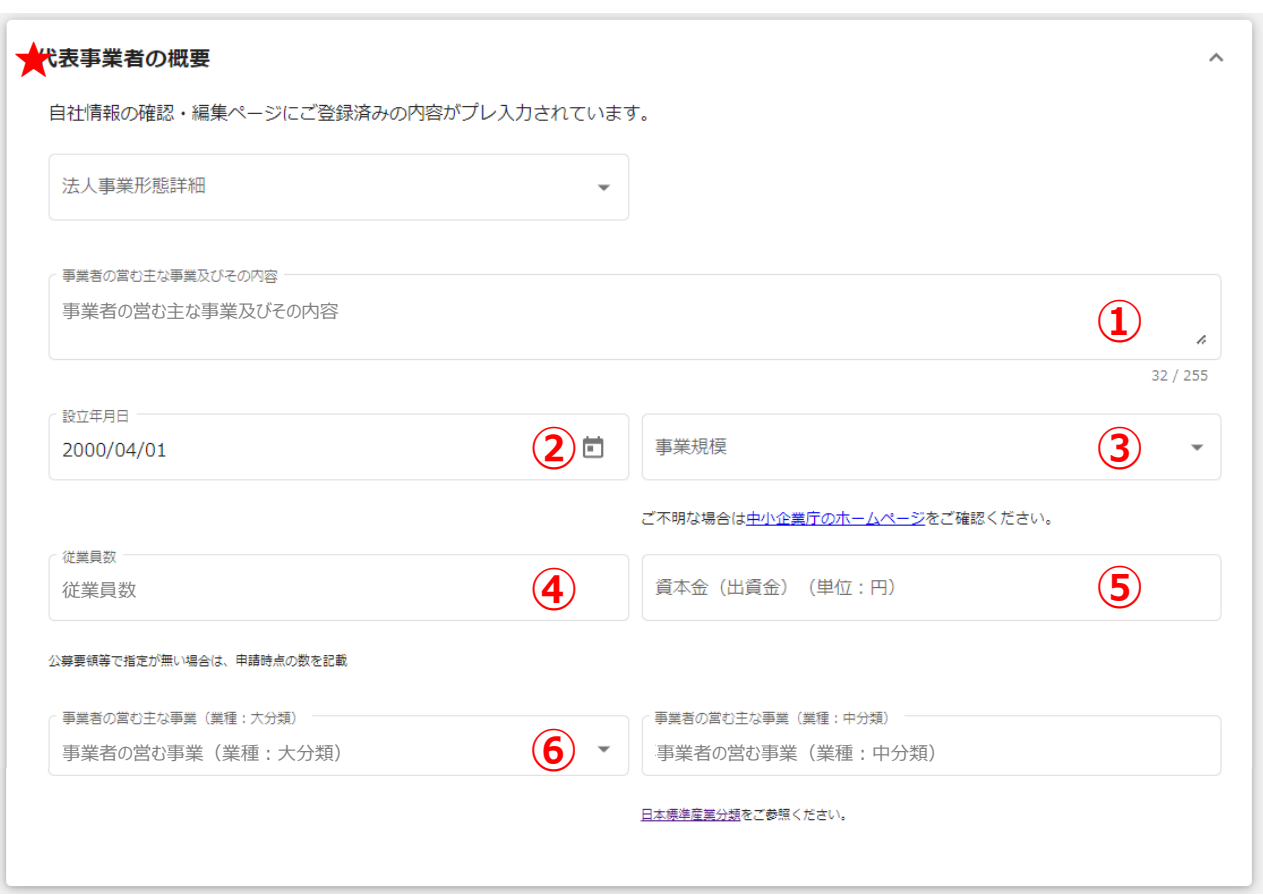

#### **★「代表事業者の概要」**

自社情報の確認・編集ページにご登録済みの内容についてはプレ入力されています。

#### **③「事業規模」**

事業の規模を入力してください。ご不明な場合は中小企業庁のホームページをご確認ください。

## **⑥「事業者の営む事業(業種:大分類)」及び⑦ 「事業者の営む事業(業種:中分類)」**

日本標準産業分類をご参照ください。

### **2.交付申請**

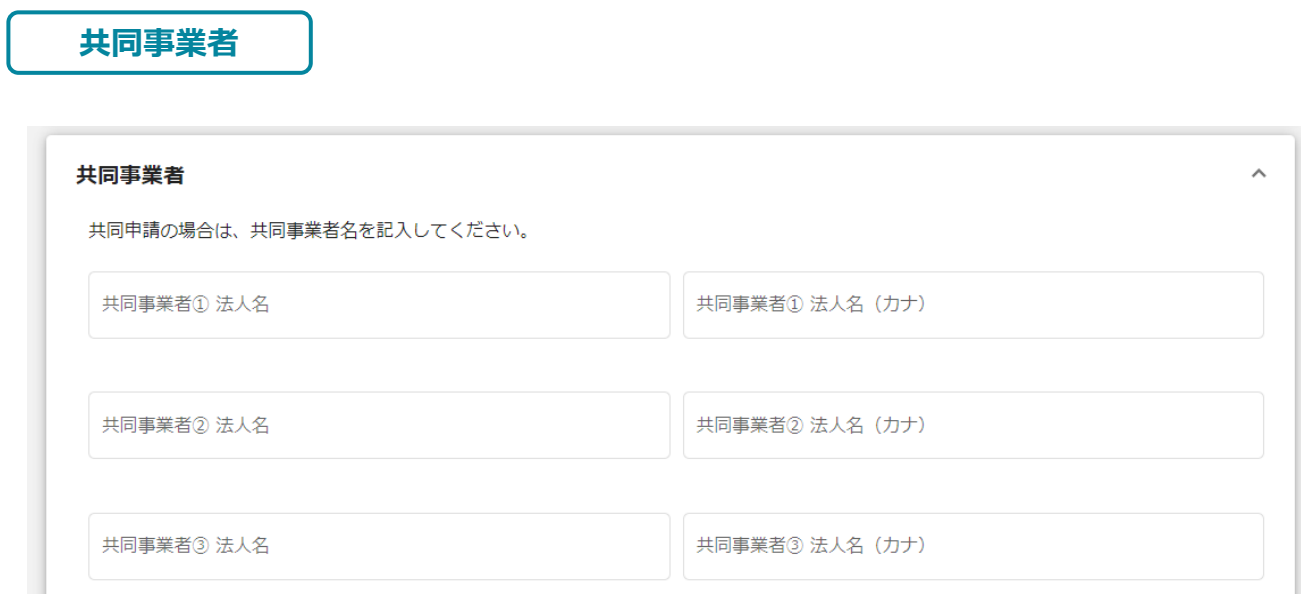

#### **「共同事業者」**

別途作成いただく様式第1別紙1整備計画書で共同事業者を記載した場合は、共同事業者の法人 名及び法人名カナを記入してください。

### **2.交付申請**

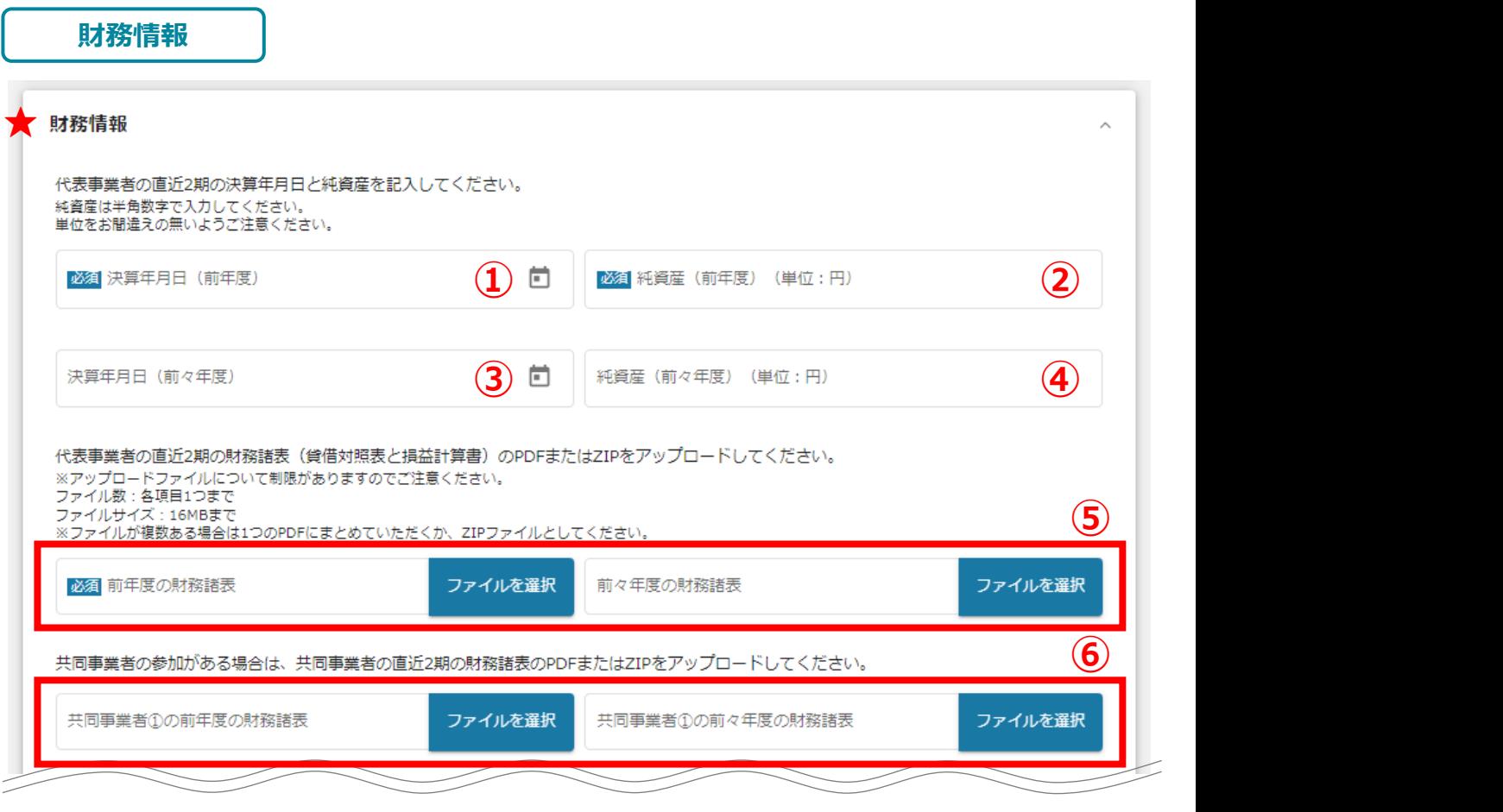

前 払 費 用 0 0 直近2期の貸借対照表と損益計算書をアップロードしてください。 ろんさん しゅうせい しゅうしょう  $\widetilde{\mathcal{L}}$ 短 期 貸 付 金 0 0  $\Delta$  denote the contract  $\Delta$  denotes the contract of  $\Delta$ ページ数の多い財務諸表については、貸借対照表と損益計算書の抜粋で構いませんが、社名 未 収 入 金 0 0 が記載された表紙を必ず含めてください。

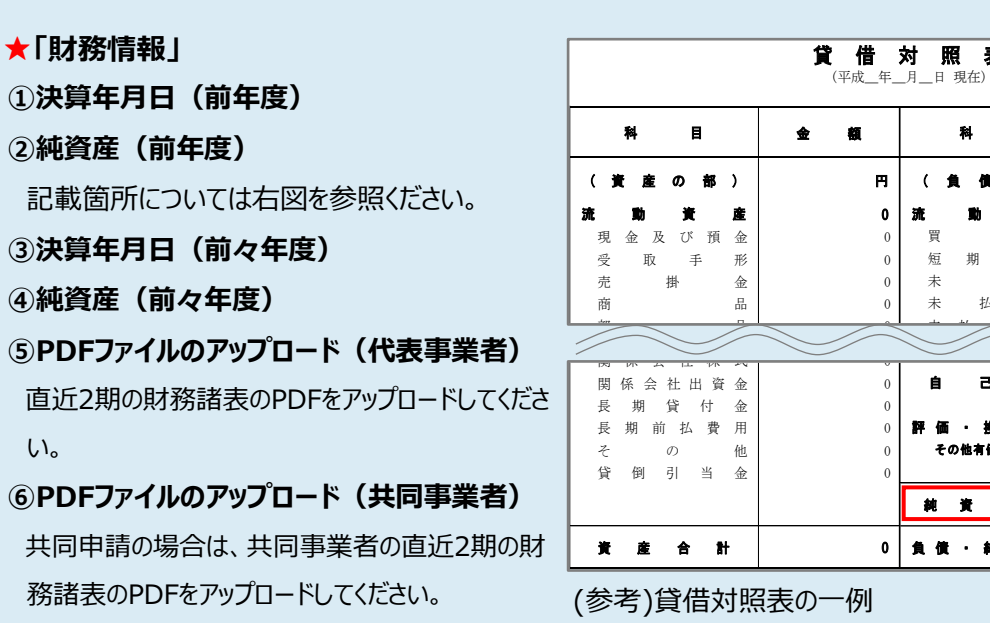

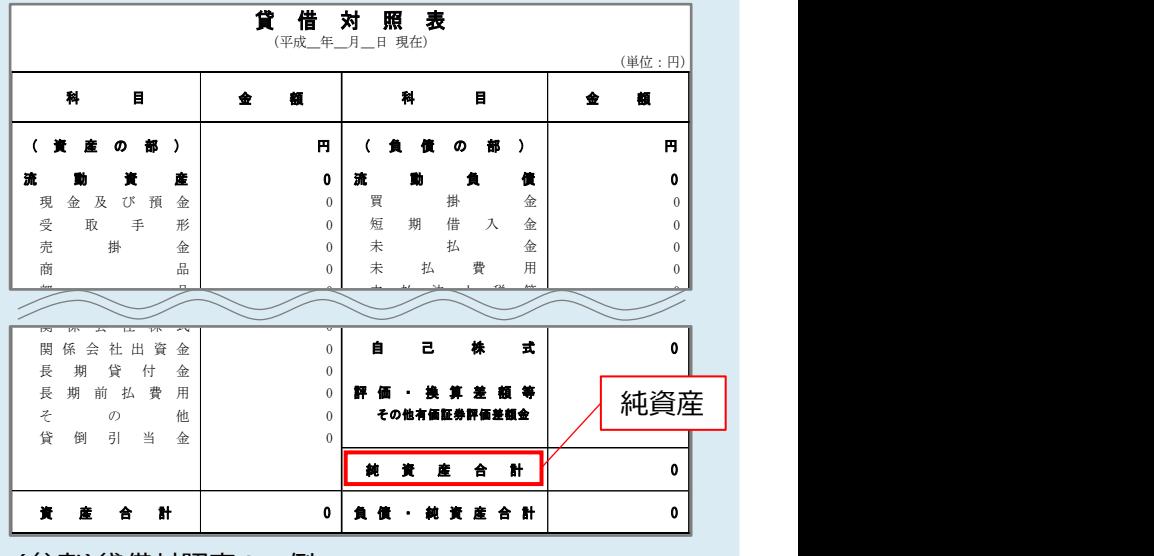

部 品 0 0

退 職 給 付 引 当 金

**本 社 法 人 税 等 人 税 等 人 税 等 人 税** 

sf06a9

### **2.交付申請**

**申請担当者の連絡先**

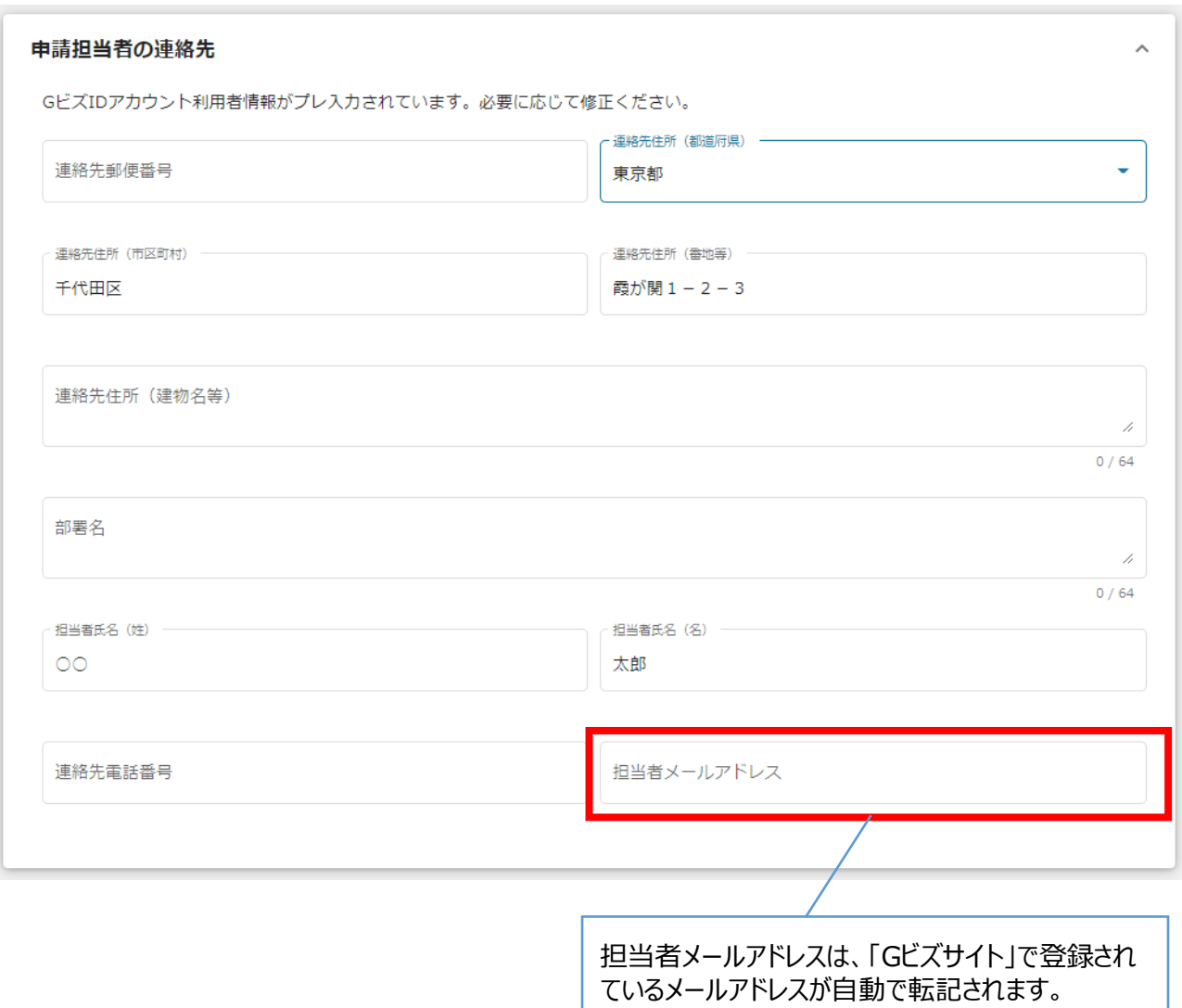

不明点や修正箇所が生じた場合や採択通知等の事務局からの連絡が、こちらに登録いた だいた宛先に届きます。

記載されたメールアドレスと本事業のご担当者のメールアドレスが異なる場合は、変更ください。

### **2.交付申請**

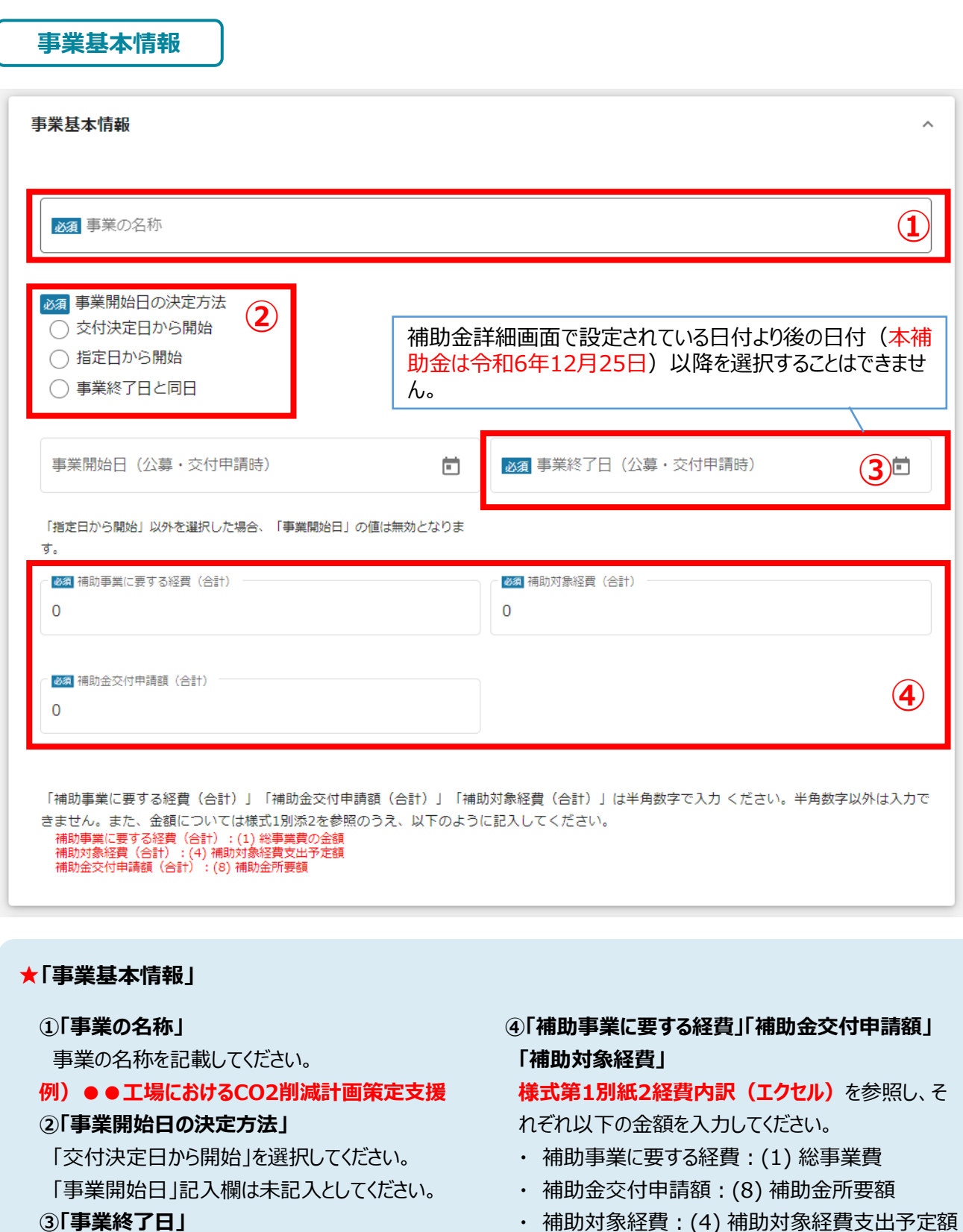

・ 補助対象経費:(4) 補助対象経費支出予定額

事業終了日は事業終了期限(令和6年12月 25日)より後の日付を入力することはできません。

### **2.交付申請**

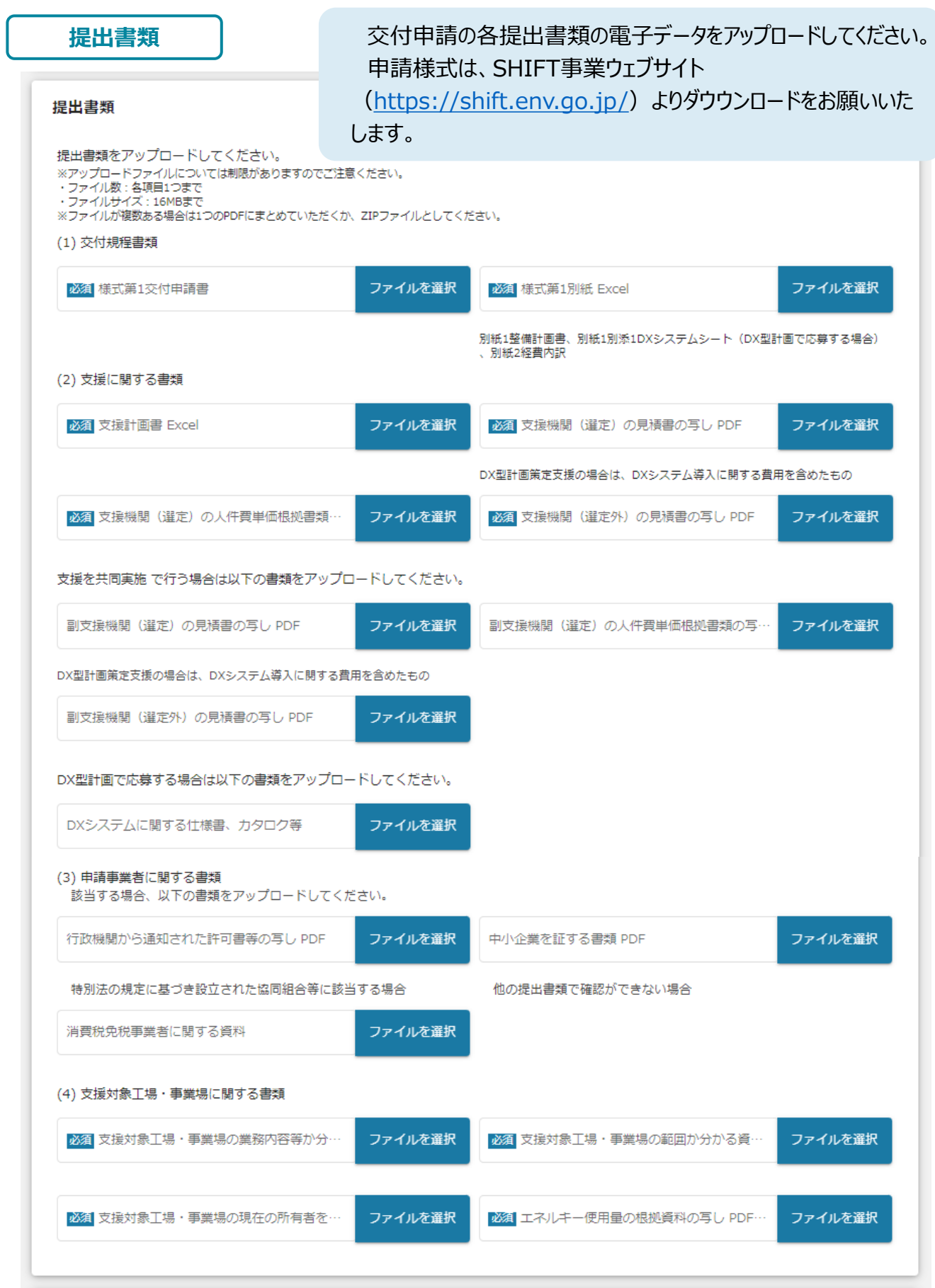

### **2.交付申請**

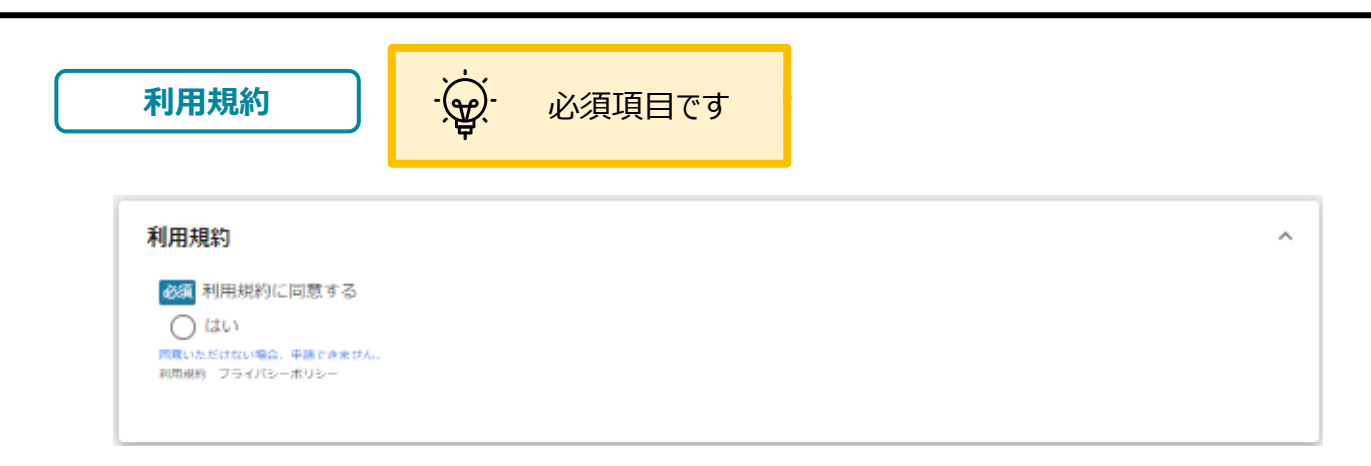

利用規約に同意される場合は、「はい」のラジオボタンを押下してください。 利用規約に同意いただけない場合は、補助金の申請を行うことができませんので、ご注意ください。

**2.交付申請**

⚫ **一時保存した申請内容を、編集する際の方法をご紹介します。**

**参考 一時保存したデータを再編集する場合はマイページから事業名を押下してください。**

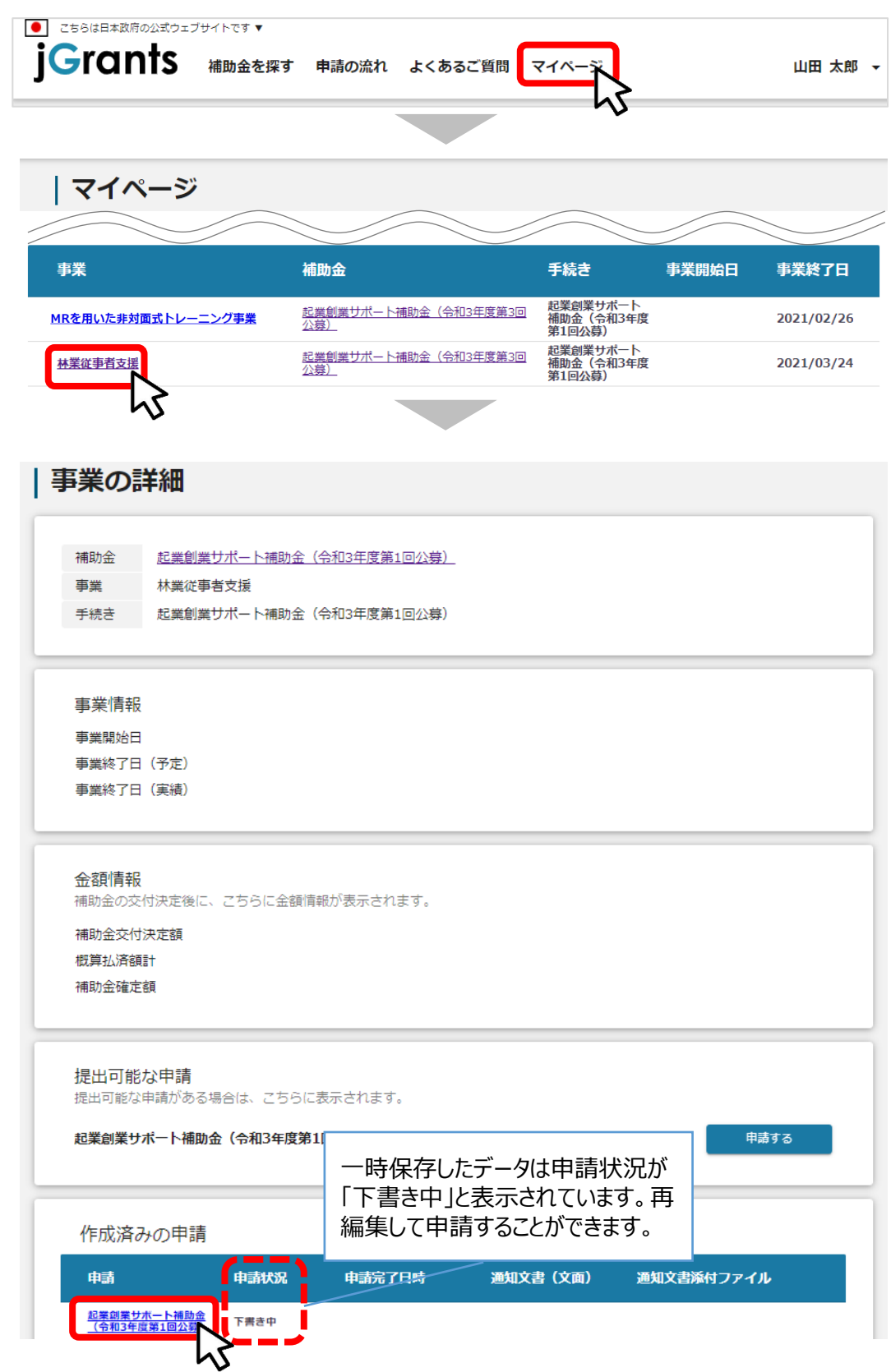

#### **2.交付申請**

#### **手順2**

**「申請する」ボタンを押下すると確認を促す画面が表示されます。入力内容に誤りが無い ことを確認後、「申請する」ボタンを押下してください。**

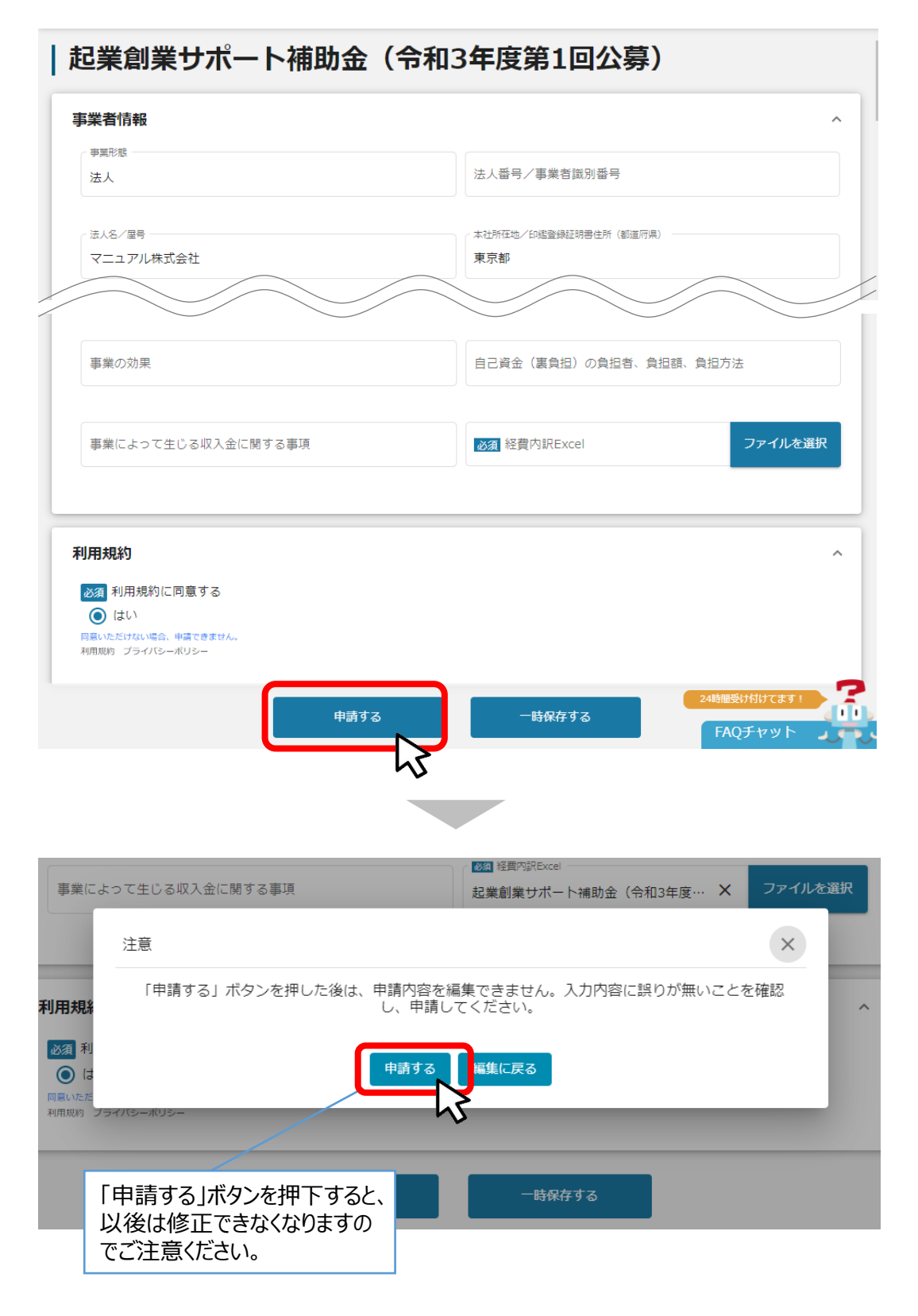

**2.交付申請**

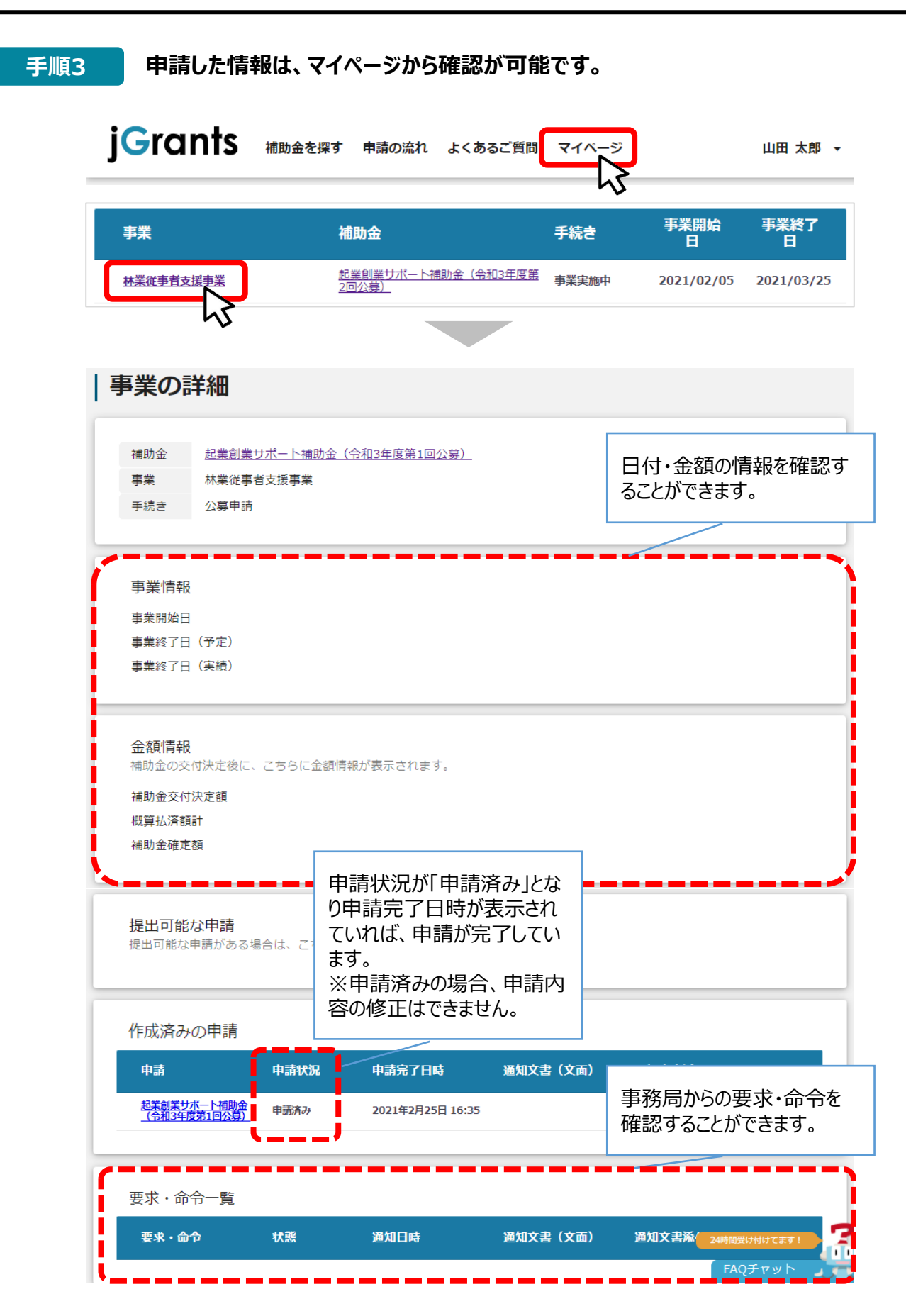

sf06a9

これで申請完了です。審査結果が出るのをお待ちください。

<span id="page-39-0"></span>**3.差戻し時の修正対応 -ステータスの確認-**

⚫ **マイページから申請した事業の申請状況を確認できます。**

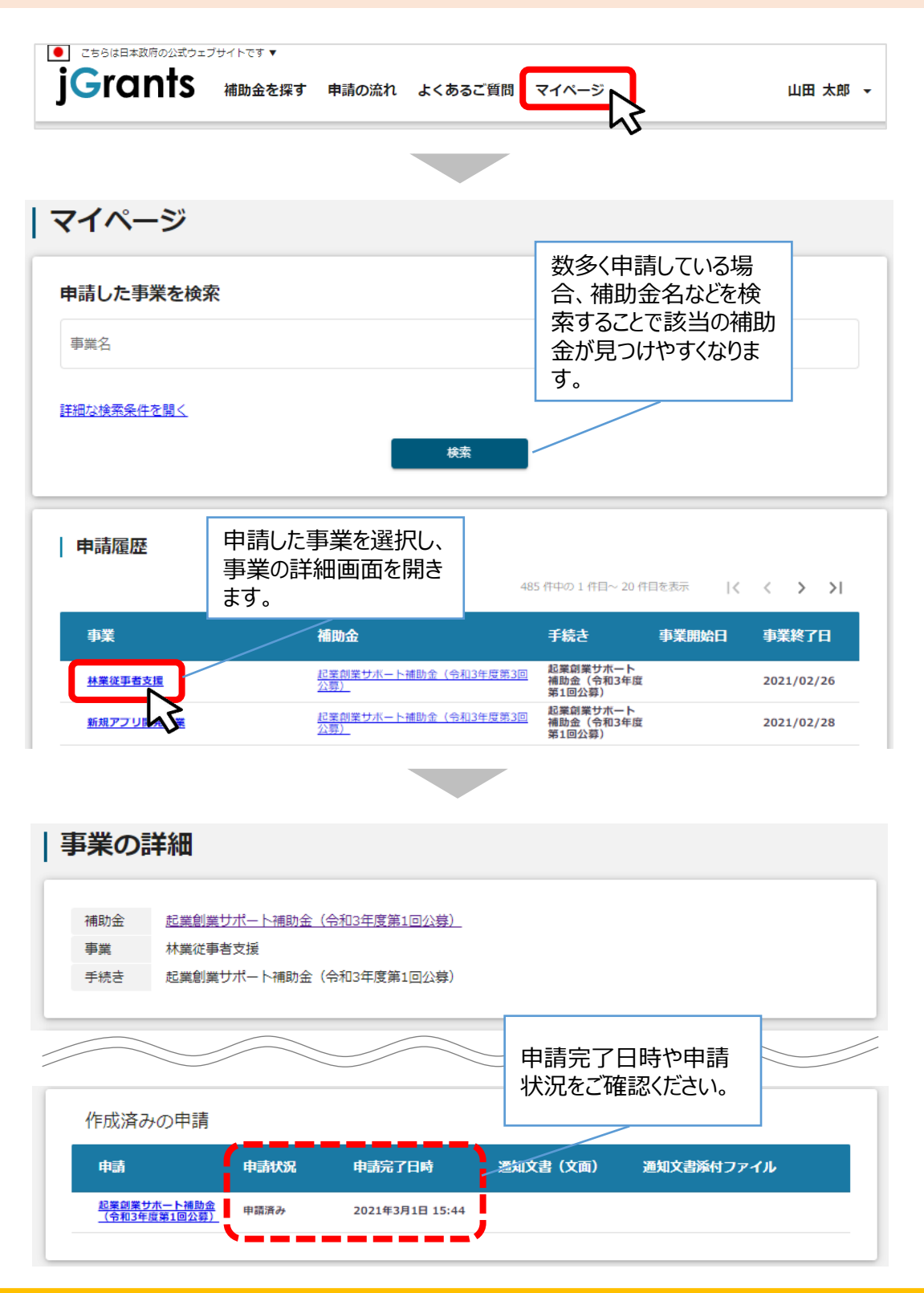

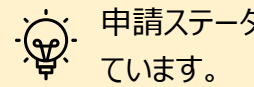

申請ステータスの一覧は「Ⅱ.公募・交付申請(はじめに)申請の流れとステータス 」に記載し

#### **3.差戻し時の修正対応**

#### ⚫ **申請内容に不備があると、事務局から差戻しがある場合があります。事務局のコメントがある場合は 確認し、修正後に再申請を行ってください。**

#### **事務局より差戻しがあった場合は、事業申請時に「担当者メールアドレス」欄に記載され たメールアドレスに通知メールが届きます。 はじめに**

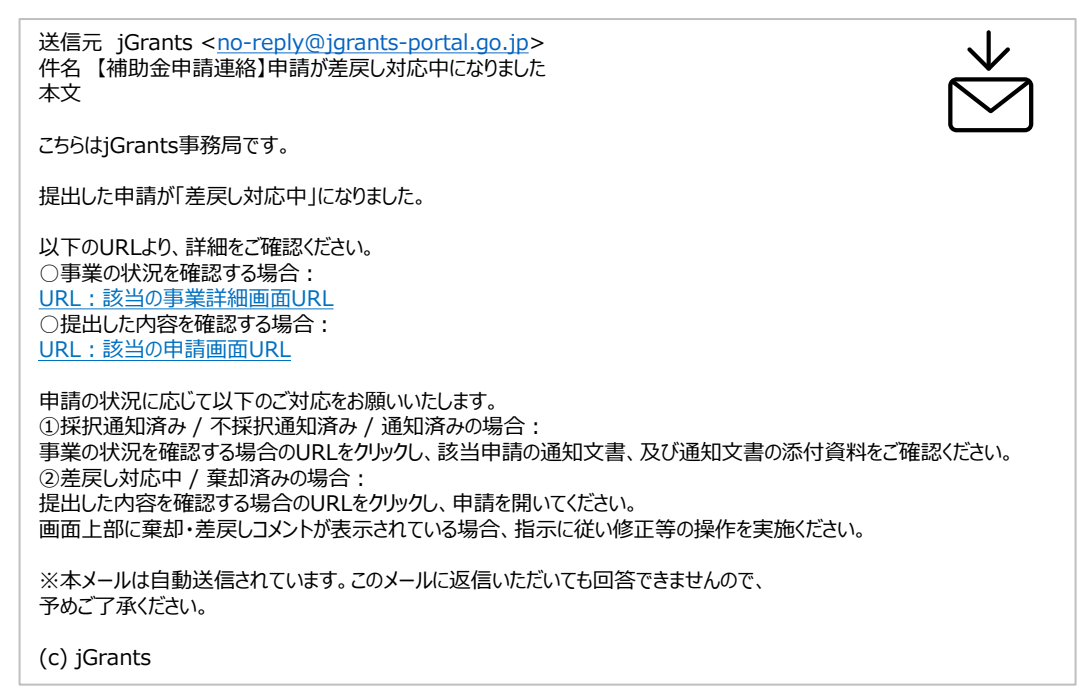

#### **手順1 メール内のURLを押下し、事業者サイトにログインします。**

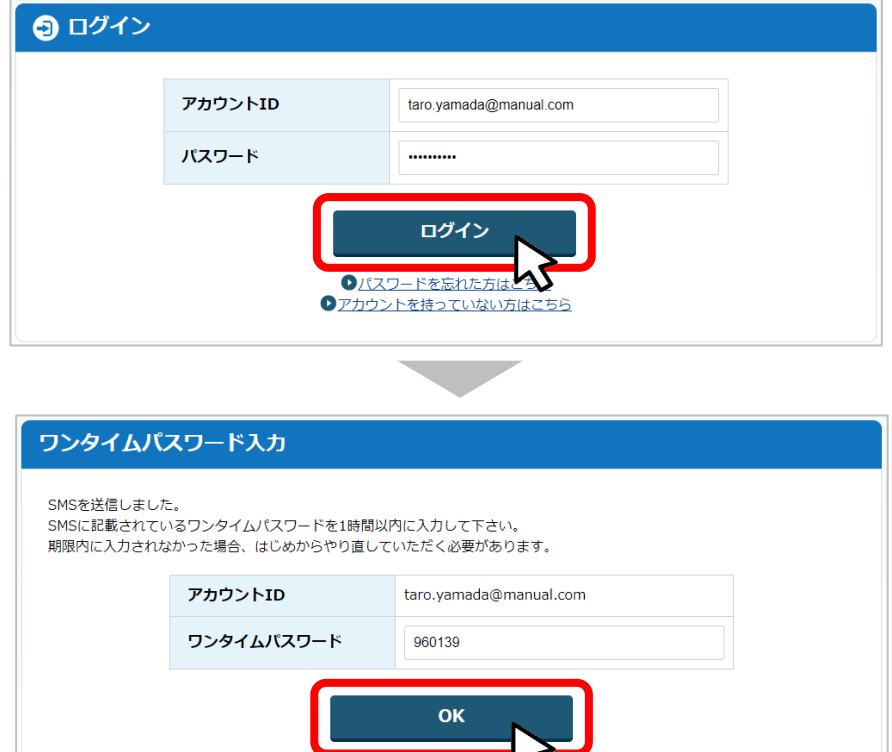

 $N^-$ 

#### **3.差戻し時の修正対応**

#### **申請フォーム画面が表示されますので、差戻しコメントがある場合はそちらに従い、必要 に応じて修正を行います。編集した内容を確認し、「申請する」を押下します。 手順2**

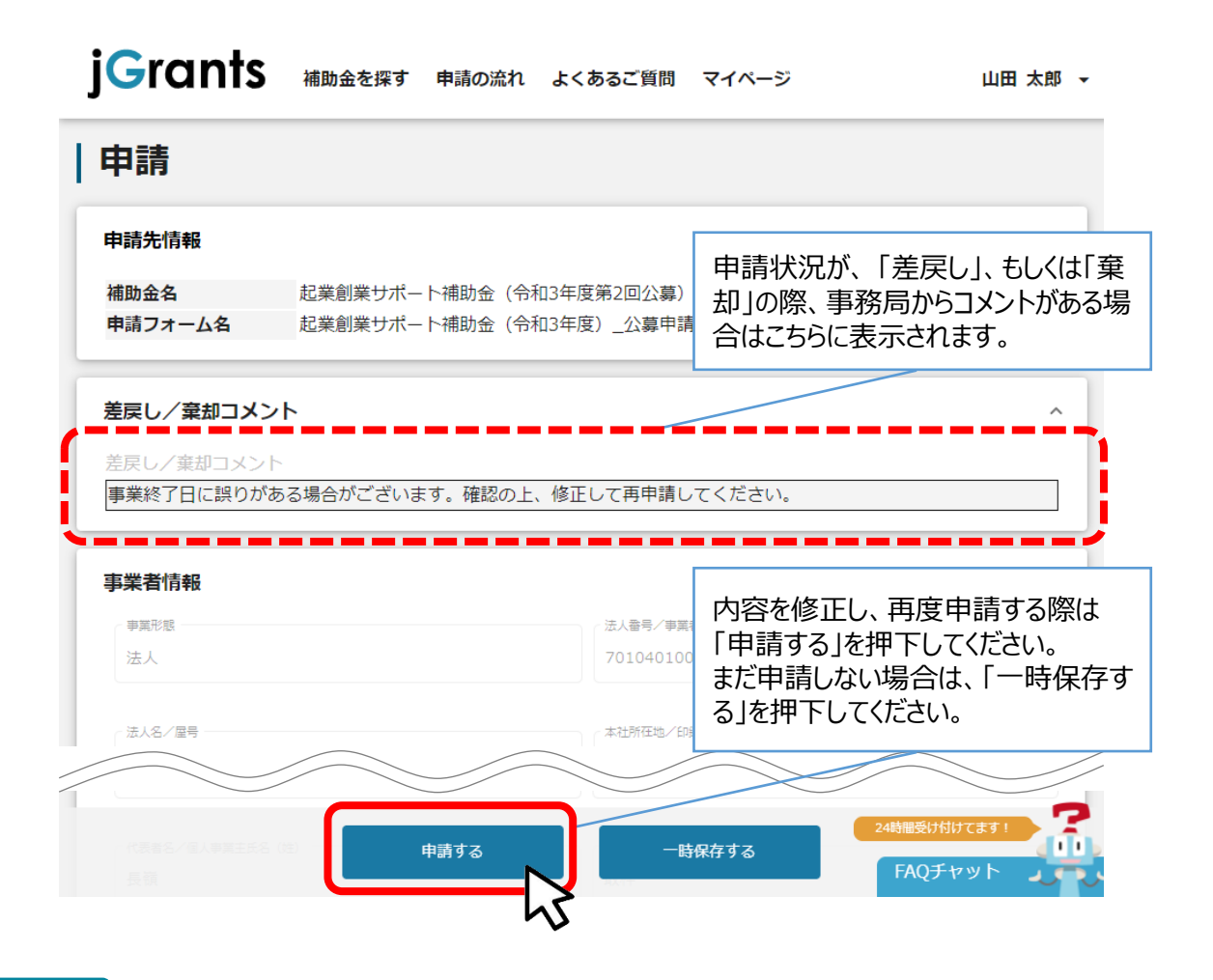

**手順3**

**「申請する」ボタンを押下すると確認を促す画面が表示されます。入力内容に誤りが無い ことを確認後、「申請する」ボタンを押下してください。**

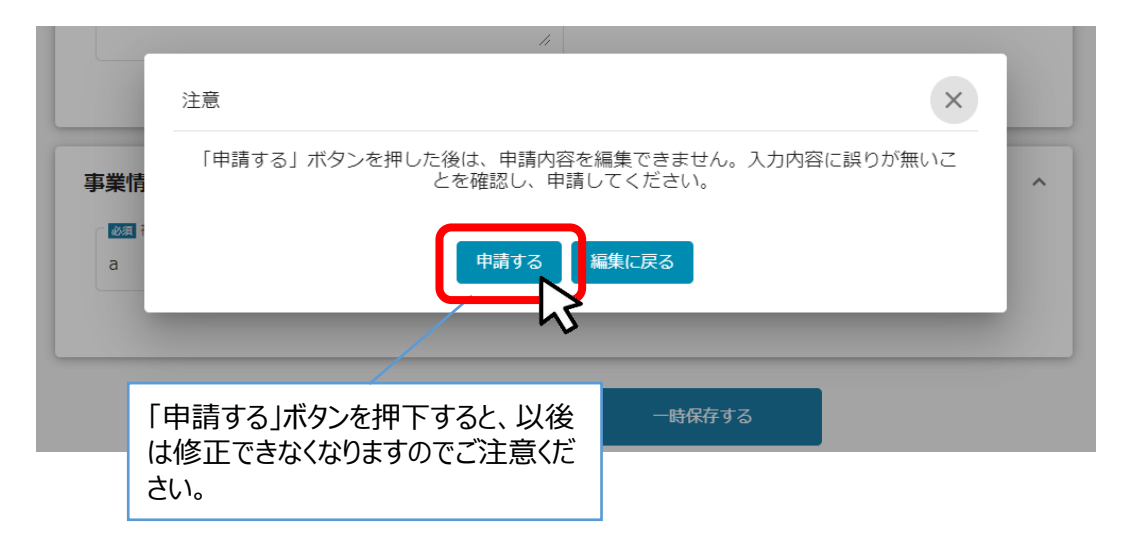

<span id="page-42-0"></span>**4.審査結果の確認**

#### ⚫ **マイページから、審査結果の確認を行います**

#### **事務局より結果の通知があった場合は、事業申請時に「担当者メールアドレス」欄に記 載されたメールアドレスに通知メールが届きます。 はじめに**

※下記は採択通知済みの通知メール文面

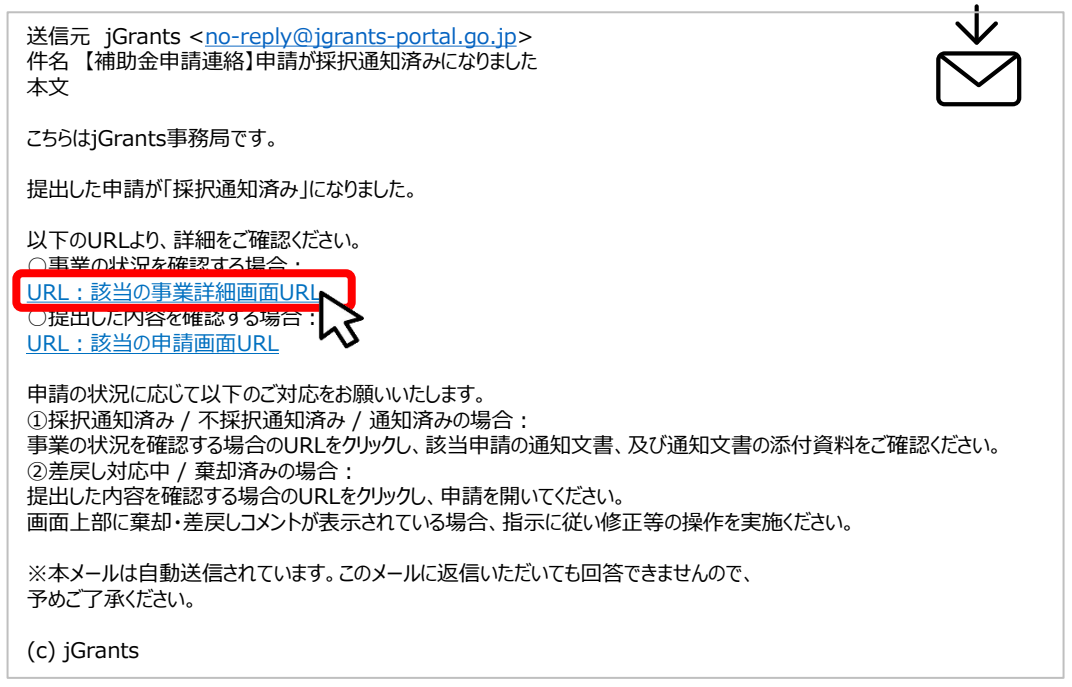

#### **手順1 「事業の状況を確認する場合」のURLを押下し、ログインをします。**

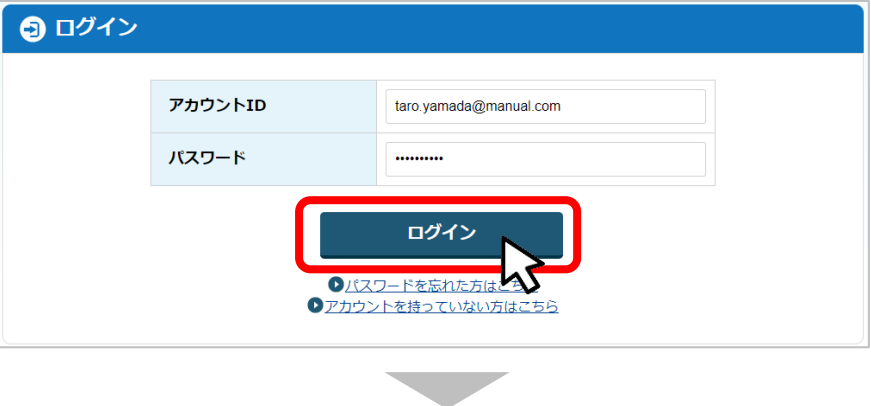

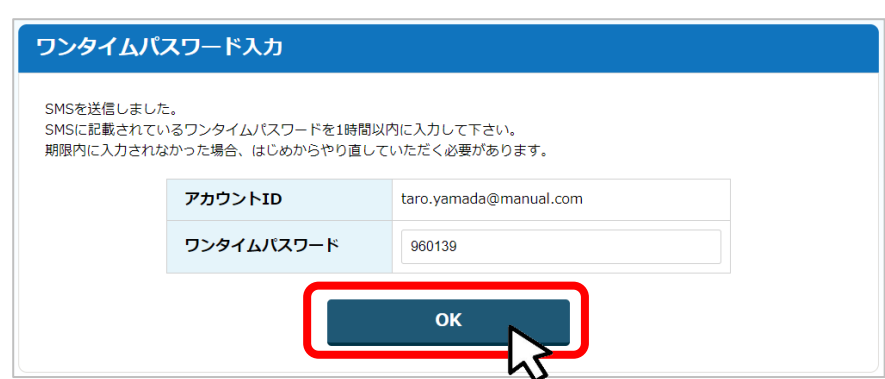

### **4.審査結果の確認**

**提出済みの申請から、通知文書(文面)の「文面表示」を押下し、通知内容を確認し ます。 手順2**

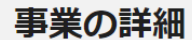

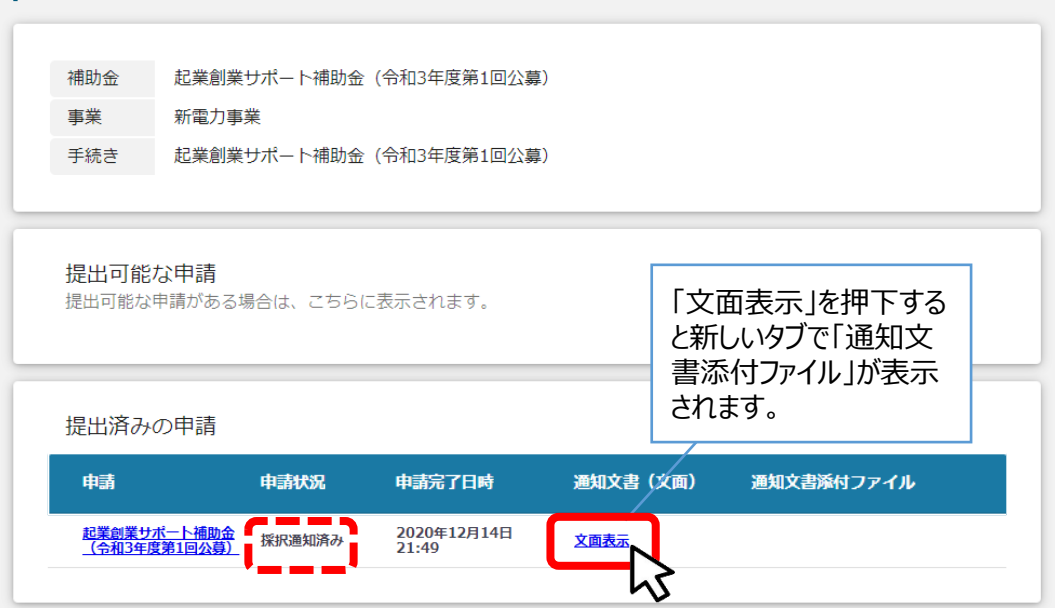

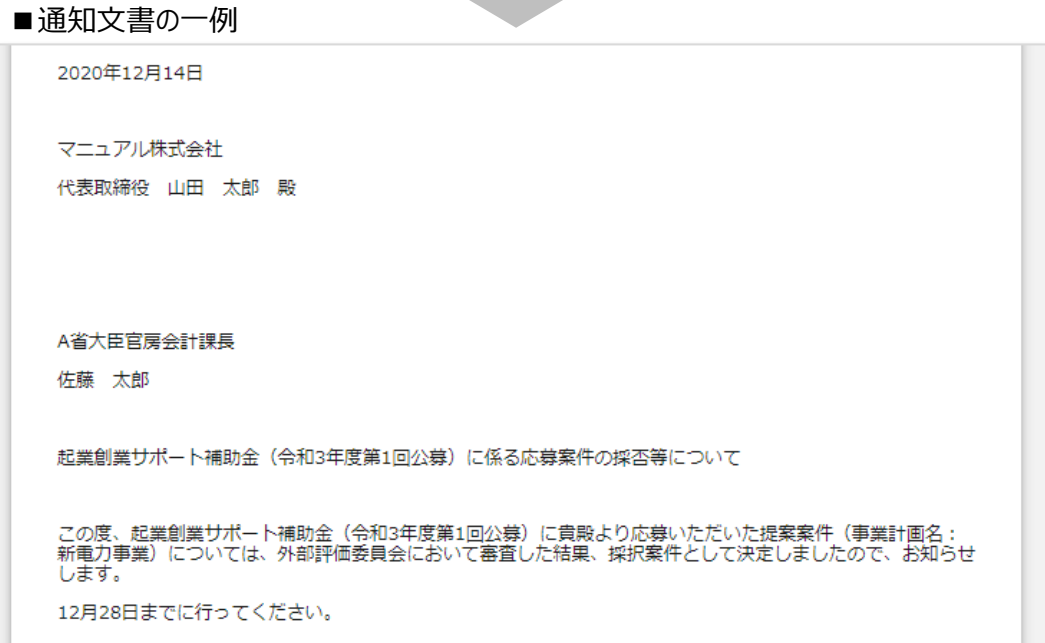

#### I. アカウントとログイン

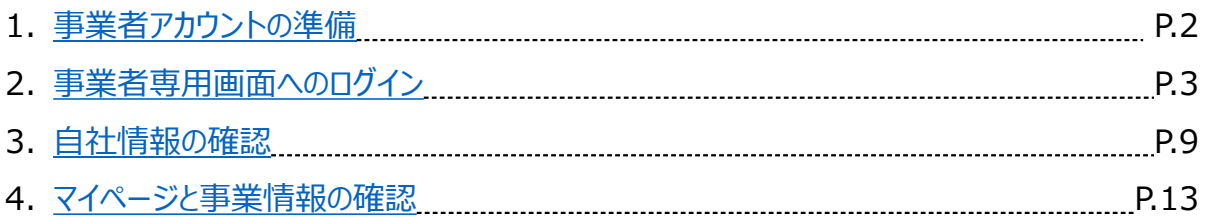

### II. 公募・交付申請

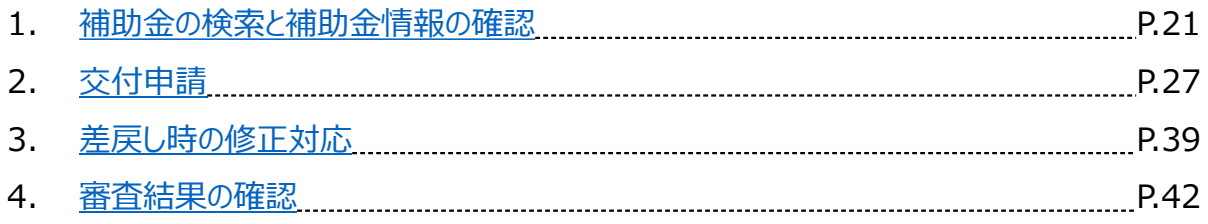

### **III. 事業開始後の各種手続き**

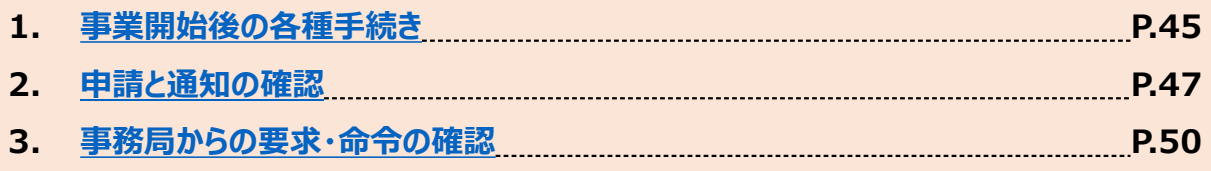

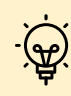

「III.事業開始後の各種手続き」の内容はサンプルです。別途、交付決定通知の後に正式版 を公開予定です。

#### <span id="page-45-0"></span>**1. 事業開始後の各種手続き**

- ⚫ **事業実施期間中、および事業完了後に事業者から提出できる主な申請は以下の通りです。**
- **補助金によって申請の名称が異なる場合がありますので、提出が必要な申請については、必ず公募 要領・交付要綱等をご確認ください。**

#### **事業実施中**

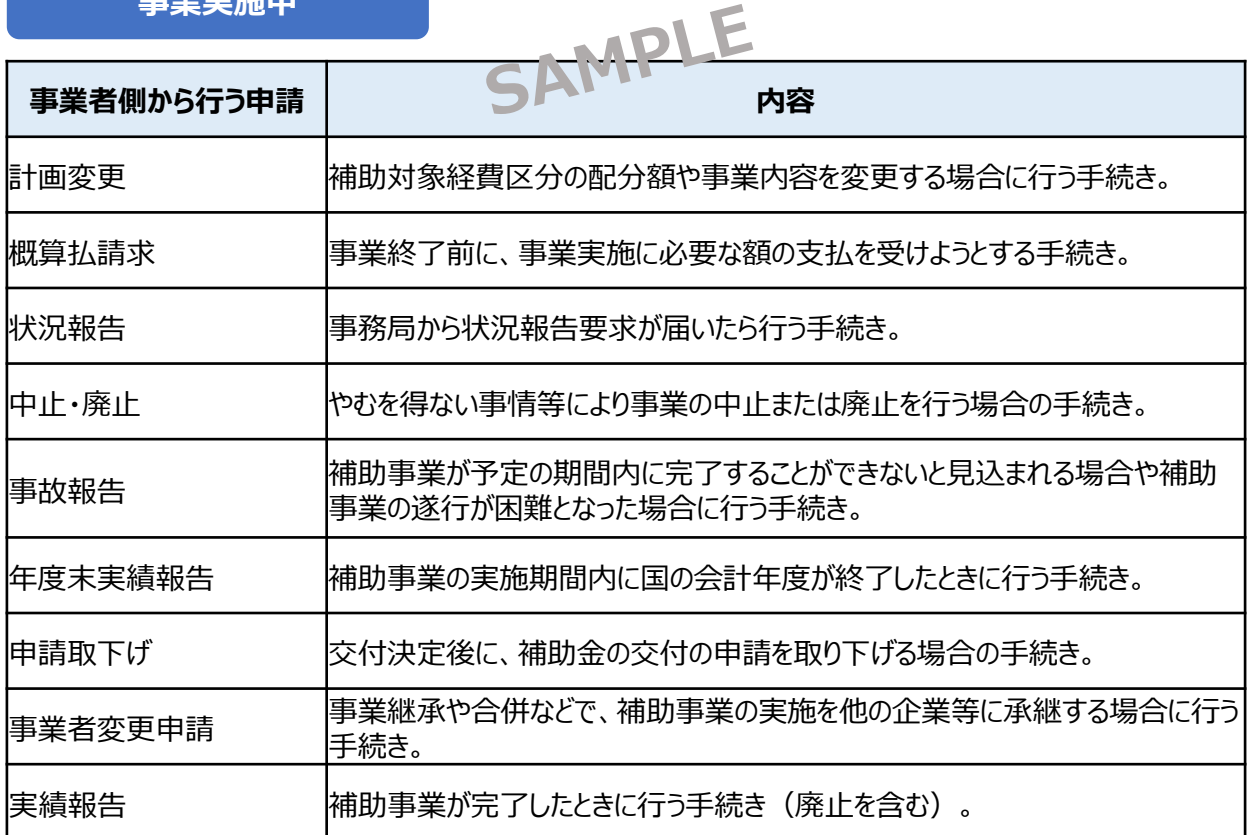

#### **事業完了(未請求)・事業完了**

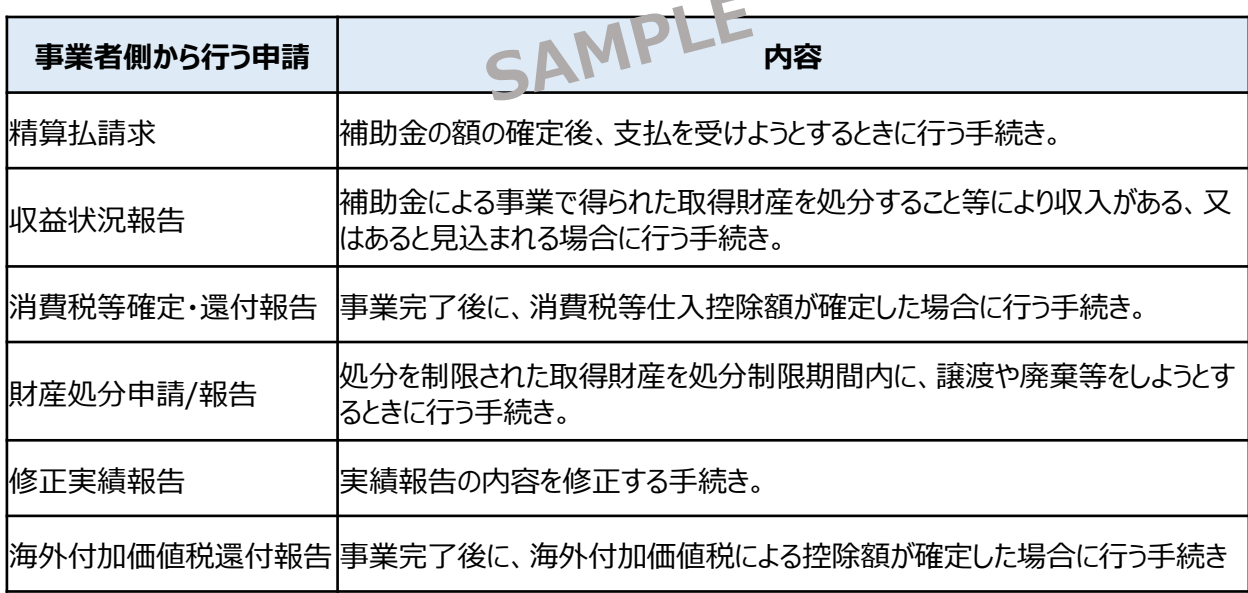

- **1. 事業開始後の各種手続き**
- 指定の申請が事務局によって受付・通知されると、次の事業のステータス (手続き) に進みます。ス **テータス遷移の契機となる申請は基本的に以下の通りですが、補助金によって名称等が異なる場合 があります。**

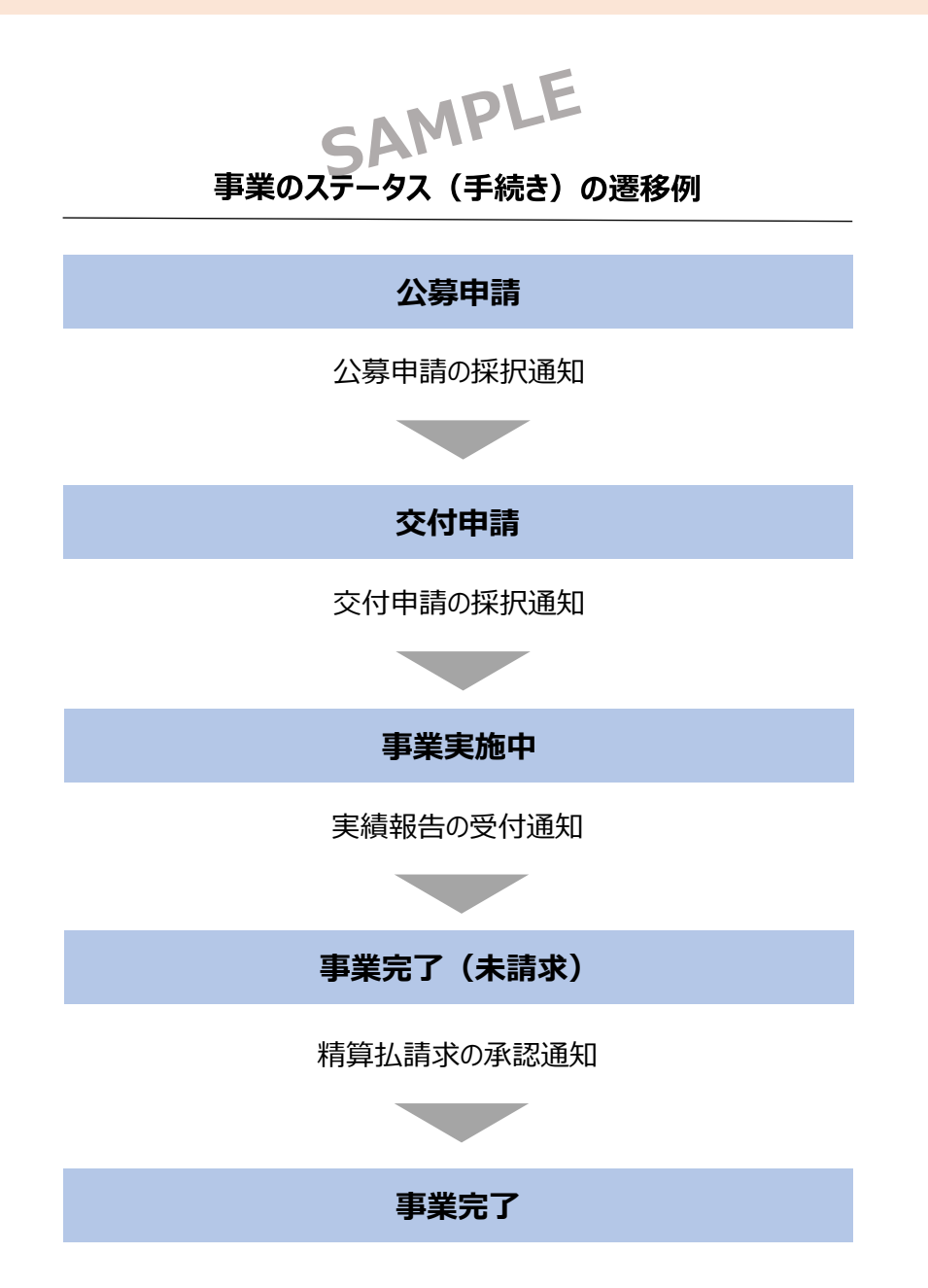

<span id="page-47-0"></span>**2. 申請と通知の確認**

⚫ **事業実施中の申請を作成・提出する手順をご説明します。**

#### **手順1**

**マイページを開き、申請履歴から事業名を押下して、事業詳細画面に遷移します。 事業の検索・絞り込み方法については、「Ⅰ.アカウントとログイン 4.マイページと事 業情報の確認」をご参照ください。**

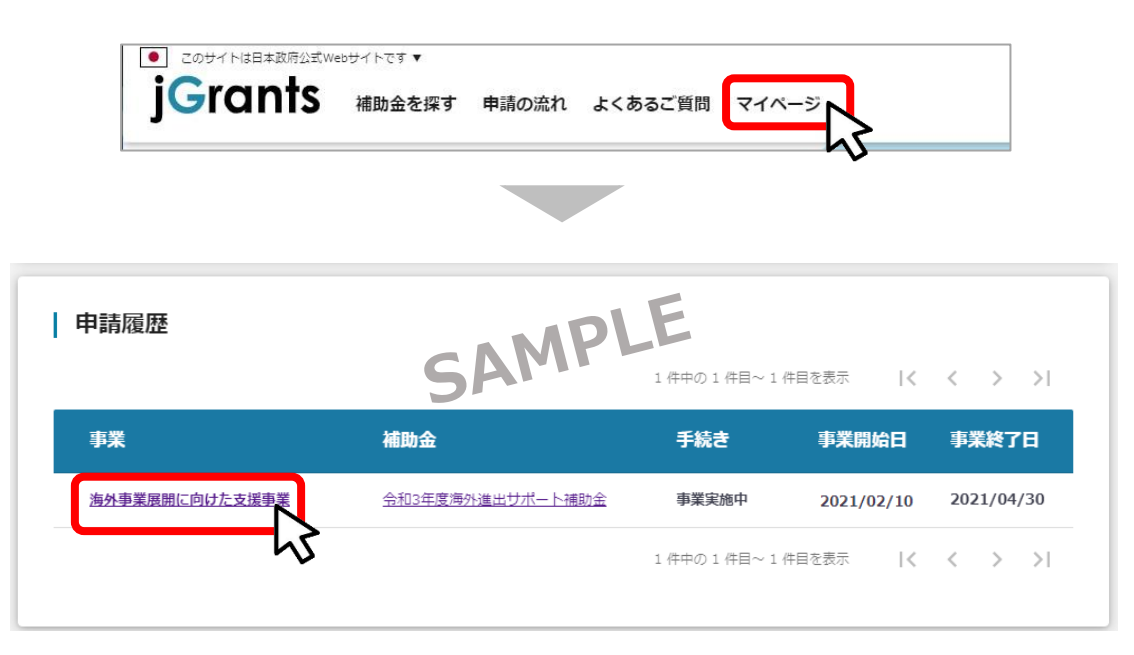

**手順<sup>2</sup> 事業詳細画面に遷移すると、「提出可能な申請」の項目に申請ボタンを確認することが 出来ます。申請する場合は申請ボタンを押下します。**

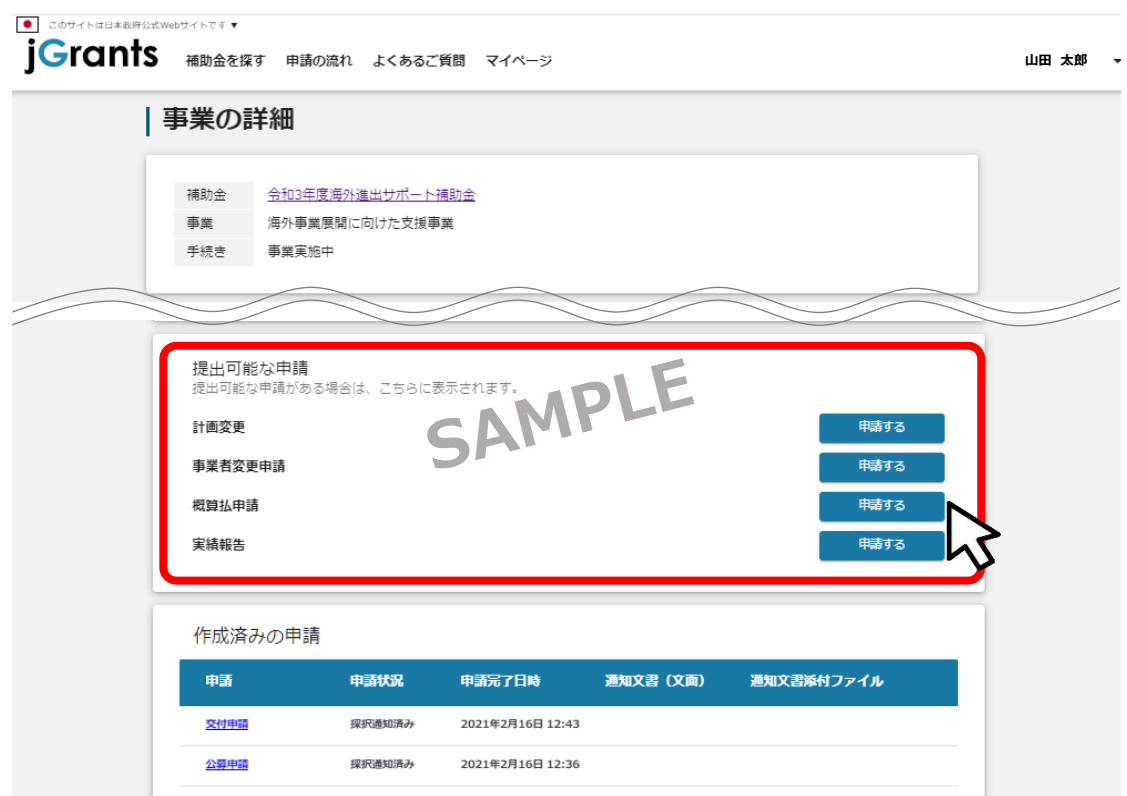

### **2. 申請と通知の確認**

#### **手順3**

**申請作成画面に遷移すると事業者情報がプレプリントされており、活性箇所は編集する ことが可能です。編集後「申請する」ボタンを押下してください。**

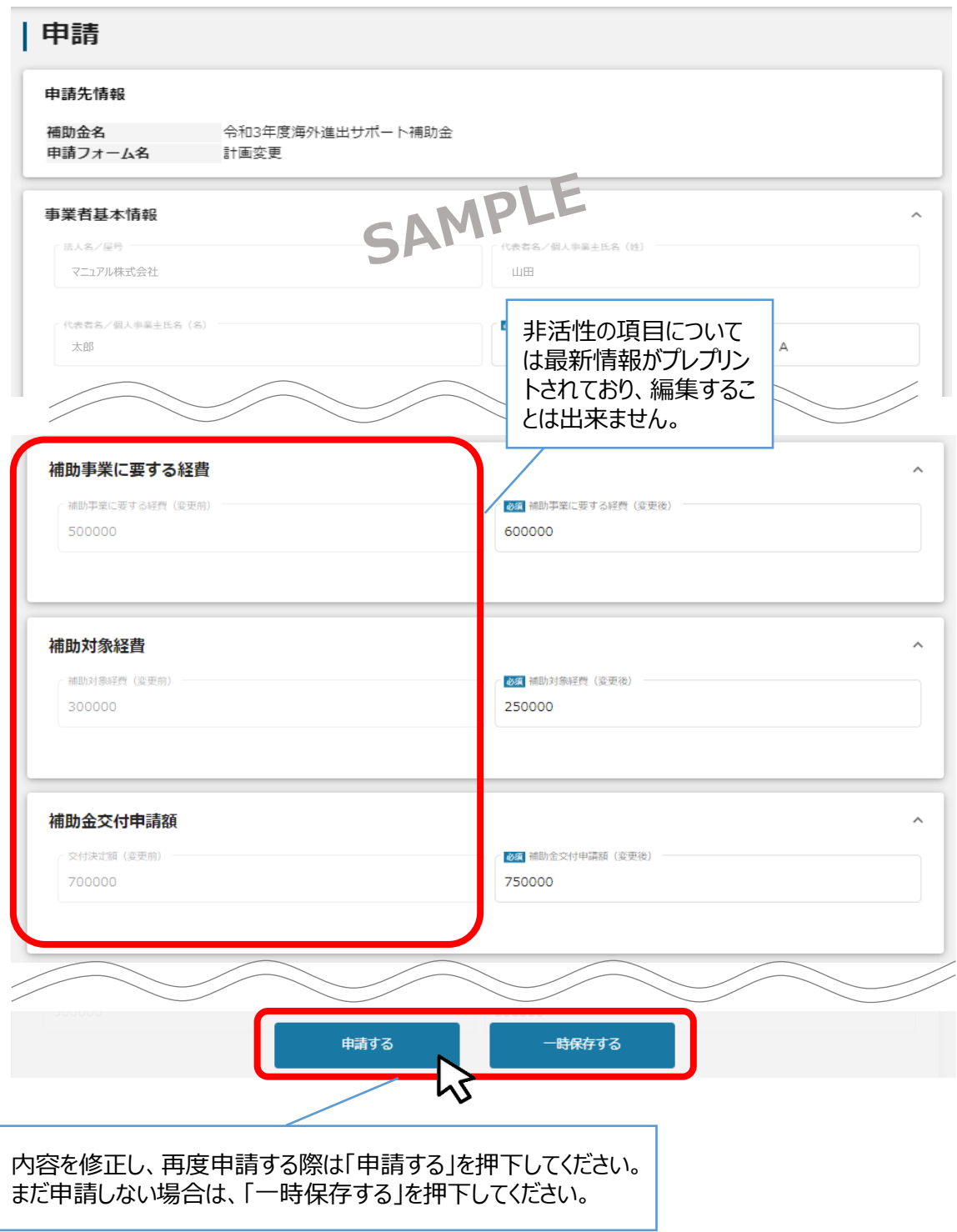

手続き(事業ステータス)が変わると、前の手続きで下書きとなっていた申請が提出できなくなり A. ますので、ご注意ください。

#### **2. 申請と通知の確認**

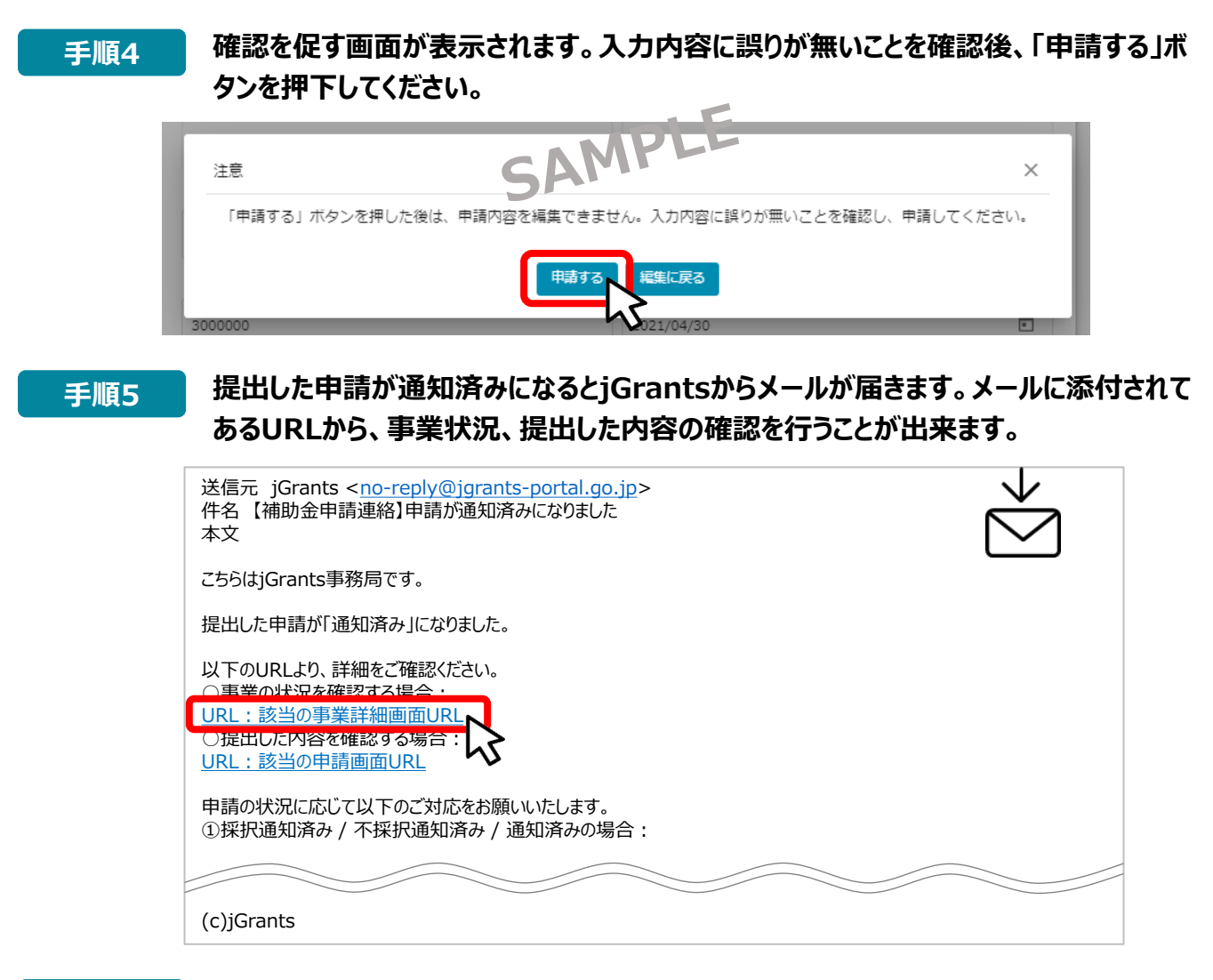

**手順6**

**続いて通知文書を確認します。事業の状況を確認するの下に添付してあるURLを押下 し、提出済みの申請の項目内の文面表示を押下して通知文書を確認します。申請に 問題がなければ申請作業完了となります。**

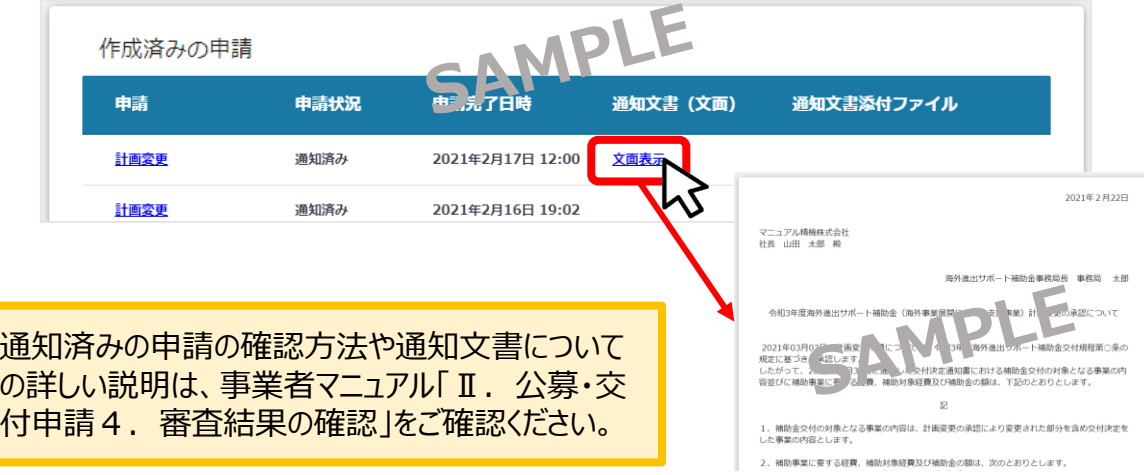

事業実施中・事業完了後の申請は、提出できる回数に制限はありませんが、申請を提出してから通 知が行われるまでは、同一の申請を提出することはできません。

### <span id="page-50-0"></span>**3. 事務局からの要求・命令の確認**

- ⚫ **事業実施期間中、および事業完了後に事務局から通知される主な要求・命令は以下の通りです。**
- ⚫ **補助金によって名称が異なる場合がありますので、公募要領・交付要綱等をご確認ください。**

**事業実施中**

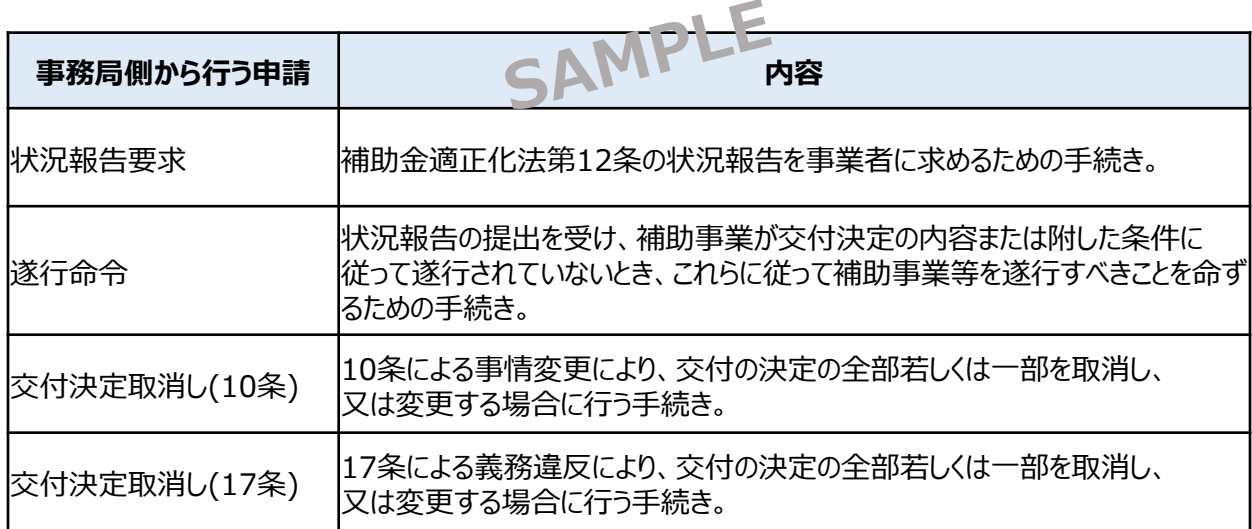

#### **事業完了(未請求)・事業完了**

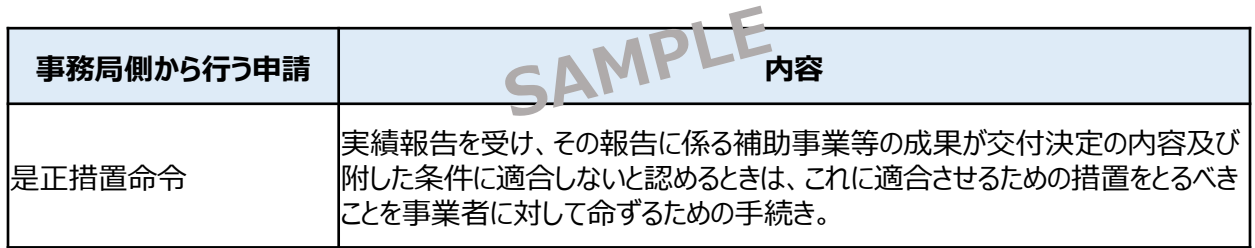

#### **3. 事務局からの要求・命令の確認**

⚫ **事務局から通知された要求・命令を確認する手順をご説明します。**

#### **事務局からの要求・命令がメールにて通知されます。 「事業の状況を確認する場合」のURLを押下し、事業の詳細画面を表示します。 手順1**

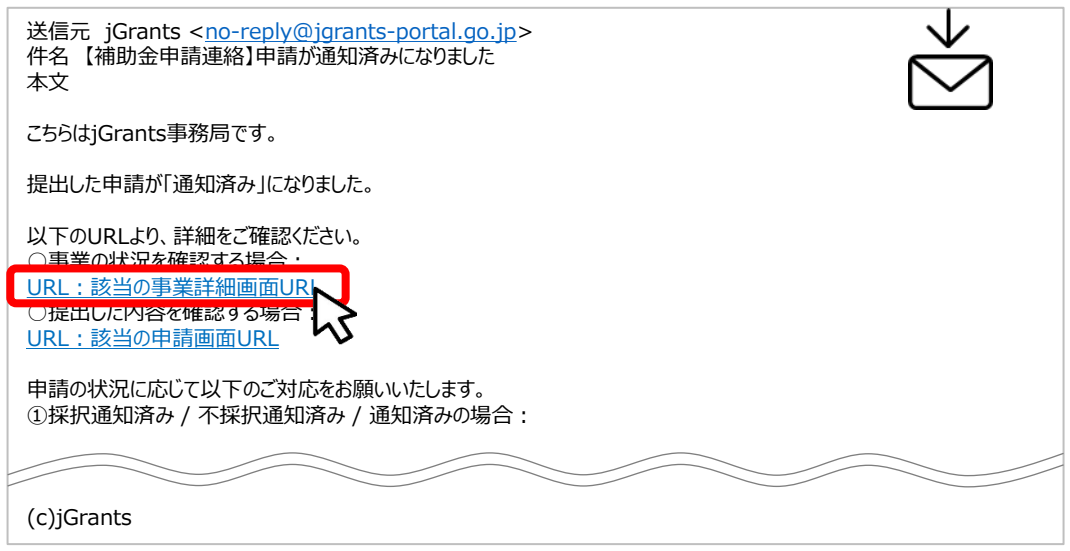

#### **手順2**

**事業の詳細画面の「要求・命令一覧」から、事務局から通知された要求・命令を確認す ることが出来ます。要求・命令に関する情報が記載された通知文書や、添付ファイルを確 認の上、必要な措置の実施や報告の提出等を行います。**

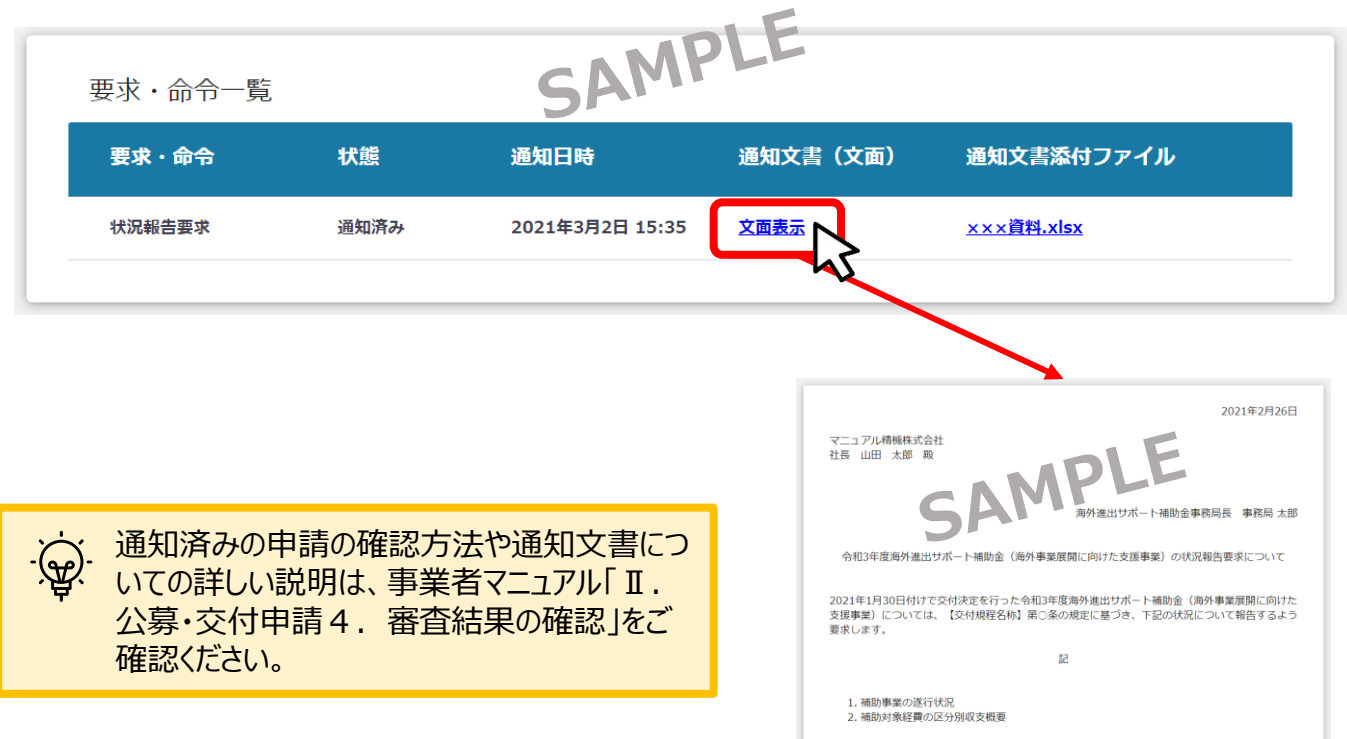

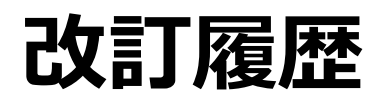

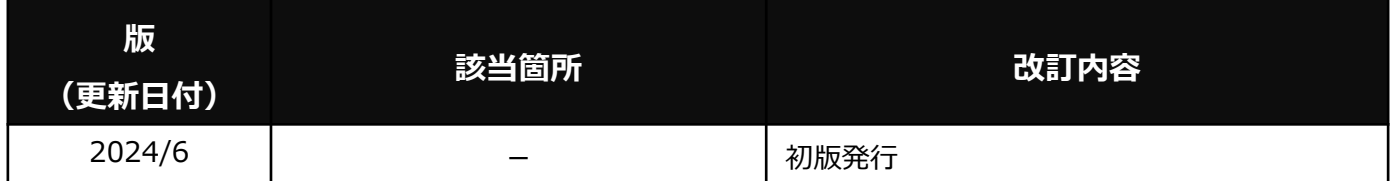